# **HP OMi Management Pack for Microsoft Active Directory**

软件版本:1.00

适用于 Linux 和 Windows® 操作系统的 HP Operations Manager i

# 联机帮助的 PDF 版本

文档发行日期: 2015 年 1 月 软件发布日期: 2014 年 5 月

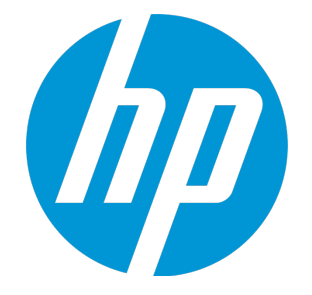

### 法律声明

#### 担保

HP 产品和服务的唯一担保已在此类产品和服务随附的明示担保声明中提出。此处的任何内容均不构成额外担保。HP 不会为此处出现的技术或编辑错 误或遗漏承担任何责任。

此处所含信息如有更改,恕不另行通知。

### 受限权利声明

机密计算机软件。必须拥有 HP 授予的有效许可证,方可拥有、使用或复制本软件。按照 FAR 12.211 和 12.212, 并根据供应商的标准商业许可的规 定,商业计算机软件、计算机软件文档与商品技术数据授权给美国政府使用。

### 版权声明

© Copyright 2014-2015 Hewlett-Packard Development Company, L.P.

### 商标声明

Adobe® 是 Adobe Systems Incorporated 的商标。 Microsoft® 和 Windows® 是 Microsoft 集团公司在美国注册的商标。 UNIX® 是 The Open Group 的注册商标。

### 文档更新

此文档的标题页包含以下标识信息:

- 软件版本号,用于指示软件版本。
- 文档发布日期,该日期将在每次更新文档时更改。
- l 软件发布日期,用于指示该版本软件的发布日期。

要检查是否有最新的更新,或者验证是否正在使用最新版本的文档,请访问:https://softwaresupport.hp.com/group/softwaresupport/search-result?keyword=. 此站点要求使用 HP Passport 帐户。如果没有此帐户,请在 HP Passport 登录页面中单击 **Create an account** 按钮。

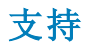

请访问 HP 软件支持网站:**https://softwaresupport.hp.com**

此网站提供了联系信息,以及有关 HP 软件提供的产品、服务和支持的详细信息。 HP 软件支持提供客户自助解决功能。通过该联机支持,可快速高效地访问用于管理业务的各种交互式技术支持工具。作为尊贵的支持客户,您可以 通过该支持网站获得下列支持:

- l 搜索感兴趣的知识文档
- l 提交并跟踪支持案例和改进请求
- l 下载软件修补程序
- l 管理支持合同
- l 查找 HP 支持联系人
- l 查看有关可用服务的信息
- 参与其他软件客户的讨论 l 研究和注册软件培训

大多数提供支持的区域都要求您注册为 HP Passport 用户再登录,很多区域还要求用户提供支持合同。要注册 HP Passport ID,请访问 **https://softwaresupport.hp.com**,并单击 **Register**。

要查找有关访问级别的详细信息,请访问:**https://softwaresupport.hp.com/web/softwaresupport/access-levels**

### HP 软件解决方案及集成和最佳做法

访问 HP Software Solutions Now (**https://h20230.www2.hp.com/sc/solutions/index.jsp**),了解 HP 软件目录中的产品如何协同工作、交换信息和解决业务需 求。

访问跨产品组合最佳做法库 (**https://hpln.hp.com/group/best-practices-hpsw**),以访问各种最佳做法文档和材料。

# 目录

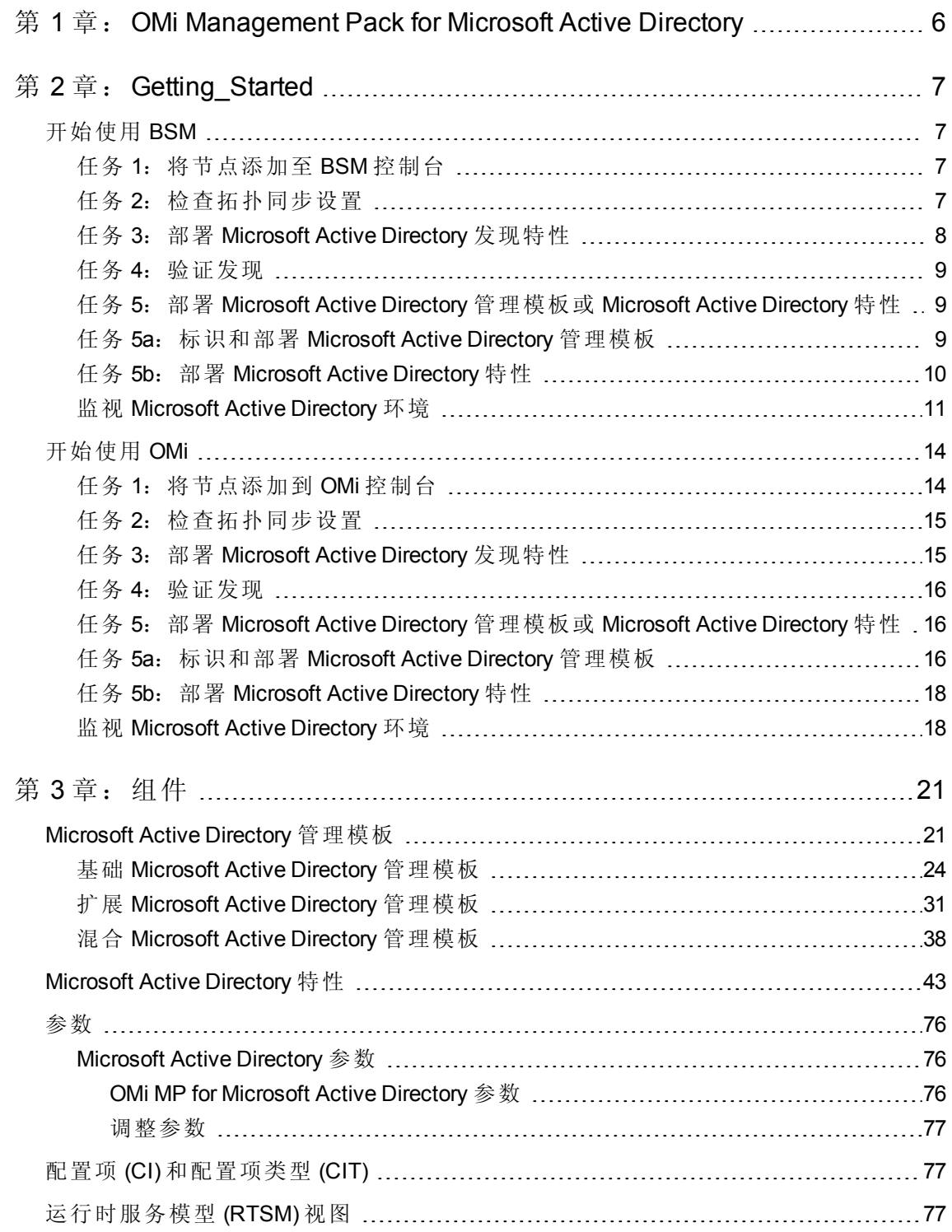

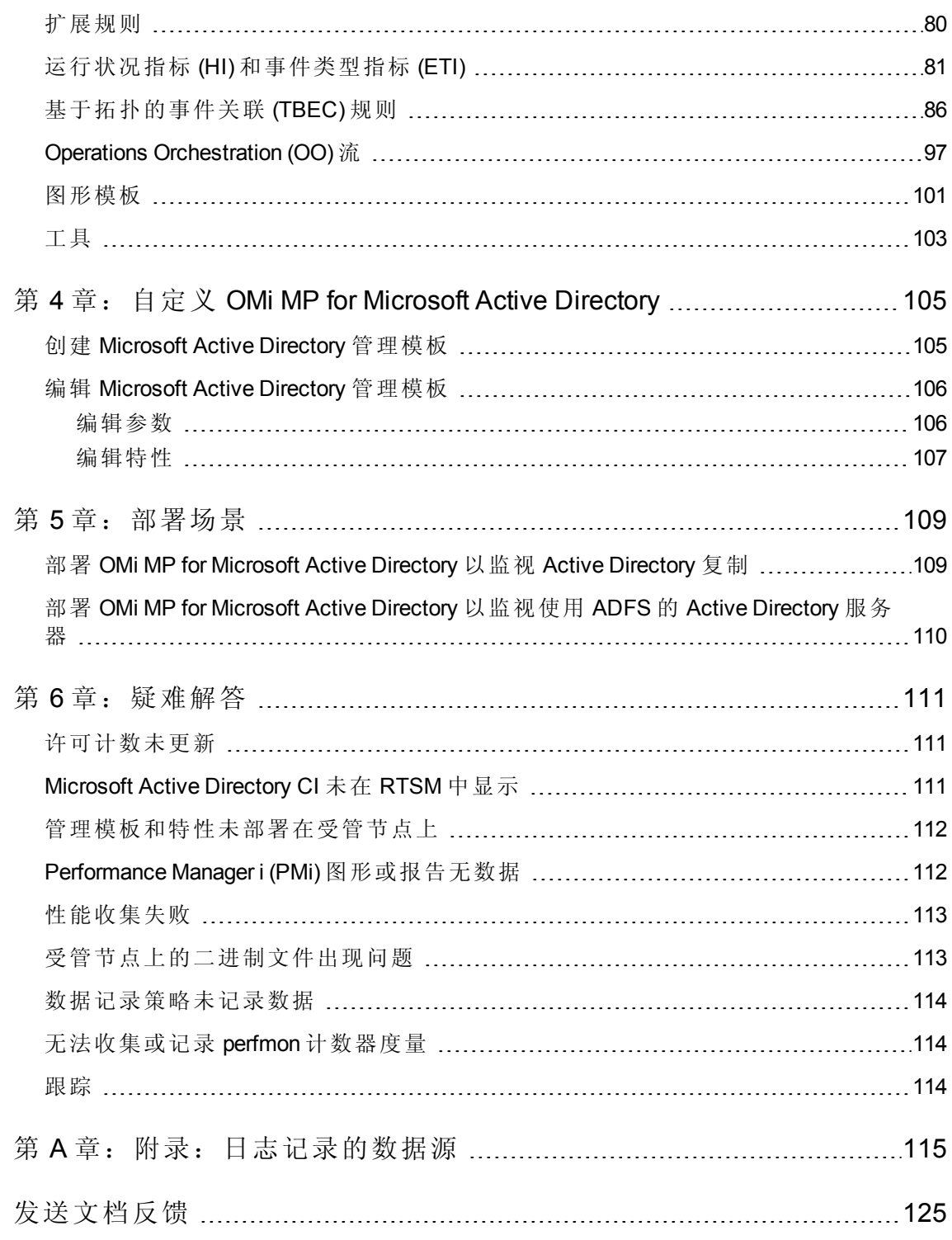

# <span id="page-5-0"></span>第 1 章:OMi Management Pack for Microsoft Active Directory

Microsoft Active Directory 可帮助管理您的企业身份、凭据、信息保护、系统和应用程序设 置。HP OMi Management Pack for Microsoft Active Directory (OMi MP for Microsoft Active Directory) 可与 HP Operations Manager i (OMi) 结合使用,使您能够监视环境中运行的 Active Directory 服务器和底层基础结构。它包括多种指标(运行状况指标 (HI)、事件类型指标 (ETI)) 和关联规则),它们可根据出现的类型对事件进行分类和关联,并报告 Active Directory 服务 器的运行状况状态。

OMi MP for Microsoft Active Directory 提供管理模板、特性和策略模板,用于监视各种功能, 如 Active Directory 数据库文件、目录信息树 (DIT) 磁盘空间、复制、响应时间、域名系统 (DNS) 和 Windows 事件日志。管理员可以无缝地部署这些管理模板,用于监视环境中的 Active Directory 服务器。主题内容专家 (SME) 和开发人员可轻松地自定义 Active Directory 管 理模板。

OMi MP for Microsoft Active Directory 与 OMi 结合使用并提供以下附加功能,支持统一监视解 决方案:

- <sup>l</sup> 基于开发和配置的配置项 (CI)
- 提供对 Active Directory 实例的代理和无代理监视。

# <span id="page-6-0"></span>第 2 章: Getting\_Started

<span id="page-6-1"></span>以下部分提供有关使用 OMi MP for Microsoft Active Directory 监视 Microsoft Active Directory 服 务器实例所需任务的信息。

## 开始使用 BSM

以下部分提供有关使用 OMi MP for Microsoft Active Directory 监视 Microsoft Active Directory 服 务器实例所需任务的信息。

### <span id="page-6-2"></span>任务 1:将节点添加至 BSM 控制台

注: 如果该节点在运行时服务模型 (RTSM) 中已存在, 则可以跳过此步骤并进行任务 2。

在开始监控之前,需要向 BSM 控制台添加节点。请执行以下步骤:

1. 从"管理"之"操作管理"中打开受监控的节点管理器:

#### 管理 > 操作管理 > 设置 > 受监控的节点

- 2. 在"节点视图"窗格中,单击预定义节点筛选器 > 受监控的节点,然后单击 ®,再单击 计算机 > **Windows** 或 **UNIX**。将打开"创建新受监控的节点"窗口。
- 3. 指定主 DNS 名称并验证 IP 地址。
- 4. 从下拉列表指定操作系统和处理器架构, 然后单击确定。

新建的节点将在 RTSM 中另存为 CI 实例。

<span id="page-6-3"></span>注: 需要在 OMi 服务器上激活带有 Operations Agent 的节点, 并且必须授予证书。

### 任务 2:检查拓扑同步设置

注: 如果节点或 CI 由 HP Operations Manager 监视, 建议检查拓扑同步设置。

要检查拓扑同步设置,请执行以下步骤:

1. 从"管理"的"操作管理"中打开"基础结构设置":

#### 管理 > 平台 > 设置和维护 > 基础结构设置

- 2. 在"基础结构设置"管理器中,选择应用程序 > 操作管理。
- 3. 在"操作管理 HPOM 拓扑同步设置"中,拓扑同步的数据包包括用于拓扑同步的数据 包。确保您有数据包 - **default;nodegroups;operations-agent;HPOprSys;HPOprAds** 以及 其他拓扑同步数据包。

### <span id="page-7-0"></span>任务 3: 部署 Microsoft Active Directory 发现特性

Microsoft Active Directory 发现特性可用于发现环境中的 Active Directory 域控制器 CI。要发现 已添加受管节点上的 Active Directory 域控制器 CI,必须通过以下步骤部署 Microsoft Active Directory 发现特性:

1. 打开"管理模板和特性"窗格:

#### 管理 > 操作管理 > 监控 > 管理模板和特性。

- 2. 在"配置文件夹"窗格中,选择配置文件夹 > **Microsoft** 应用程序管理 > **Microsoft Active Directory** > 特性。
- 3. 在"管理模板和特性"窗格中,选择 Microsoft AD 发现,并单击<sup>。每</sup>分配和部署项目。 将打开"分配和部署"向导。
- 4. 在配置项目选项卡中,单击要部署发现特性的 Windows 节点 CI, 然后单击下一步。
- 5. 在所需参数选项卡中,单击下一步。

注:Microsoft Active Directory 发现特性没有强制参数。您会收到陈述如下的通知: 没有需要针对此分配编辑的参数。

- 6. 在所有参数选项卡中,单击下一步。
- 7. 可选。如果不希望立即启用分配,请清除启用已分配的对象复选框。可稍后使用"分 配与调整"窗格启用分配。
- 8. 单击完成。

注: Microsoft Active Directory 发现特性部署之后, 将显示消息: 创建的分配和部署作 业。要检查部署作业的状态,请导航到管理 **>** 操作管理 **>** 监控 **>** 部署作业。

### <span id="page-8-0"></span>任务 4:验证发现

部署发现特性后,必须验证是否已在顶部视图中填充 CI。 要查看是否已在顶部视图中填充 CI, 请执行以下步骤:

- 1. 在 BSM 控制台中,单击 **MyBSM**。
- 2. 从下拉列表中,选择顶部视图。将显示"顶部视图"页面。
- <span id="page-8-3"></span><span id="page-8-1"></span>3. 在"顶部视图"页面,选择 **AD\_Logical\_View**。CI 已在顶部视图中填充。

## 任务 5:部署 Microsoft Active Directory 管理模板或 Microsoft Active Directory 特性

如果您使用适用于复合应用程序的 **Monitoring Automation** 许可证,则可以将 Microsoft Active Directory 管理模板或 Microsoft Active Directory 特性部署到主域控制器 CI 上。有关部 署 Microsoft Active Directory [管理模板的详细信息,请访问](#page-8-2)"任务 5a: 标识和部署 Microsoft Active Directory 管理模板"。

<span id="page-8-2"></span>如果您使用适用于服务器的 **Monitoring Automation** 许可证,则可以部署 Microsoft Active Directory 特性。有关部署 Microsoft Active Directory [特性的详细信息,请访问](#page-9-0)"任务 5b:部署 Microsoft Active Directory 特性"。

## 任务 5a:标识和部署 Microsoft Active Directory 管理模 板

您必须部署 Microsoft Active Directory 发现特性,即使 CI 已由诸如 SiteScope、DDM 等任何 其他源填充。有关详细信息,请参见"任务 3: 部署 Microsoft Active Directory [发现特性](#page-7-0)"。

部署 Microsoft Active Directory 管理模板之前, 必须按照以下建议标识适合您环境的 Microsoft Active Directory 管理模板:

- 如果要监视 Microsoft Active Directory 部署的基本功能, 如 Microsoft Active Directorv 服务 器的可用性和基本性能,则可以部署基础 Microsoft Active Directory [管理模板。](#page-23-0)
- 如果要监视 Microsoft Active Directory 部署的基本功能以及高级功能, 如 Microsoft Active Directory 服务器的高级性能,则可以部署扩展 Microsoft Active Directory [管理模板](#page-30-0)。
- <sup>l</sup> 要进行代理和无代理监视,可以部署混合 Microsoft Active Directory [管理模板。](#page-37-0)

要将 Microsoft Active Directory 管理模板部署到域控制器 CI 上, 请执行以下步骤:

1. 打开"管理模板和特性"窗格:

#### 管理 > 操作管理 > 监控 > 管理模板和特性。

2. 在"配置文件夹"窗格中:

#### 配置文件夹 > **Microsoft** 应用程序管理 > **Microsoft Active Directory** > 管理模板

- 3. 在"管理模板和特性"窗格中,选择要部署的管理模板,然后单击 中分配和部署项 目。将打开"分配和部署"向导。
- 4. 在配置项目选项卡中,单击要将管理模板分配到的 Active Directory 域控制器 CI。单击 下一步。
- 5. 在所需参数选项卡中,单击下一步。

注:Microsoft Active Directory 管理模板没有强制参数。您会收到陈述如下的通知: 没有需要针对此分配编辑的参数。

- 6. 在所有参数选项卡中,可以更改参数的默认值。要编辑参数,请执行以下步骤:
	- a. 双击参数或从列表中选择参数, 然后单击 , 将打开"编辑参数"窗口。
	- b. 更改默认值, 然后单击确定。

注:在所有参数选项卡中,可以覆盖任意参数的默认值。可在管理模板级别为每 个参数指定一个值。默认情况下,不显示定义为专家参数的参数。要显示专家参 数,请单击 创显示专家参数。

- 7. 单击下一步。
- 8. 可选。如果不希望立即启用分配,则在配置选项选项卡中,清除启用已分配的对象复 选框。稍后可使用"分配与调整"窗格启用分配。
- <span id="page-9-0"></span>9. 单击完成。

### 任务 5b:部署 Microsoft Active Directory 特性

您必须部署 Microsoft Active Directory 发现特性,即使 CI 已由诸如 SiteScope、DDM 等任何 其他源填充。有关详细信息,请参见"任务 3: 部署 Microsoft Active Directory [发现特性](#page-7-0)"。

要将 Microsoft Active Directory 特性部署到域控制器 CI 上, 请执行以下步骤:

1. 打开"管理模板和特性"窗格:

#### 管理 > 操作管理 > 监控 > 管理模板和特性。

- 2. 在"配置文件夹"窗格中,选择配置文件夹 > **Microsoft** 应用程序管理 > **Microsoft Active Directory** > 特性。
- 3. 在"管理模板和特性"窗格中, 选择要部署的特性, 然后单击 → 分配和部署项目。将 打开"分配和部署"向导。
- 4. 在配置项目选项卡中,选择要将特性分配到的域控制器 CI, 然后单击下一步。
- 5. 在所需参数选项卡中,单击下一步。

注: Microsoft Active Directory 特性没有强制参数。您会收到陈述如下的通知: 没有 需要针对此分配编辑的参数。

- 6. 在所有参数选项卡中,可以更改参数的默认值。要编辑参数,请执行以下步骤:
	- a. 双击参数或从列表中选择参数, 然后单击
	- b. 将打开"编辑参数"窗口。更改默认值, 然后单击确定。
- 7. 可选。如果不希望立即启用分配,则在配置选项选项卡中,清除启用已分配的对象复 选框。稍后可使用"分配与调整"窗格启用分配。
- <span id="page-10-0"></span>8. 单击完成。

### 监视 Microsoft Active Directory 环境

部署"管理模板和特性"后,可以查看以下透视中的事件:

- Event [Perspective](#page-10-1)
- **Health [Perspective](#page-11-0)**
- <span id="page-10-1"></span>• [Performance](#page-12-0) Perspective

#### 事件透视

"Event Perspective"提供事件透视中事件的完整信息。在"Event Perspective"中,可以查看由 OMi MP for Microsoft Active Directory 监视的 Microsoft Active Directory 域控制器 CI 和节点 CI 的 事件信息。

要查看 Microsoft Active Directory 林及其对应 CI 的事件透视, 请执行以下步骤:

1. 打开"操作管理"窗格:

#### 应用程序 > 操作管理

- 2. 在"操作管理"窗口中,单击 **Event Perspective** 选项卡。将显示"View Explorer"窗格。
- 3. 在浏览视图选项卡中,选择 AD Logical View,该视图包含您要查看其事件的 Active Directory 林及其对应 CI。或者可使用搜索选项卡来查找域控制器 CI。
- 4. 单击要查看其事件透视的域控制器 CI。选定域控制器 CI 的事件列表将显示在"Event Browser"窗格中。

单击"Event Browser"中的事件时, "事件详细信息"窗格将打开, 可供查看以下详细信 息:

- 常规 显示有关选定事件的详细信息, 如严重性、生命周期状态、优先级、相关 CI 等。
- 其他信息 显示有关选定事件属性的更多详细信息。
- 源信息 显示有关选定事件源的可用信息概述。
- 操作 显示选定事件的可用操作列表。有两种可能的操作类型: 用户操作和自动操 作。
- 注释 显示附加到选定事件的注释列表。
- 自定义属性 显示管理员或负责人手动配置或添加到选定事件的属性列表。
- 相关事件 显示与"Event Browser"中选定事件关联的所有事件的概述。
- 历史记录 显示选定事件的历史记录。
- 解析器提示 显示用于识别事件关联节点和 CI 的信息。
- 说明 显示用于帮助操作员处理相关事件的说明信息。
- 转发 显示事件所有权详细信息(如果有)的传输。

注: 有关管理事件的详细信息, 请参见《Operations Manager i 概念指南》。

#### <span id="page-11-0"></span>**Health Perspective**

"Health Perspective"提供事件上下文中相关 CI 的总体运行状况信息的高级视图。在"Health Perspective"中,可以查看由 OMi MP for Microsoft Active Directory 监视的 Microsoft Active Directory 域控制器 CI 的运行状况信息。

要查看 Microsoft Active Directory 域控制器 CI 的运行状况透视, 请执行以下步骤:

1. 打开"操作管理"窗格:

#### 应用程序 > 操作管理

- 2. 在"操作管理"窗口中,单击 **Health Perspective** 选项卡。将显示"View Explorer"窗格。
- 3. 在浏览视图选项卡中,选择 AD\_Logical\_View,该视图包含您要查看其运行状况相关 事件的 Active Directory 林及其对应 CI。或者可使用搜索选项卡来查找域控制器 CI。
- 4. 单击要查看其运行状况透视的域控制器 CI。选定域控制器 CI 的运行状况相关事件列 表将显示在"Event Browser"窗格中。

单击"Event Browser"窗格中的事件时, 将显示以下窗格:

- <sup>n</sup> **Health Top View** 显示选定事件的运行状况顶部视图。
- Health Indicators 显示与从"Health Top View"窗格中选择的 CI 相关的关键性能指标 (KPI) 和 HI。
- <sup>n</sup> **Actions** 显示选定事件的可用操作列表。

注: 有关管理事件的详细信息, 请参见《Operations Manager i 概念指南》。

#### <span id="page-12-0"></span>**Performance Perspective**

"Performance Perspective"可让您从现有图形模板填充图形。还可以通过为选定 CI 选择所需 度量来描绘自定义图形。

要查看使用图形的 Microsoft Active Directory 域控制器 CI 的性能透视, 请执行以下步骤:

1. 打开"操作管理"窗格:

#### 应用程序 > 操作管理

- 2. 在"操作管理"窗口中,单击 **Performance Perspective** 选项卡。将显示"View Explorer"窗 格。
- 3. 在浏览视图选项卡中,选择 **AD\_Logical\_View**。将显示"Performance"窗格,该窗格列出 了对 AD\_Logical\_View 可用的默认图形。
- 4. 从图形选项卡中单击要描绘的图形,然后单击 3 绘制图形。将在右窗格中描绘选定 图形。

注:有关管理事件的详细信息,请参见《Operations Manager i 概念指南》。

# <span id="page-13-0"></span>开始使用 OMi

以下部分提供有关使用 OMi MP for Microsoft Active Directory 监视 Microsoft Active Directory 服 务器实例所需任务的信息。

### <span id="page-13-1"></span>任务 1:将节点添加到 OMi 控制台

注: 如果该节点在运行时服务模型 (RTSM) 中已存在, 则可以跳过此步骤并进行任务 2。

在开始监视之前,需要向 OMi 控制台添加节点。请执行以下步骤:

1. 从"管理"中打开"监控的节点":

#### 管理 **>** 设置和维护 **>** 监控的节点

- 2. 在"节点视图"窗格中,单击预定义节点筛选器 >监控的节点,然后单击 ®,再单击 **Computer** > **Windows** 或 **Unix**。将打开"创建新监控的节点"对话框。
- 3. 指定节点的主 DNS 名称、IP 地址、操作系统、处理器架构和说明。如果想要包括列 表中不存在的一些其他 IP 地址,可以添加新的 IP 地址。
	- a. 单击"IP 地址"工具栏中的 88。将打开"创建新的 IP 地址"对话框。
	- b. 输入 IP 地址和路由域。
	- c. 如果 IP 地址是由 DHCP 服务器分配的,请选中 **DHCP** 复选框。

d. 单击确定。

4. 单击"创建新监控的节点"对话框中的确定。

新建的节点保存为运行时服务模型 (RTSM) 中的配置项 (CI) 实例。

注:需要在 OMi 服务器上激活包含 HP Operations Agent 的远程受管节点,且需要授予 证书。

注:需要在 OMi 服务器上激活带有 Operations Agent 的节点,并且必须授予证书。

### <span id="page-14-0"></span>任务 2:检查拓扑同步设置

注: 如果节点或 CI 由 HP Operations Manager 监视, 建议检查拓扑同步设置。

要检查拓扑同步设置,请执行以下步骤:

1. 从"操作控制台"的"管理"中打开"基础结构设置":

#### 管理 **>** 设置和维护 **>** 基础结构设置

- 2. 在"基础结构设置"管理器中,选择应用程序 > 操作管理。
- 3. 在"操作管理 HPOM 拓扑同步设置"中,拓扑同步的数据包包括用于拓扑同步的数据 包。确保您有数据包 - **default;nodegroups;operations-agent;HPOprSys;HPOprAds** 以及 其他拓扑同步数据包。

### <span id="page-14-1"></span>任务 3: 部署 Microsoft Active Directory 发现特性

Microsoft Active Directory 发现特性可用于发现环境中的 Active Directory 域控制器 CI。要发现 已添加受管节点上的 Active Directory 域控制器 CI,必须通过以下步骤部署 Microsoft Active Directory 发现特性:

1. 打开"管理模板和特性"窗格:

#### 管理 **>** 监控 **>** 管理模板和特性

- 2. 在"配置文件夹"窗格中,选择配置文件夹 > **Microsoft** 应用程序管理 > **Microsoft Active Directory** > 特性。
- 3. 在"管理模板和特性"窗格中,选择 **Microsoft AD** 发现,并单击 分配和部署项目。 将打开"分配和部署"向导。
- 4. 在配置项目选项卡中,单击要部署发现特性的 Windows 节点 Cl, 然后单击下一步。
- 5. 在所需参数选项卡中,单击下一步。

注: Microsoft Active Directory 发现特性没有必需的参数。您会收到陈述如下的通 知:没有需要针对此分配编辑的参数。

- 6. 在参数概要选项卡中,单击下一步。
- 7. 可选。如果不希望立即启用分配,请清除启用分配复选框。稍后可使用"分配与调整"

窗格启用分配。

#### 8. 单击完成。

注:Microsoft Active Directory 发现特性部署之后,将显示消息:创建的分配和部署作 业。要检查部署作业的状态,请导航到管理 **>** 监控 **>** 部署作业。

### <span id="page-15-0"></span>任务 4: 验证发现

部署发现特性后, 必须验证是否已在"360<sup>0</sup>视图"中填充 CI。

要查看在"360<sup>0</sup>视图"中填充的 CI, 请执行以下步骤:

- 1. 在 OMi 控制台屏幕中,单击工作区 **>** 控制面板 **> 3600**视图。
- <span id="page-15-3"></span><span id="page-15-1"></span>2. 在"360<sup>0</sup> 视图"中,选择 AD Logical View 视图。CI 已在"360<sup>0</sup> 视图"中填充。

## 任务 5:部署 Microsoft Active Directory 管理模板或 Microsoft Active Directory 特性

如果您使用适用于复合应用程序的 **Monitoring Automation** 许可证,则可以将 Microsoft Active Directory 管理模板或 Microsoft Active Directory 特性部署到主域控制器 CI 上。有关部 署 Microsoft Active Directory [管理模板的详细信息,请访问](#page-15-2)"任务 5a:标识和部署 Microsoft Active Directory 管理模板"。有关部署 Microsoft Active Directory [特性的详细信息,请访问](#page-17-0)"任 务 5b:部署 Microsoft Active Directory 特性"。

<span id="page-15-2"></span>如果您使用适用于服务器的 **Monitoring Automation** 许可证,则可以部署 Microsoft Active Directory 特性。有关部署 Microsoft Active Directory [特性的详细信息,请访问](#page-17-0)"任务 5b:部署 Microsoft Active Directory 特性"。

## 任务 5a:标识和部署 Microsoft Active Directory 管理模 板

您必须部署 Microsoft Active Directory 发现特性,即使 CI 已由诸如 SiteScope、DDM 等任何 其他源填充。有关详细信息,请参见"任务 3: 部署 Microsoft Active Directory [发现特性](#page-14-1)"。

部署 Microsoft Active Directory 管理模板之前, 必须按照以下建议标识适合您环境的 Microsoft Active Directory 管理模板:

● 如果要监视 Microsoft Active Directory 部署的基本功能, 如 Microsoft Active Directory 服务 器的可用性和基本性能,则可以部署基础 Microsoft Active Directory [管理模板。](#page-23-0)

- 如果要监视 Microsoft Active Directory 部署的基本功能以及高级功能, 如 Microsoft Active Directory 服务器的高级性能,则可以部署扩展 Microsoft Active Directory [管理模板](#page-30-0)。
- <sup>l</sup> 要进行代理和无代理监视,可以部署混合 Microsoft Active Directory [管理模板。](#page-37-0)

要将 Microsoft Active Directory 管理模板部署到域控制器 CI 上, 请执行以下步骤:

1. 打开"管理模板和特性"窗格:

#### 管理 **>** 监控 **>** 管理模板和特性

2. 在"配置文件夹"窗格中:

#### 配置文件夹 > **Microsoft** 应用程序管理 > **Microsoft Active Directory** > 管理模板

- 3. 在"管理模板和特性"窗格中,选择要部署的管理模板,然后单击 中分配和部署项 目。将打开"分配和部署"向导。
- 4. 在配置项目选项卡中,单击要将管理模板分配到的 Active Directory 域控制器 CI。单击 下一步。
- 5. 在所需参数选项卡中,单击下一步。

注:Microsoft Active Directory 管理模板没有强制参数。您会收到陈述如下的通知: 没有需要针对此分配编辑的参数。

6. 在参数概要选项卡中,可以更改参数的默认值。要编辑参数,请执行以下步骤:

a. 双击参数或从列表中选择参数, 然后单击 。 将打开"编辑参数"窗口。

b. 更改默认值, 然后单击确定。

注:在参数概要选项卡中,可以覆盖任何参数的默认值。可在管理模板级别为每 个参数指定一个值。默认情况下,不显示定义为专家参数的参数。要显示专家参 数,请单击 就显示专家参数。

- 7. 单击下一步。
- 8. 可选。如果不希望立即启用分配,则在配置选项选项卡中,清除启用分配复选框。稍 后可使用"分配与调整"窗格启用分配。
- 9. 单击完成。

### <span id="page-17-0"></span>任务 5b:部署 Microsoft Active Directory 特性

您必须部署 Microsoft Active Directory 发现特性,即使 CI 已由诸如 SiteScope、DDM 等任何 其他源填充。有关详细信息,请参见"任务 3: 部署 Microsoft Active Directory [发现特性](#page-14-1)"。

要将 Microsoft Active Directory 特性部署到域控制器 CI 上, 请执行以下步骤:

1. 打开"管理模板和特性"窗格:

#### 管理 **>** 监控 **>** 管理模板和特性

- 2. 在"配置文件夹"窗格中,选择配置文件夹 > **Microsoft** 应用程序管理 > **Microsoft Active Directory** > 特性。
- 3. 在"管理模板和特性"窗格中,选择要部署的特性,然后单击 → 分配和部署项目。将 打开"分配和部署"向导。
- 4. 在配置项目选项卡中,选择要将特性分配到的域控制器 CI,然后单击下一步。
- 5. 在所需参数选项卡中,单击下一步。

注:Microsoft Active Directory 特性没有强制参数。您会收到陈述如下的通知:没有 需要针对此分配编辑的参数。

- 6. 在参数概要选项卡中,可以更改参数的默认值。要编辑参数,请执行以下步骤:
	- a. 双击参数或从列表中选择参数, 然后单击
	- b. 将打开"编辑参数"窗口。更改默认值, 然后单击确定。
- 7. 可选。如果不希望立即启用分配,则在配置选项选项卡中,清除启用分配复选框。稍 后可使用"分配与调整"窗格启用分配。
- <span id="page-17-1"></span>8. 单击完成。

### 监视 Microsoft Active Directory 环境

部署"管理模板和特性"后,可以查看以下透视中的事件:

- Event [Perspective](#page-18-0)
- **Health [Perspective](#page-18-1)**
- [Performance](#page-19-0) Perspective

#### <span id="page-18-0"></span>Event Perspective

"Event Perspective"提供事件透视中事件的完整信息。在"Event Perspective"中,可以查看由 OMi MP for Microsoft Active Directory 监视的 Microsoft Active Directory 域控制器 CI 和节点 CI 的 事件信息。

要查看 Microsoft Active Directory 林及其对应 CI 的事件透视, 请执行以下步骤:

1. 打开"操作控制台"窗口:

#### 工作区 **>** 操作控制台 **> Event Perspective**

将显示"View Explorer"窗格。

- 2. 在浏览视图选项卡中,选择 AD\_Logical\_View,该视图包含您要查看其事件的 Active Directory 林及其对应 CI。或者可使用搜索选项卡来查找域控制器 CI。
- 3. 单击要查看其事件透视的域控制器 CI。选定域控制器 CI 的事件列表将显示在"Event Browser"窗格中。
- 4. 单击"Event Browser"窗格中的某个事件并右键单击。选择显示 **>** 事件详细信息,将显 示"事件详细信息"对话框,可以在其中查看以下详细信息:
	- 常规 显示有关选定事件的详细信息, 如严重性、生命周期状态、优先级、相关 CI 等。
	- 其他信息 显示有关选定事件属性的更多详细信息。
	- 源信息 显示有关选定事件源的可用信息概述。
	- 操作 显示选定事件的可用操作列表。有两种可能的操作类型: 用户操作和自动操 作。
	- 注释 显示附加到选定事件的注释列表。
	- 自定义属性 显示管理员或负责人手动配置或添加到选定事件的属性列表。
	- 相关事件 显示与"Event Browser"中选定事件关联的所有事件的概述。
	- 历史记录 显示选定事件的历史记录。
	- 解析器提示 显示用于识别事件关联节点和 CI 的信息。
	- 说明 显示用于帮助操作员处理相关事件的说明信息。
	- 转发-显示事件所有权详细信息(如果有)的传输。

#### <span id="page-18-1"></span>Health Perspective

"Health Perspective"提供事件上下文中相关 CI 的总体运行状况信息的高级视图。在"Health Perspective"中,可以查看由 OMi MP for Microsoft Active Directory 监视的 Microsoft Active Directory 域控制器 CI 的运行状况信息。

要查看 Microsoft Active Directory 域控制器 CI 的运行状况透视, 请执行以下步骤:

1. 打开"操作控制台"窗口:

#### 工作区 **>** 操作控制台 **> Health Perspective**

将显示"View Explorer"窗格。

- 2. 在浏览视图选项卡中,选择 AD Logical View,该视图包含您要查看其运行状况相关 事件的 Active Directory 林及其对应 CI。或者可使用搜索选项卡来查找域控制器 CI。
- 3. 单击要查看其运行状况透视的域控制器 CI。选定域控制器 CI 的运行状况相关事件列 表将显示在"Event Browser"窗格中。

单击"Event Browser"窗格中的事件时, 将显示以下窗格:

- <sup>n</sup> **Health Top View** 显示选定事件的运行状况顶部视图。
- Health Indicators 显示与从"Health Top View"窗格中选择的 CI 相关的关键性能指标 (KPI) 和 HI。
- <sup>n</sup> **Actions** 显示选定事件的可用操作列表。

#### <span id="page-19-0"></span>Performance Perspective

"Performance Perspective"可让您从现有图形模板填充图形。还可以通过为选定 CI 选择所需 度量来描绘自定义图形。

要查看使用图形的 Microsoft Active Directory 域控制器 CI 的性能透视, 请执行以下步骤:

1. 打开"操作控制台"窗口:

#### 工作区 **>** 操作控制台 **> Performance Perspective**

将显示"View Explorer"窗格。

- 2. 在浏览视图选项卡中,选择 AD\_Logical\_View。将显示"Performance"窗格,该窗格列出 了对 AD Logical View 可用的默认图形。
- 3. 从图形选项卡中单击要描绘的图形,然后单击 3. 给制图形。将在右窗格中描绘选定 图形。

注: 有关管理事件的详细信息, 请参见《Operations Manager i 概念指南》。

# <span id="page-20-0"></span>第3章:组件

OMi MP for Microsoft Active Directory 包含以下组件,用于监视环境中的 Microsoft Active Directory 设置:

- Microsoft Active Directory [管理模板](#page-20-1)
- [Microsoft](#page-42-0) Active Directory 特性
- <sup>l</sup> [参数](#page-75-0)
- 配置项 (CI) [和配置项类型](#page-76-1) (CIT)
- [运行时服务模型](#page-76-2) (RTSM) 视图
- <sup>l</sup> [扩展规则](#page-79-0)
- 运行状况指标 (HI) [和事件类型指标](#page-80-0) (ETI)
- <sup>l</sup> [基于拓扑的事件关联](#page-85-0) (TBEC) 规则
- <sup>l</sup> [图形模板](#page-100-0)
- Operations [Orchestration](#page-96-0) (OO)
- <span id="page-20-1"></span> $\bullet$  [工具](#page-102-0)

## Microsoft Active Directory 管理模板

Microsoft Active Directory 管理模板为监视环境中 Microsoft Active Directory 服务器的可用性、 运行状况和性能提供了完整的监视解决方案。

默认情况下, OMi MP for Microsoft Active Directory 包含一组管理模板。您可以在环境中部署 这些管理模板,然后无缝地监视域控制器。Microsoft Active Directory 管理模板包含可监视 环境中 Active Directory 设置的几个特性。您还可以根据监视需求,自定义 Microsoft Active Directory 管理模板。另外,还可以使用 Microsoft Active Directory 特性创建管理模板。

### 概述

OMi MP for Microsoft Active Directory 包含以下管理模板:

- 基础 Microsoft Active Directory [管理模板](#page-23-0)
- 扩展 Microsoft Active Directory [管理模板](#page-30-0)

联机帮助的 PDF 版本 第3章:组件

● 混合 Microsoft Active Directory [管理模板](#page-37-0)

如何访问 Microsoft Active Directory 管理模板

1. 打开"管理模板和特性"窗格:

在 BSM 上,单击管理 **>** 操作管理 **>** 监控 **>** 管理模板和特性。

在 OMi 上,单击管理 **>** 监控 **>** 管理模板和特性。

2. 在"配置文件夹"窗格中,单击配置文件夹 > **Microsoft** 应用程序管理 > **Microsoft Active Directory** > 管理模板。

### 任务

如何部署 Microsoft Active Directory 管理模板

有关部署 Microsoft Active Directory 管理模板的详细信息, 对于 BSM, 请参见 任务 5: 部署 Microsoft Active Directory 管理模板或 Microsoft Active Directory 特性。对于 OMi[,请参见任务](#page-15-3) 5:部署 Microsoft Active Directory 管理模板或 Microsoft Active Directory 特性。

如何自动分配 Microsoft Active Directory 管理模板和 Microsoft Active Directory 特性

要自动分配 Microsoft Active Directory 管理模板或 Microsoft Active Directory 特性, 请执行以下 步骤:

1. 打开自动分配规则:

在 BSM 上,单击管理 **>** 操作管理 **>** 监控 **>** 自动分配规则。

在 OMi 上,单击管理 **>** 监控 **>** 自动分配规则。

自动分配规则由顶部的"自动分配规则"窗格和底部的"参数"窗格组成。

- 2. 在"自动分配规则"窗格中,单击 8 并选择相应的选项。将打开"创建自动分配规则"向 导。
- 3. 在选择目标视图选项卡中,选择要为其创建自动分配规则的视图,然后单击下一步。
- 4. 在选择要分配的项选项卡中,单击要自动分配到所有 CI 的管理模板或特性,然后单 击下一步。

默认选择要分配的最新版本管理模板或特性。单击下一步。

5. 在所需参数选项卡中,单击下一步。

注: Microsoft Active Directory 管理模板或特性没有强制参数。您会收到陈述如下的 通知:没有需要针对此分配编辑的参数。

- 6. 可选。在所有参数选项卡(对于 BSM)和参数概要选项卡(对于 OMi)中,可以通过执行以 下步骤更改这些参数的默认值:
	- a. 双击要编辑的参数或从列表中选择参数, 然后单击 2 编辑。将打开"编辑参数"窗 口。
	- b. 修改该值, 然后单击确定。
- 7. 单击下一步。
- 8. 可选。如果不希望立即激活分配规则,则在配置选项选项卡中,清除激活自动分配规 则复选框。稍后,可以使用管理 **>** 监控 **>** 自动分配规则中的"自动分配规则"窗口,来 激活自动分配规则。
- 9. 单击完成保存变更。该分配规则将添加到自动分配规则列表中。

如果出现下列某种情况,则分配可能会触发一个要发送到 OMi 的事件:

- <sup>l</sup> 部署作业失败。
- <sup>l</sup> 自动分配失败。
- <sup>l</sup> 自动分配成功。此行为可在"基础结构设置"中配置。

您可按如下步骤检查自动分配规则是否成功创建预期分配:

1. 打开"分配与调整"窗格:

在 BSM 上,单击管理 **>** 操作管理 **>** 监控 **>** 分配与调整。

在 OMi 上,单击管理 **>** 监控 **>** 分配与调整。

- 2. 在浏览视图选项卡中,选择您在创建自动分配规则时识别的视图。
- 3. 展开视图,然后选择对应于已分配项目的根 CI类型的节点。因自动分配规则创建的 分配显示在右窗格顶部的分配列表中,并将自动分配值显示在"分配者"列中。

您可考虑使用以下选项调整分配:

- <sup>l</sup> 使用"自动分配规则"窗格调整由自动分配规则触发的所有分配的参数值。
- <sup>l</sup> 使用"分配"窗格调整、重新部署、删除和启用或禁用各个分配。

如何显示 Microsoft Active Directory 管理模板的清单报告

"清单报告"显示服务器上可用的管理模板、特性和策略模板。要显示 Microsoft Active Directory 管理模板的清单报告,请执行以下步骤:

- 1. 选择要为其创建报告的管理模板。
- 2. 单击"配置文件夹"窗格中的 6 生成清单报告。

此报告显示服务器上可用的管理模板、特性和策略模板。

<span id="page-23-0"></span>通过"分配与调整"窗格,可以显示其他类型的报告。

### 基础 Microsoft Active Directory 管理模板

基础 Microsoft Active Directory 管理模板可用于监视环境中 Active Directory 服务器的基本功 能。基础 Microsoft Active Directory 管理模板包含用于监视 Microsoft Active Directory 设置可用 性和性能的最基础功能。

您的环境中已经设置了 Microsoft Active Directory,并希望检查 Active Directory 服务器的可用 性和监视 Microsoft Active Directory 功能的基本功能 - 复制、DIT、响应时间、DNS、Windows 事件日志。在这种情况下,您可以在所有 Active Directory 域控制器 CI 上部署基础 Microsoft Active Directory。基础 Active Directory 管理模板包含用于监视这些功能的具体特性。

注:要使用和部署基础结构特性,必须安装 OMi Management Pack for Infrastructure 软 件。

如何访问基础 Microsoft Active Directory 管理模板

1. 打开"管理模板和特性"窗格:

在 BSM 上,单击管理 **>** 操作管理 **>** 监控 **>** 管理模板和特性

在 OMi 上,单击管理 **>** 监控 **>** 管理模板和特性

2. 在"配置文件夹"窗格中,单击配置文件夹 **> Microsoft** 应用程序管理 **> Microsoft Active Directory >** 管理模板 **>** 基础 **Microsoft Active Directory** 管理模板。

### 用户界面参考

管理模板 - 常规

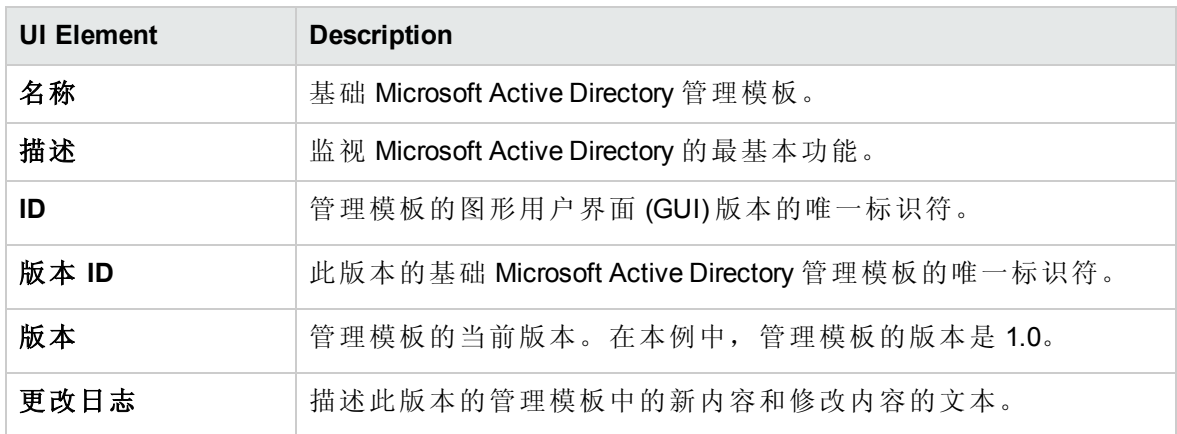

管理模板 - 拓扑视图

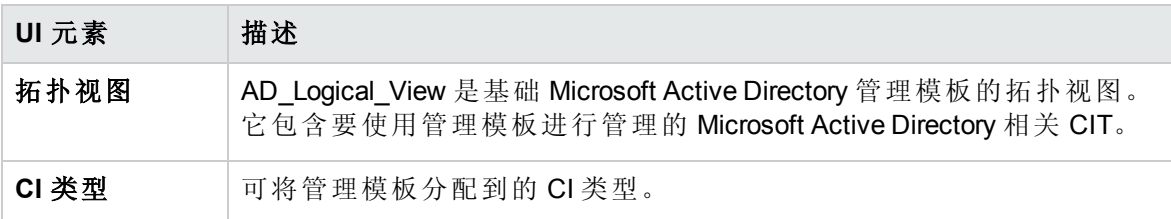

管理模板 - 特性

基础 Microsoft Active Directory 管理模板包含以下 Microsoft Active Directory 特性:

- Microsoft AD [收集计划](#page-47-0)
- [Microsoft](#page-49-0) AD DFSR 性能
- **· Microsoft AD [目录访问](#page-55-0)**
- [Microsoft](#page-51-0) AD DIT
- [Microsoft](#page-55-1) AD DNS 响应
- **· Microsoft AD [联合服务](#page-61-0)**
- [Microsoft](#page-58-0) AD FSMO 一致性
- Microsoft AD FSMO [响应时间](#page-59-0)
- Microsoft AD [全局目录](#page-62-0)
- **[Microsoft](#page-63-0) AD** 复制
- Microsoft AD [复制统计信息](#page-65-0)
- Microsoft AD [响应时间](#page-67-0)
- **•** [Microsoft](#page-69-0) AD 安全
- **[Microsoft](#page-71-0) AD 服务**
- **.** [Microsoft](#page-68-0) AD SYSVOL

基础 Microsoft Active Directory 管理模板包含以下基础结构特性:

系统故障分析

系统故障分析特性将监视内核日志文件、引导日志文件和事件日志文件,以查找严重错误 状况和相关说明。

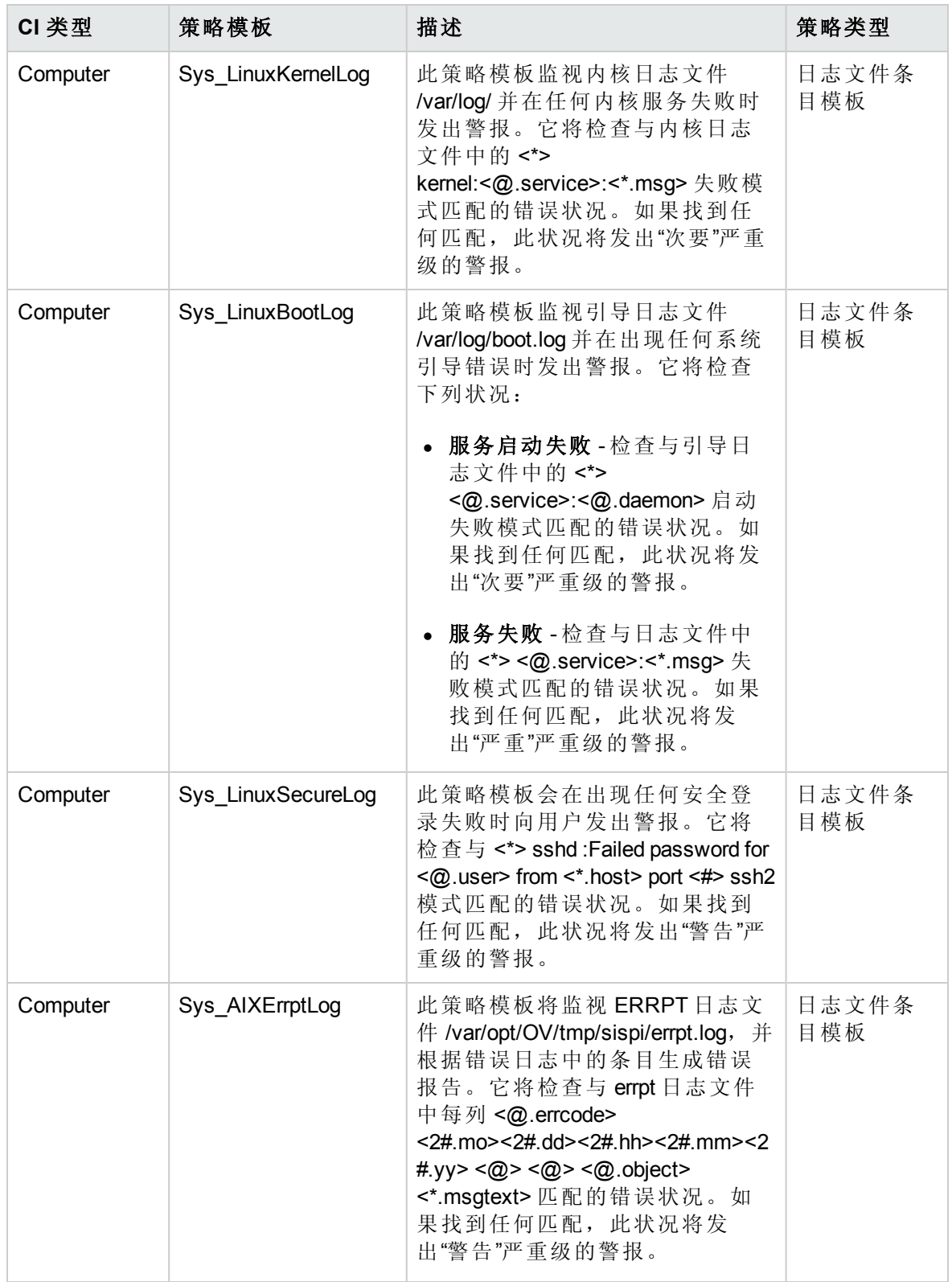

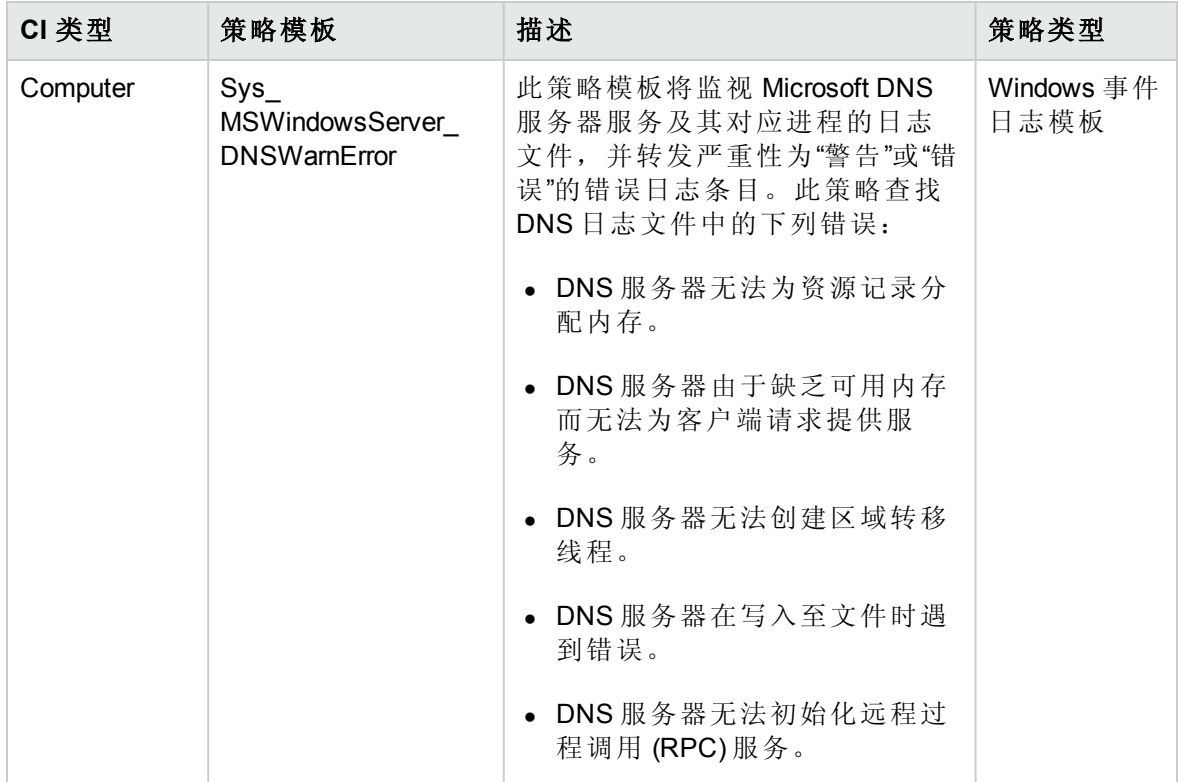

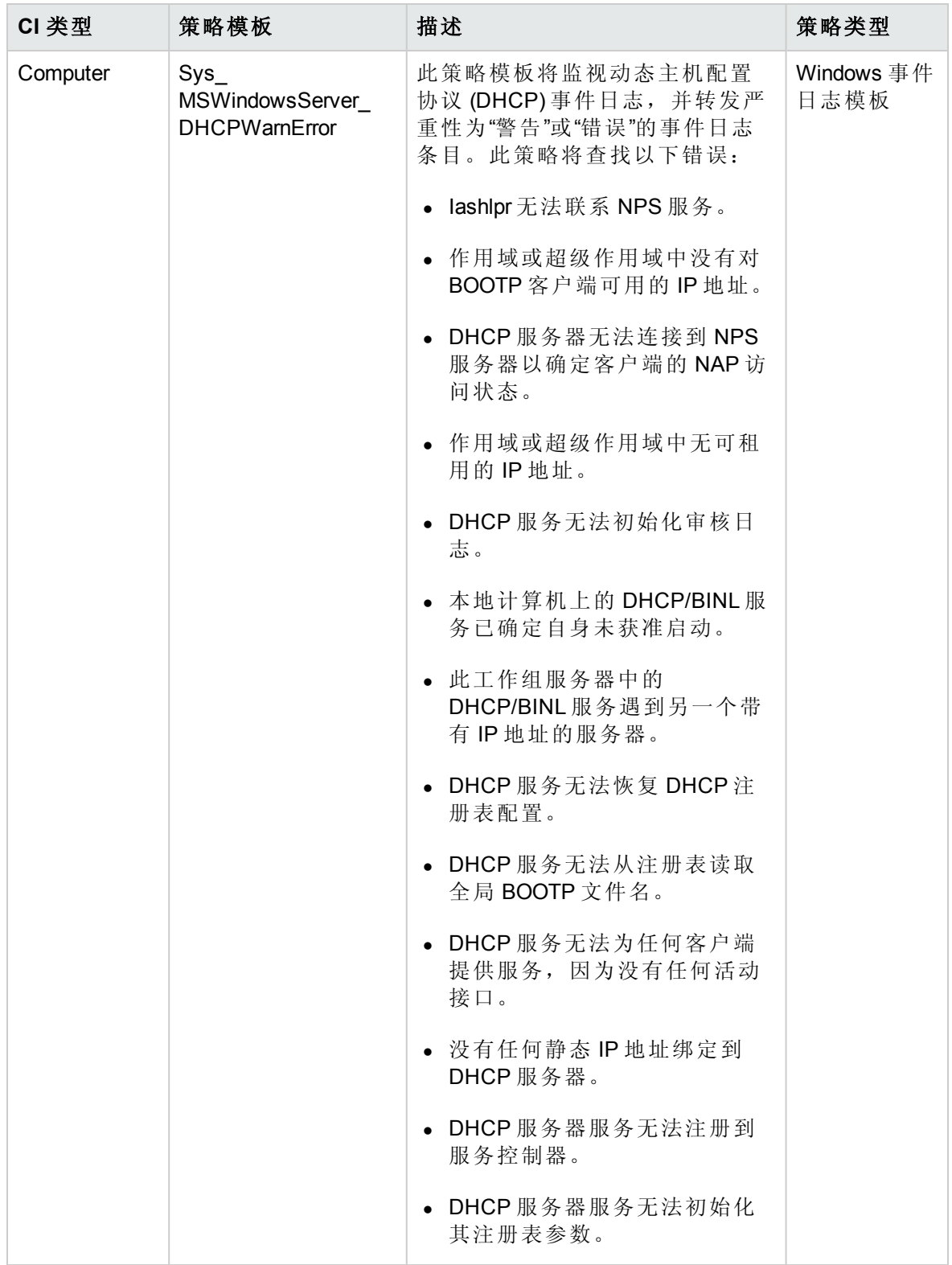

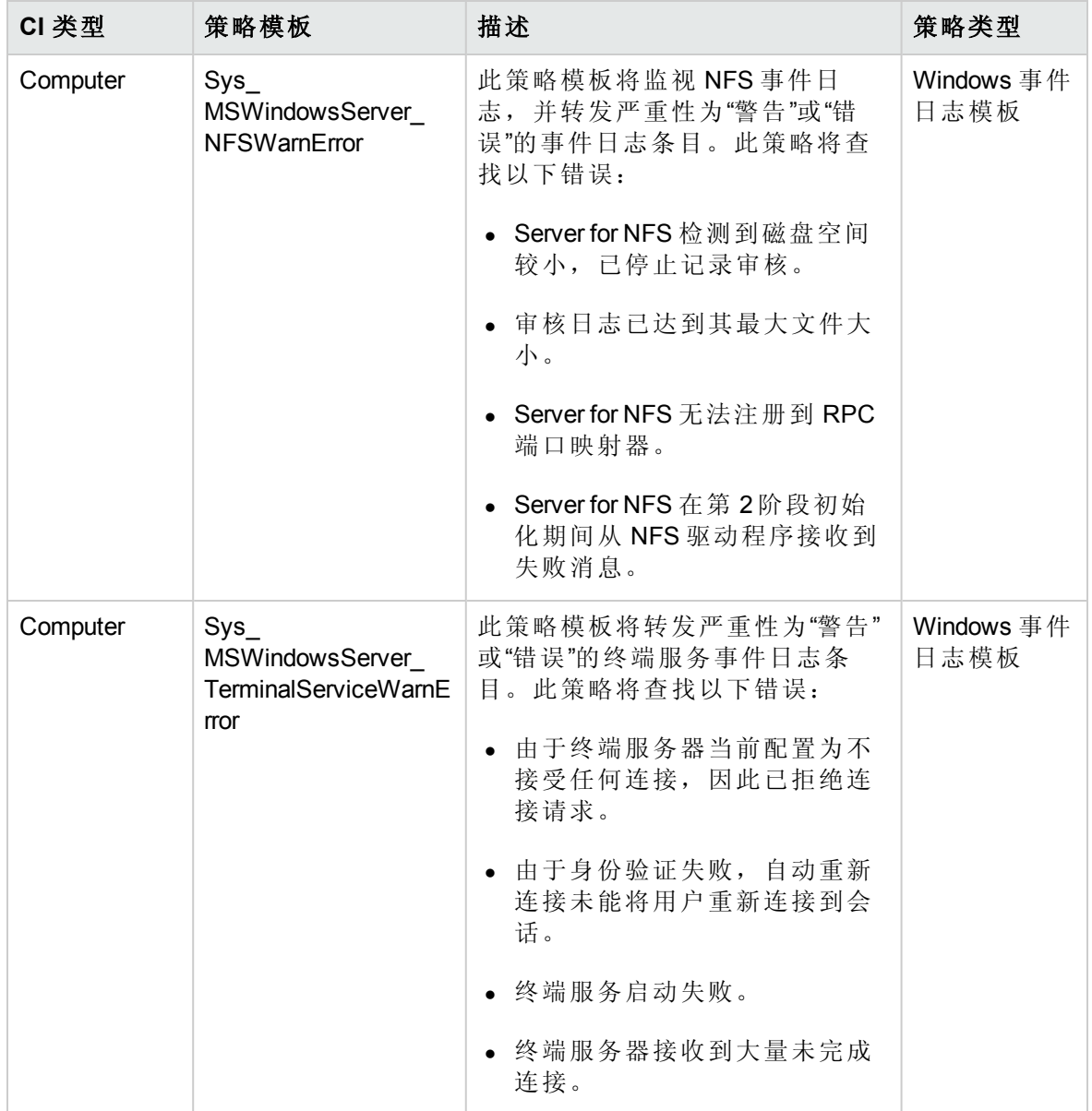

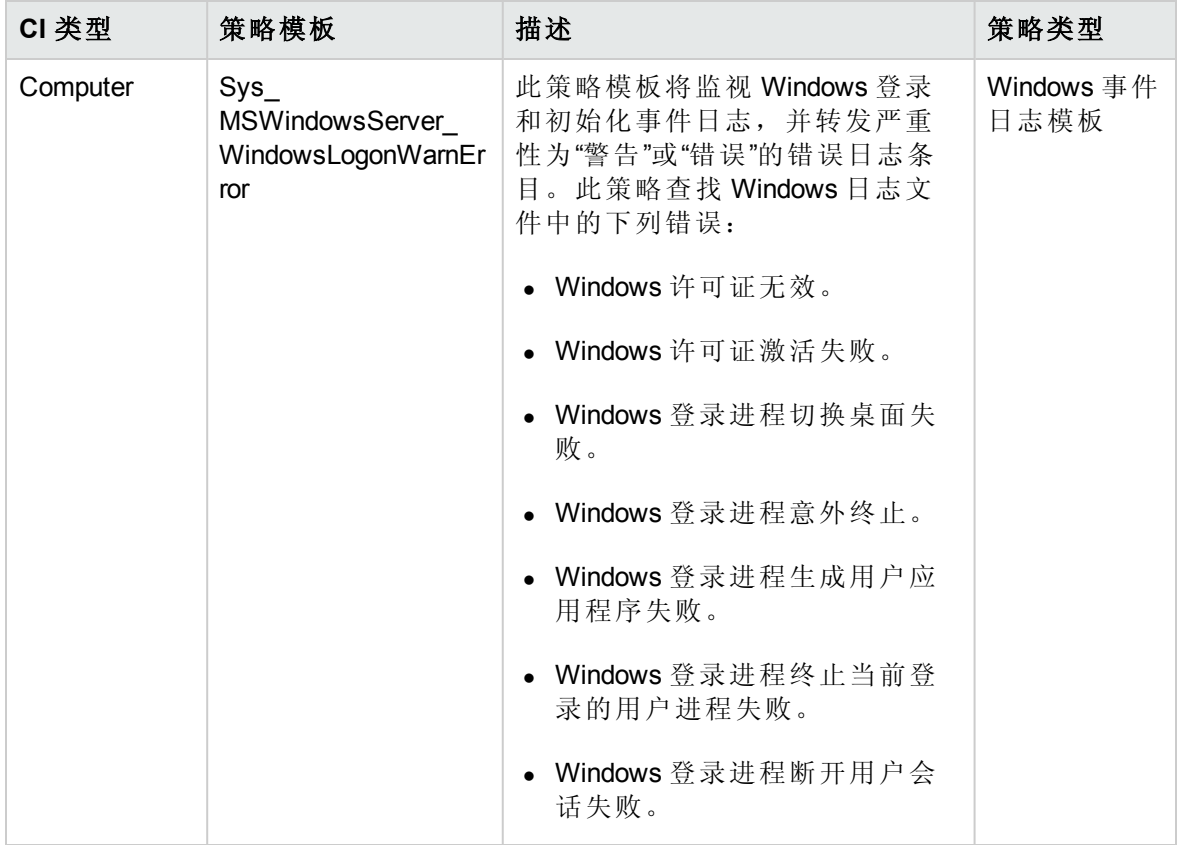

#### 资源瓶颈诊断

资源瓶颈诊断特性可标识 CPU、内存、网络和磁盘等系统资源的拥塞和瓶颈。CPU 瓶颈 监视基于全局 CPU 使用率和平均负载(运行队列长度)。内存瓶颈监视基于内存使用率、可 用内存和内存换出率。文件系统监视功能基于节点上最繁忙文件系统的空间利用率级别。 网络监视基于包冲突率、包错误率和出站队列长度。

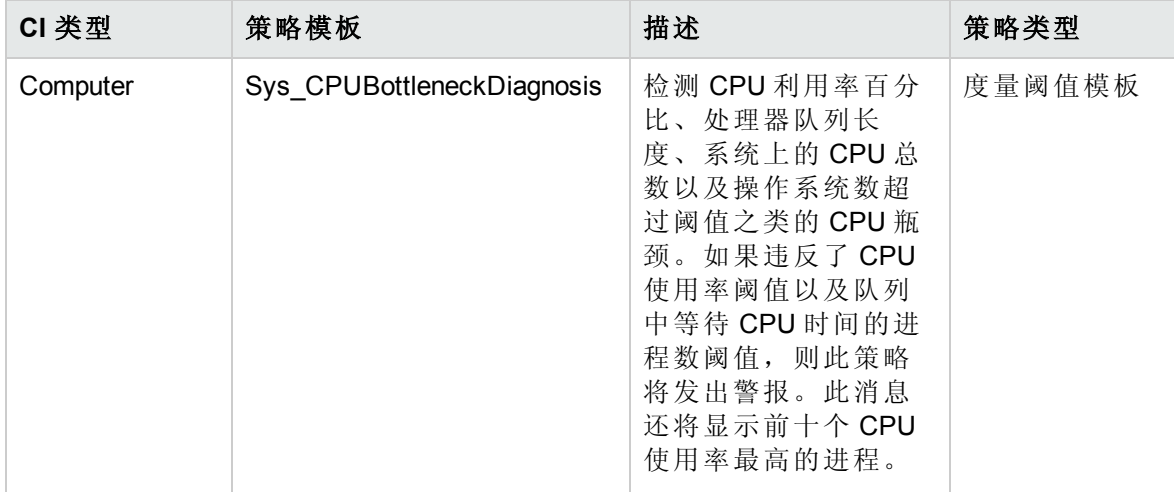

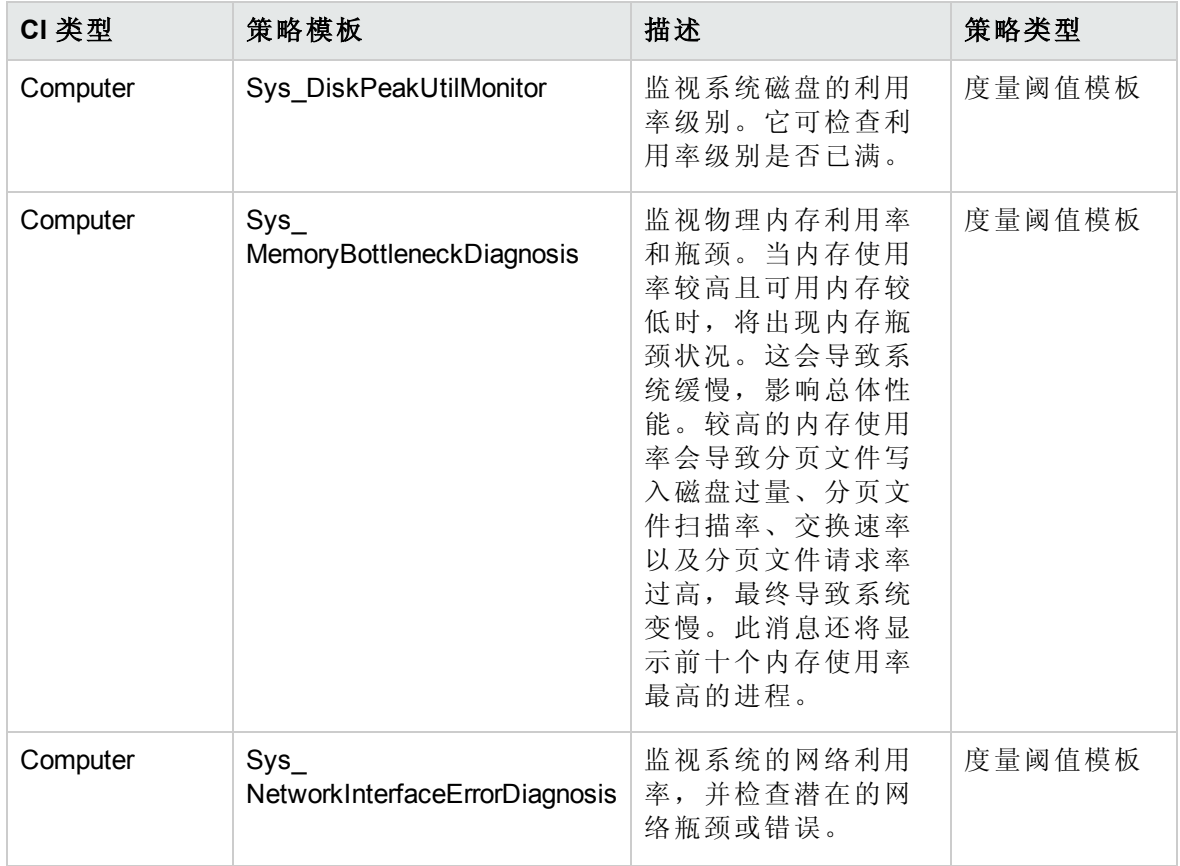

系统基础设施发现

系统基础设施发现特性可发现并收集受管节点上与系统资源、操作系统和应用程序有关的 信息。

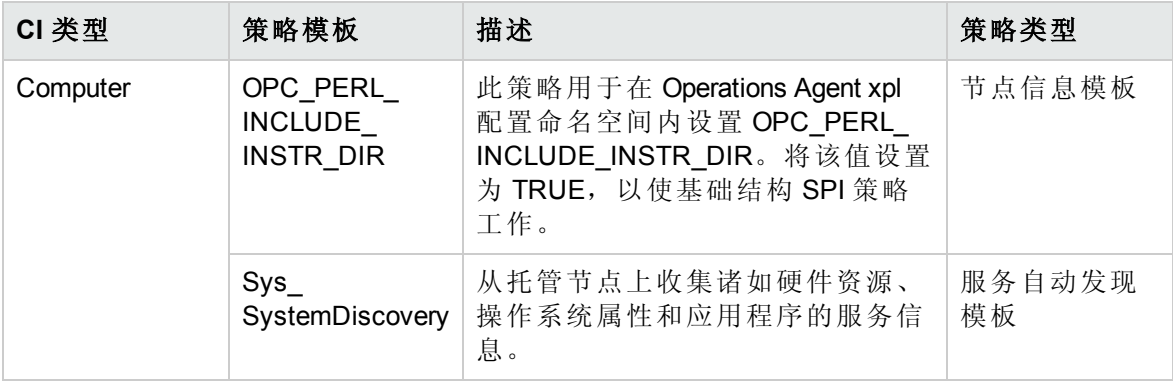

## <span id="page-30-0"></span>扩展 Microsoft Active Directory 管理模板

扩展 Microsoft Active Directory 管理模板包含整套 Microsoft Active Directory 特性和基础结构特 性,这些特性集可用于监视 Microsoft Active Directory 的可用性、性能和运行状况。扩展

Microsoft Active Directory 管理模板可用于监视 Microsoft Active Directory 的高级功能。提供对 Active Directory 部署的深入监视。

您的环境中已经设置了 Microsoft Active Directory,并希望监视 Microsoft Active Directory 功能 的深入安装和高级功能 - 复制、响应时间、DIT、一致性、角色移动。在这种情况下, 您 可以部署扩展 Microsoft Active Directory 管理模板。

注:要使用和部署基础结构特性,必须安装 OMi Management Pack for Infrastructure 软 件。

如何访问扩展 Microsoft Active Directory 管理模板

1. 打开"管理模板和特性"窗格:

在 BSM 上,单击管理 **>** 操作管理 **>** 监控 **>** 管理模板和特性

在 OMi 上,单击管理 **>** 监控 **>** 管理模板和特性

2. 在"配置文件夹"窗格中,单击配置文件夹 **> Microsoft** 应用程序管理 **> Microsoft Active Directory >** 管理模板 **>** 扩展 **Microsoft Active Directory** 管理模板。

### 用户界面参考

管理模板 - 常规

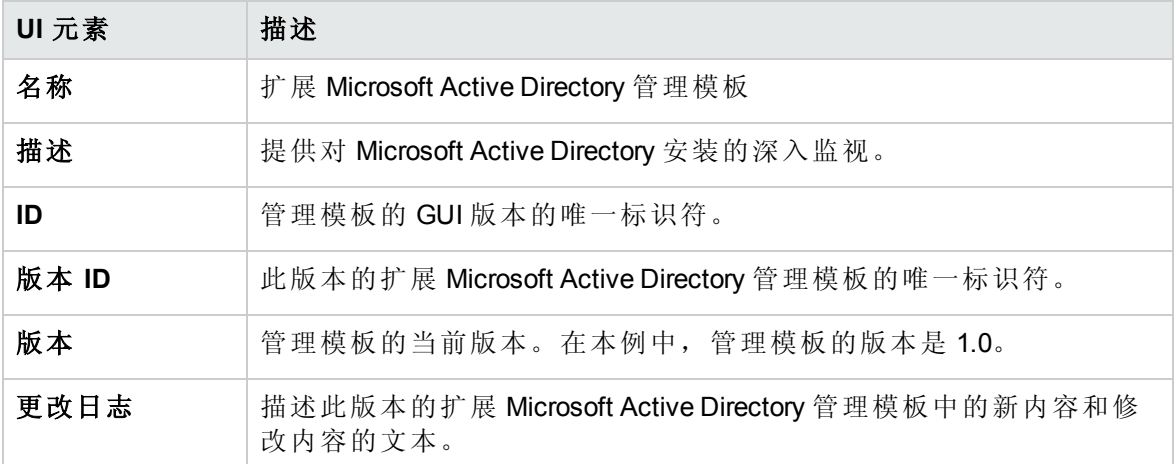

#### 管理模板 - 拓扑视图

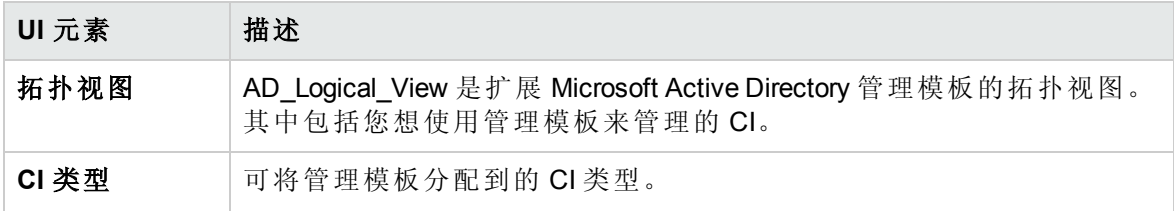

管理模板 - 特性

扩展 Microsoft Active Directory 管理模板包含以下 Active Directory 特性:

联机帮助的 PDF 版本 第3章:组件

- Microsoft AD [身份验证](#page-45-0)
- Microsoft AD [收集计划](#page-47-0)
- [Microsoft](#page-48-0) AD DFSR 吞吐量
- [Microsoft](#page-48-1) AD DFSR  $#$
- **[Microsoft](#page-49-1) AD DFSR 日志**
- [Microsoft](#page-49-0) AD DFSR 性能
- Microsoft AD [目录访问](#page-55-0)
- <sup>l</sup> Microsoft AD [目录服务日志](#page-52-0)
- **.** [Microsoft](#page-51-0) AD DIT
- [Microsoft](#page-52-1) AD DNS
- [Microsoft](#page-53-0) AD DNS 日志
- [Microsoft](#page-53-1) AD DNS 记录
- [Microsoft](#page-55-1) AD DNS 响应
- <sup>l</sup> Microsoft AD [联合服务日志](#page-60-0)
- **Microsoft AD [联合服务](#page-61-0)**
- [Microsoft](#page-58-0) AD FSMO 一致性
- Microsoft AD FSMO [响应时间](#page-59-0)
- **Microsoft AD FSMO** [角色移动](#page-60-1)
- Microsoft AD [全局目录](#page-62-0)
- Microsoft AD [全局目录访问](#page-62-1)
- **[Microsoft](#page-63-1) AD** 组策略
- **[Microsoft](#page-63-0) AD** 复制
- Microsoft AD [复制日志](#page-65-1)
- Microsoft AD [复制统计信息](#page-65-0)
- Microsoft AD [响应时间](#page-67-0)
- **·** [Microsoft](#page-69-0) AD 安全

联机帮助的 PDF 版本 第3章:组件

- <sup>l</sup> Microsoft AD [安全日志](#page-70-0)
- **[Microsoft](#page-71-0) AD 服务**
- Microsoft AD [结构更改](#page-74-0)
- **.** [Microsoft](#page-68-0) AD SYSVOL
- **[Microsoft](#page-74-1) AD** 信任

扩展 Microsoft Active Directory 管理模板包含以下基础结构特性:

空间可用性和磁盘 IOPS

空间可用性和磁盘 IOPS 特性将监视系统的磁盘 IO 操作和空间使用率。

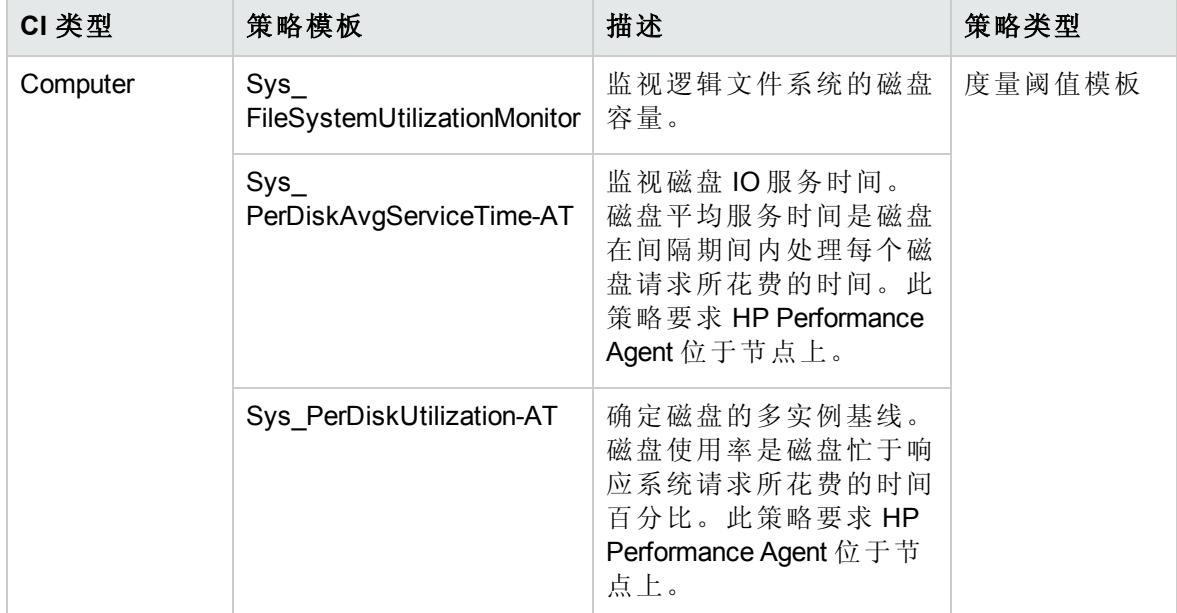

带宽使用率和网络 IOPS

带宽使用率和网络 IOPS 特性监视网络中的 IO 操作和系统性能。它根据已用带宽、出站队 列长度和平均每秒传输的字节数来监视网络 I/O 操作和性能。

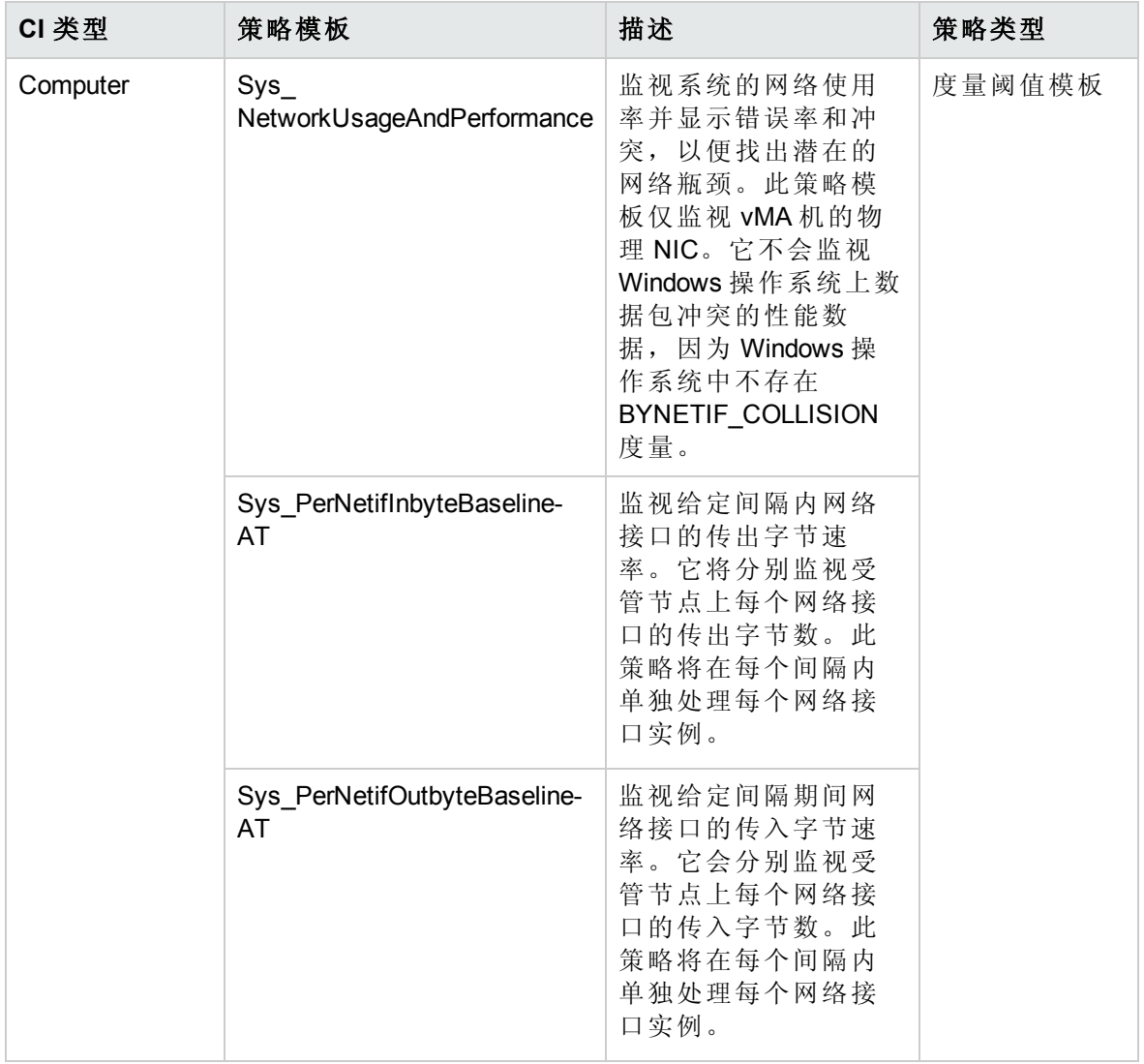

CPU 性能

CPU 性能特性将监视总体 CPU 性能, 如 CPU 使用率百分比和 CPU 使用率峰值。单个 CPU 性能监视功能基于总 CPU 使用率、用户模式下的 CPU 使用率、系统模式下的 CPU 使用率以及中断率。

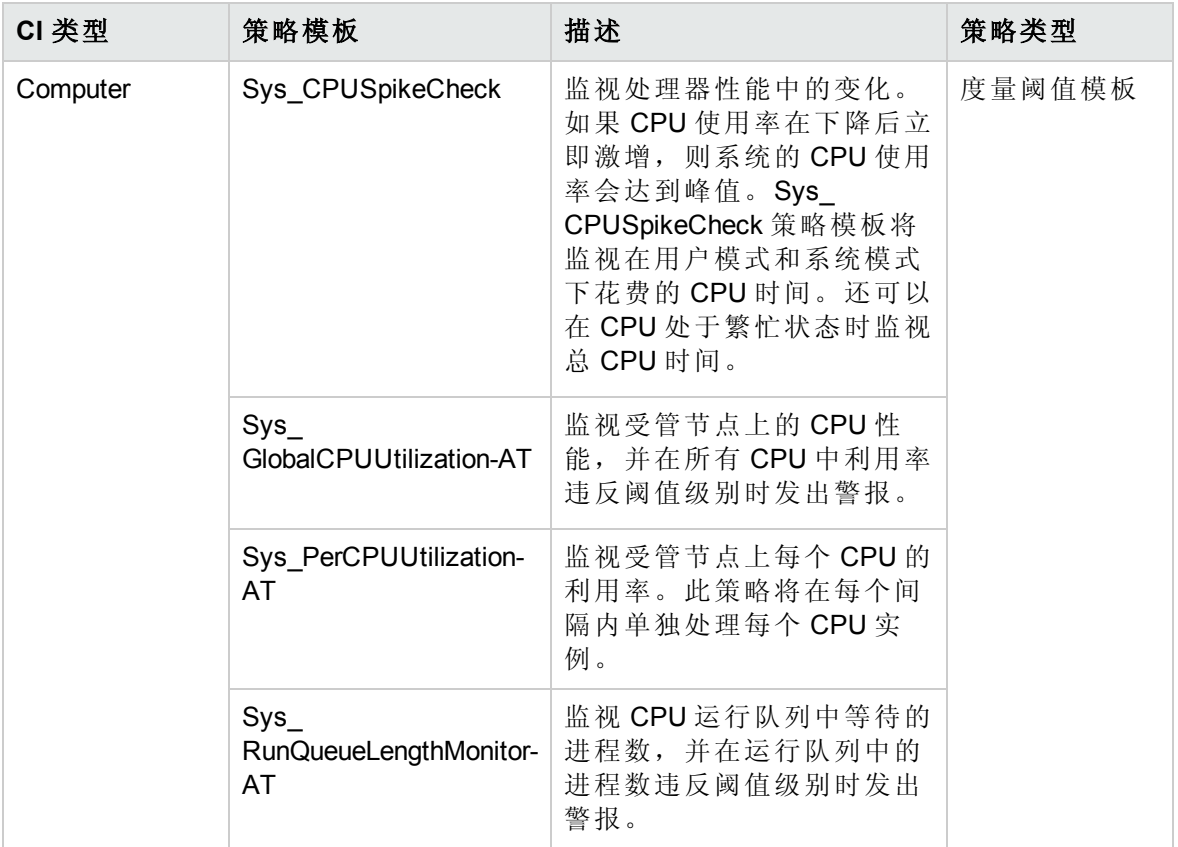

内存和交换使用率

内存和交换使用率特性将监视系统的内存性能。内存性能监视基于内存使用率(百分比表 示)、交换空间使用率(百分比表示)、可用空闲内存 (MB) 和可用交换空间 (MB)。
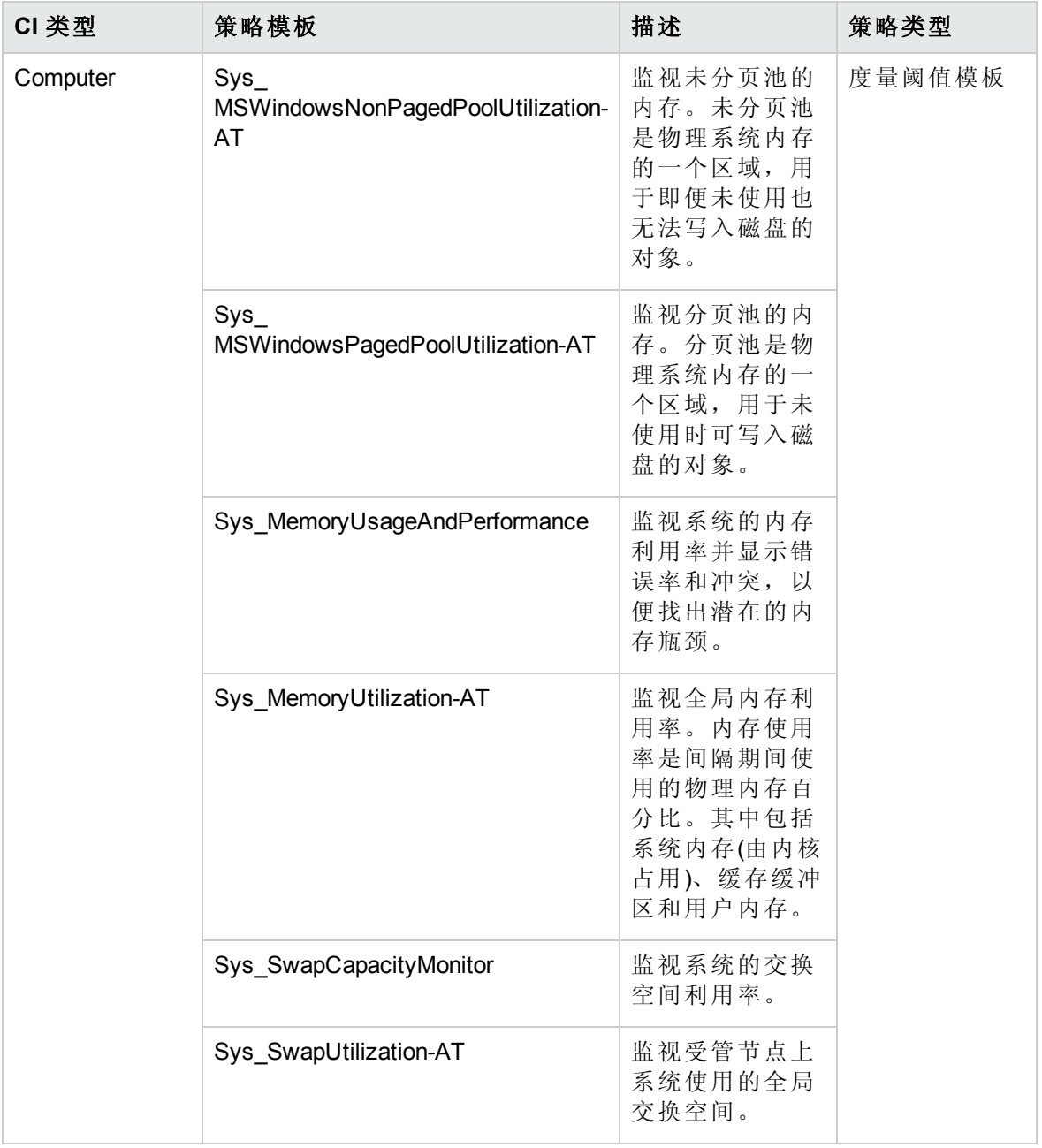

系统基础设施发现

系统基础设施发现特性可发现并收集受管节点上与系统资源、操作系统和应用程序有关的 信息。

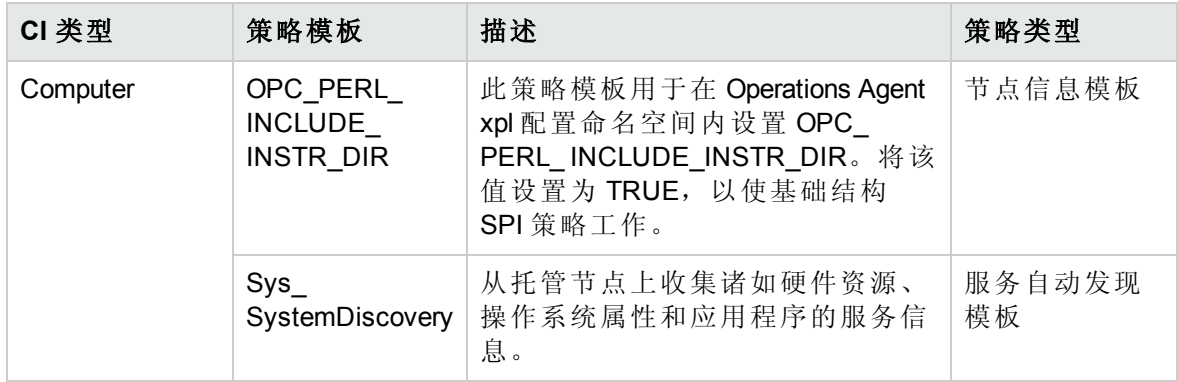

## 混合 Microsoft Active Directory 管理模板

混合 Microsoft Active Directory 管理模板包含用于监视 Microsoft Active Directory 可用性和性能 的 HP Operations Agent 和无代理监视器。

如何访问混合 Microsoft Active Directory 管理模板

1. 打开"管理模板和特性"窗格:

在 BSM 上,单击管理 **>** 操作管理 **>** 监控 **>** 管理模板和特性

在 OMi 上,单击管理 **>** 监控 **>** 管理模板和特性

2. 在"配置文件夹"窗格中,单击配置文件夹 **> Microsoft** 应用程序管理 **> Microsoft Active Directory >** 管理模板 **>** 混合 **Microsoft Active Directory** 管理模板。

## 用户界面参考

管理模板 - 常规

提供有关管理模板常规属性的概述。

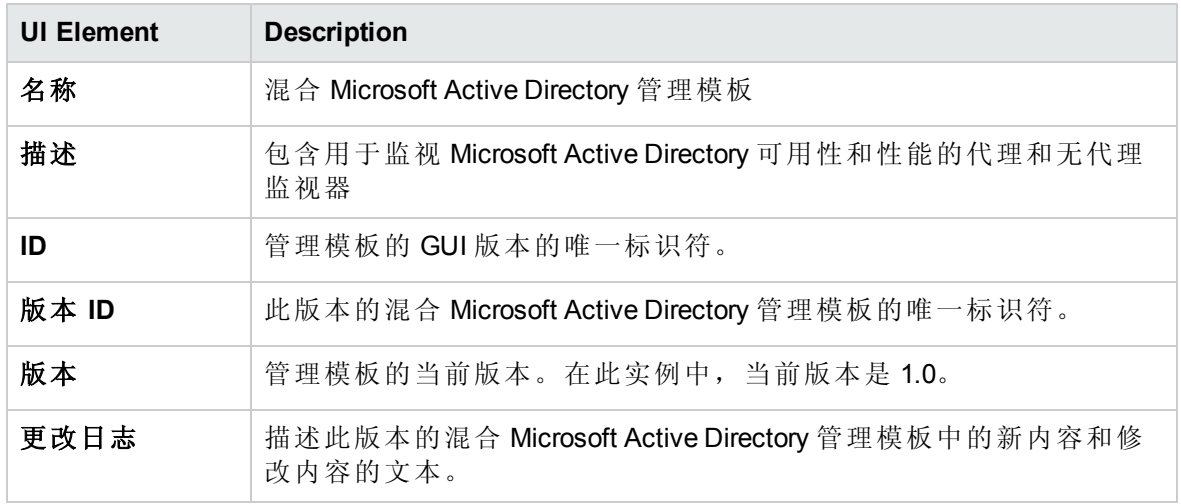

#### 管理模板 - 拓扑视图

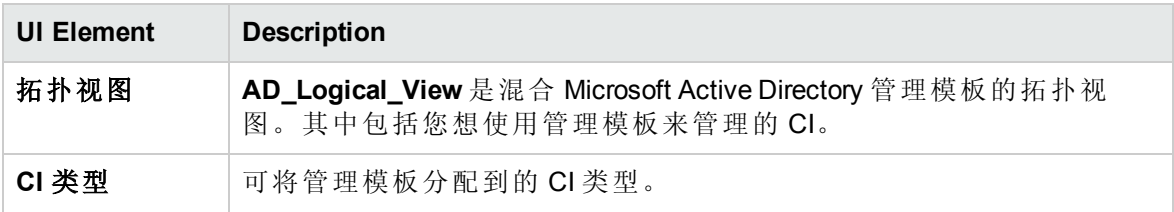

管理模板 - 特性

混合 Microsoft Active Directory 管理模板包含以下 Active Directory 特性:

- **· Microsoft AD [身份验证](#page-45-0)**
- [Microsoft](#page-46-0) AD 可用性 (无代理)
- Microsoft AD [收集计划](#page-47-0)
- **[Microsoft](#page-48-0) AD DFSR 吞吐量**
- [Microsoft](#page-49-0) AD DFSR 性能
- Microsoft AD [目录访问](#page-55-0)
- **.** [Microsoft](#page-51-0) AD DIT
- [Microsoft](#page-52-0) AD DNS
- [Microsoft](#page-53-0) AD DNS 记录
- [Microsoft](#page-55-1) AD DNS 响应
- **· Microsoft AD [联合服务](#page-61-0)**
- [Microsoft](#page-58-0) AD FSMO 一致性
- Microsoft AD FSMO [响应时间](#page-59-0)
- Microsoft AD [全局目录](#page-62-0)
- **[Microsoft](#page-63-0) AD** 组策略
- **[Microsoft](#page-63-1) AD** 复制
- Microsoft AD [复制日志](#page-65-0)
- Microsoft AD [复制统计信息](#page-65-1)
- Microsoft AD [响应时间](#page-67-0)
- [Microsoft](#page-69-0) AD 安全

联机帮助的 PDF 版本 第3章:组件

- **[Microsoft](#page-71-0) AD 服务**
- **[Microsoft](#page-68-0) AD SYSVOL**
- [Microsoft](#page-74-0) AD 信任

混合 Microsoft Active Directory 管理模板包含以下用于监视基础结构元素的基础结构特性:

#### 带宽使用率和网络 **IOPS**

带宽使用率和网络 IOPS 特性将监视网络中系统的 IO 操作和性能。它根据已用带宽、出站 队列长度和平均每秒传输的字节数来监视网络 I/O 操作和性能。

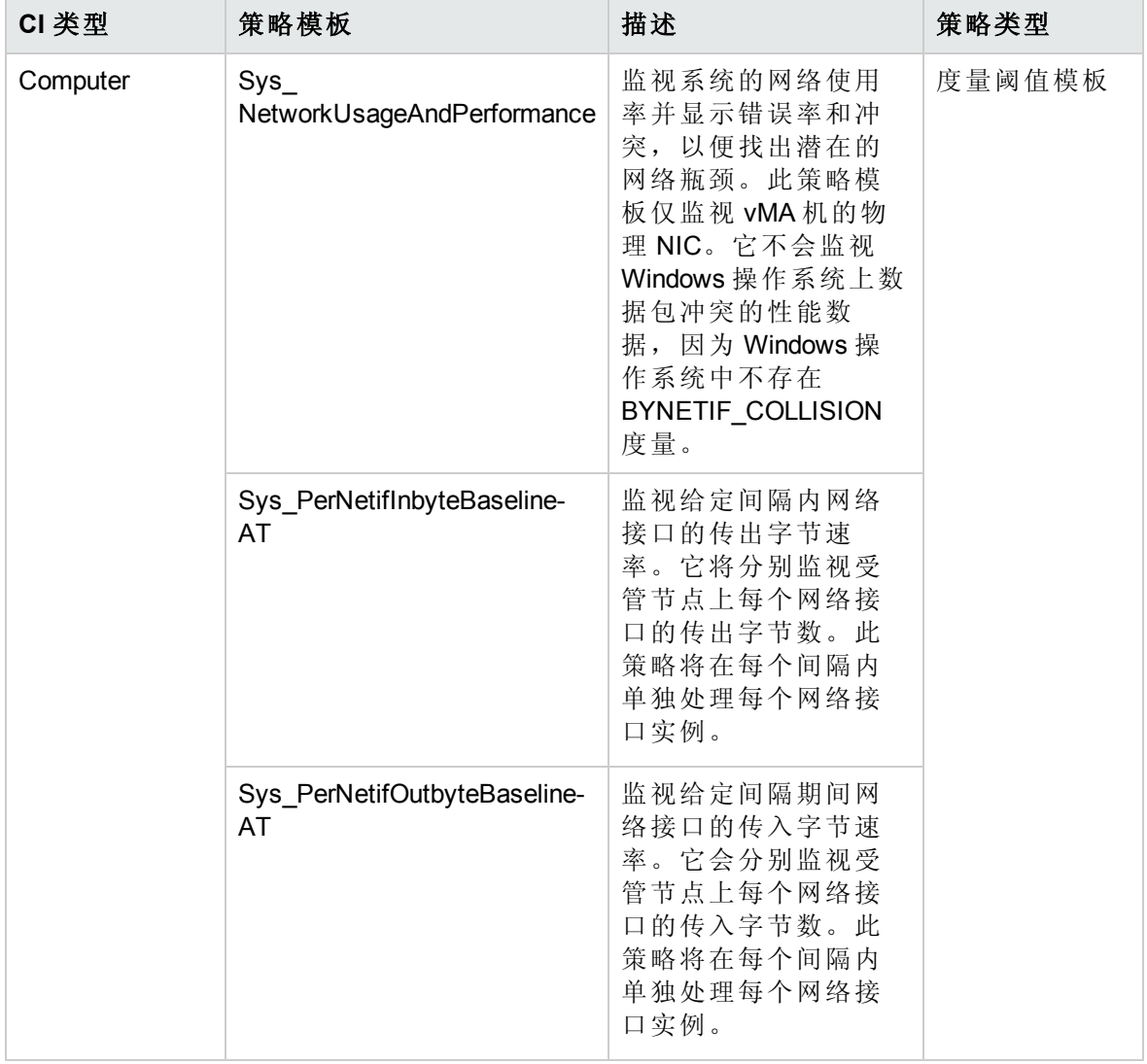

## 空间可用性和磁盘 **IOPS**

空间可用性和磁盘 IOPS 特性将监视系统的磁盘 IO 操作和空间使用率。

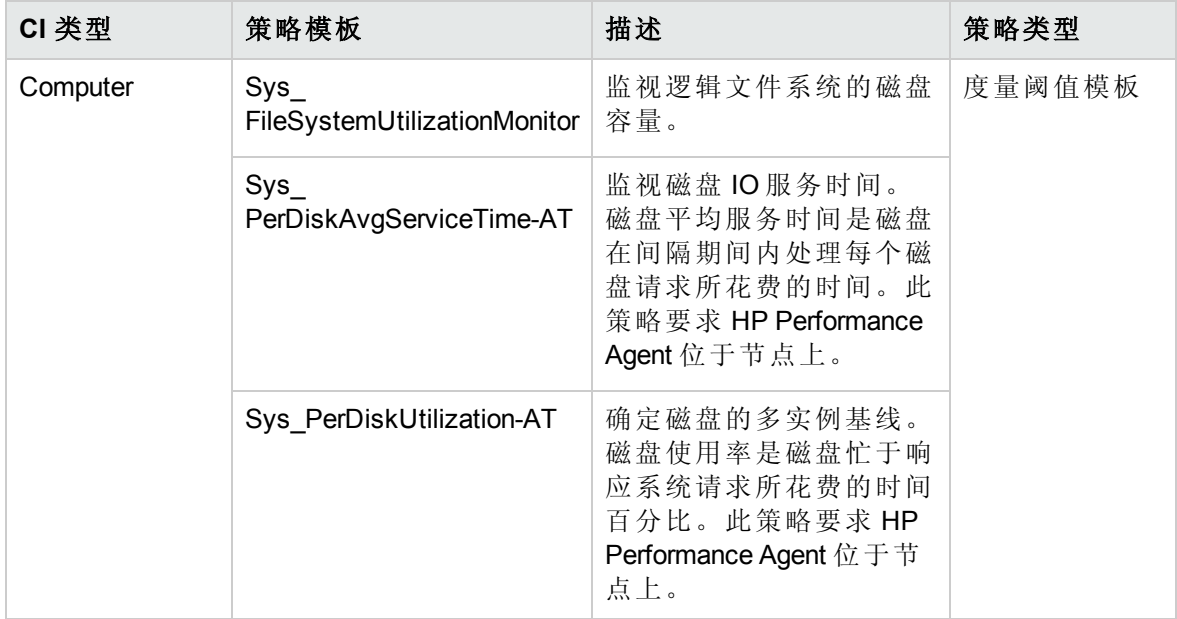

#### 内存和交换使用率

内存和交换使用率特性将监视系统的内存性能。内存性能监视基于内存使用率(百分比表 示)、交换空间使用率(百分比表示)、可用空闲内存 (MB) 和可用交换空间 (MB)。

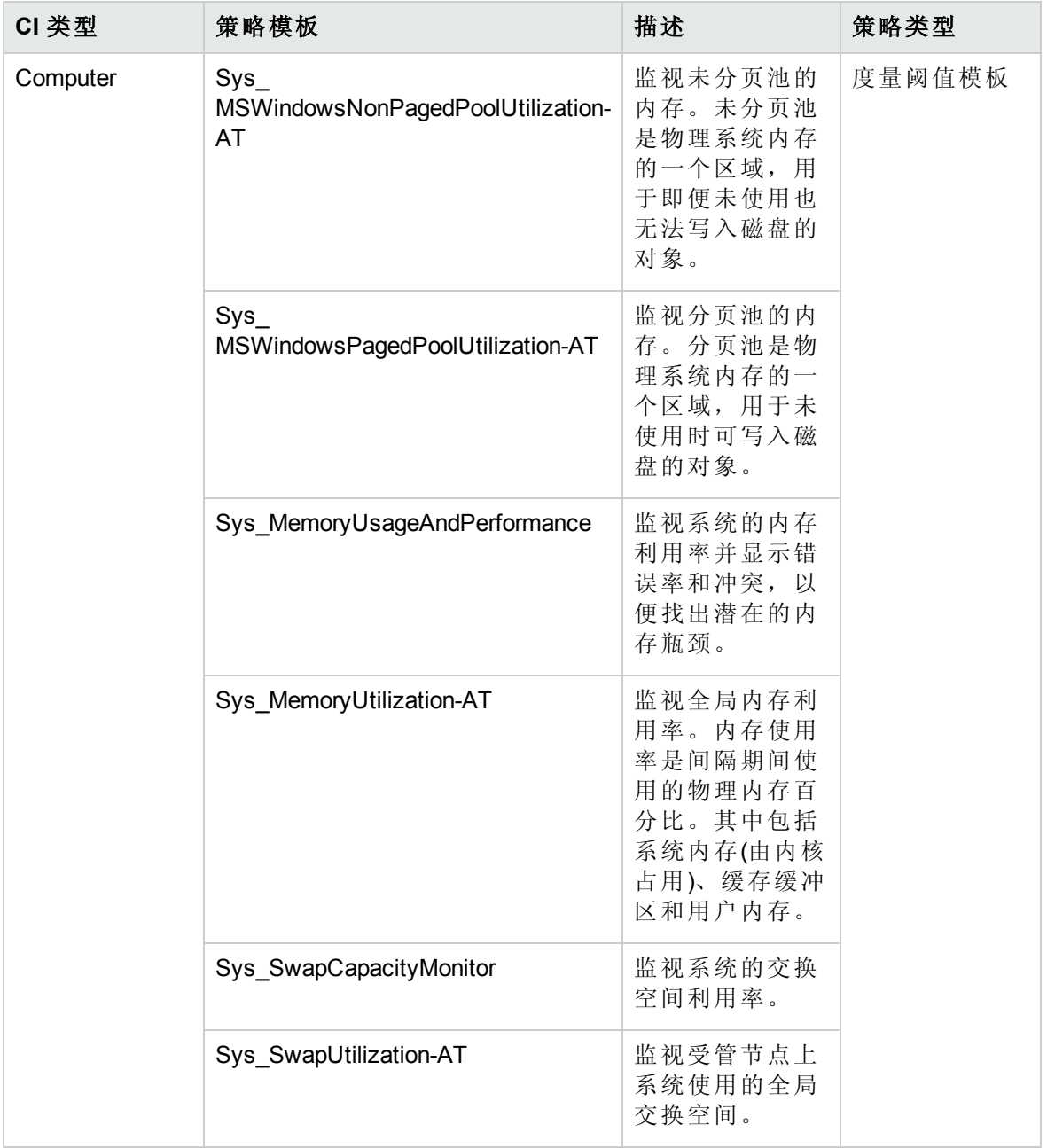

#### **CPU** 性能

CPU 性能特性将监视总体 CPU 性能, 如 CPU 使用率百分比和 CPU 使用率峰值。单个 CPU 性能监视功能基于总 CPU 利用率、用户模式下的 CPU 利用率、系统模式下的 CPU 利用率以及中断率。

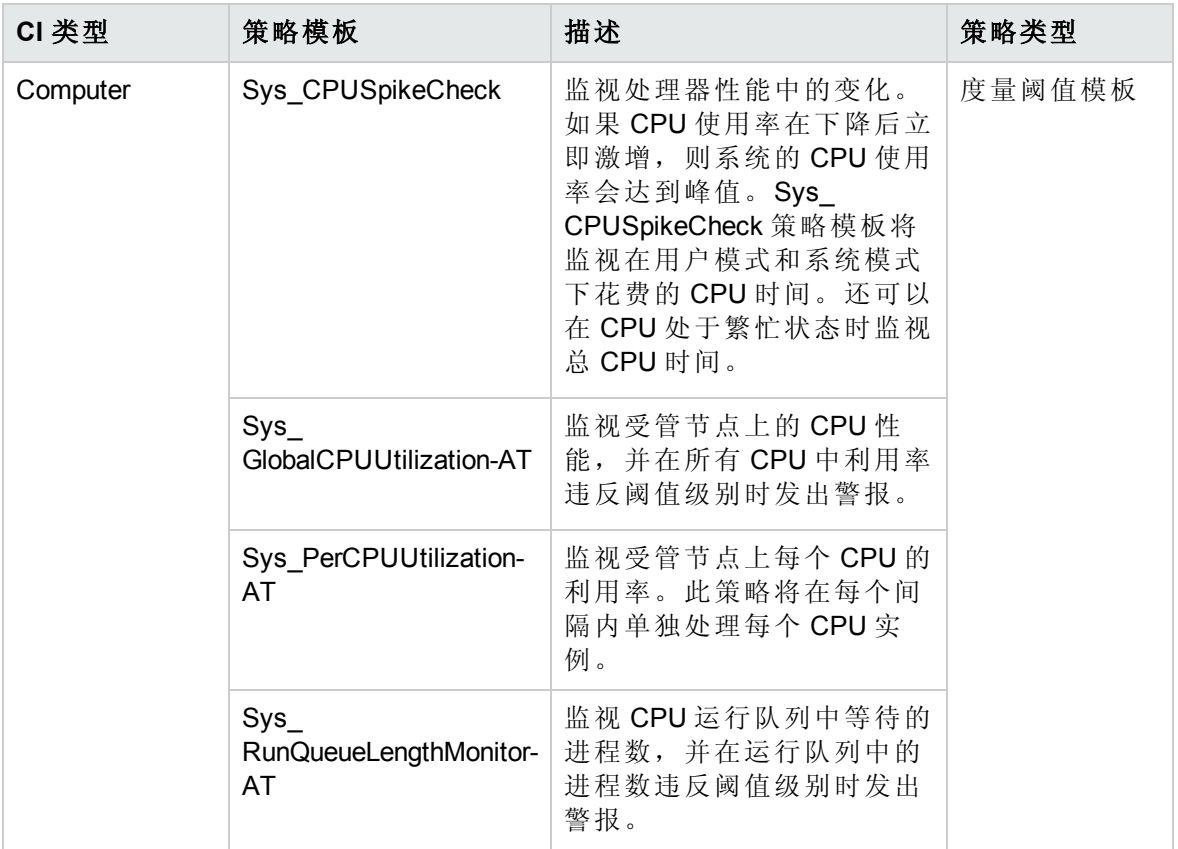

#### 系统基础设施发现

系统基础设施发现特性可发现并收集受管节点上与系统资源、操作系统和应用程序有关的 信息。

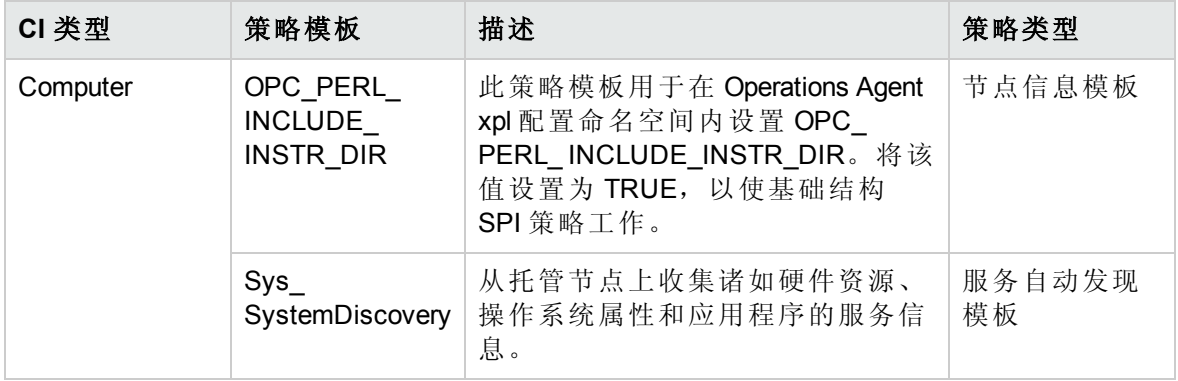

# Microsoft Active Directory 特性

Microsoft Active Directory 特性用于监视 Microsoft Active Directory 服务器的可用性、运行状况 和性能 - 复制、DIT 磁盘空间、DNS、Windows 日志事件。Microsoft Active Directory 特性包 含用于监视环境中 Active Directory 设置的策略模板、插桩、参数。

如何访问 Microsoft Active Directory 特性

1. 打开"管理模板和特性"窗格:

在 BSM 上,单击管理 **>** 操作管理 **>** 监控 **>** 管理模板和特性。

在 OMi 上,单击管理 **>** 监控 **>** 管理模板和特性。

2. 在"配置文件夹"窗格中,单击配置文件夹 > **Microsoft** 应用程序管理 > **Microsoft Active Directory** > 特性。

## 用户界面参考

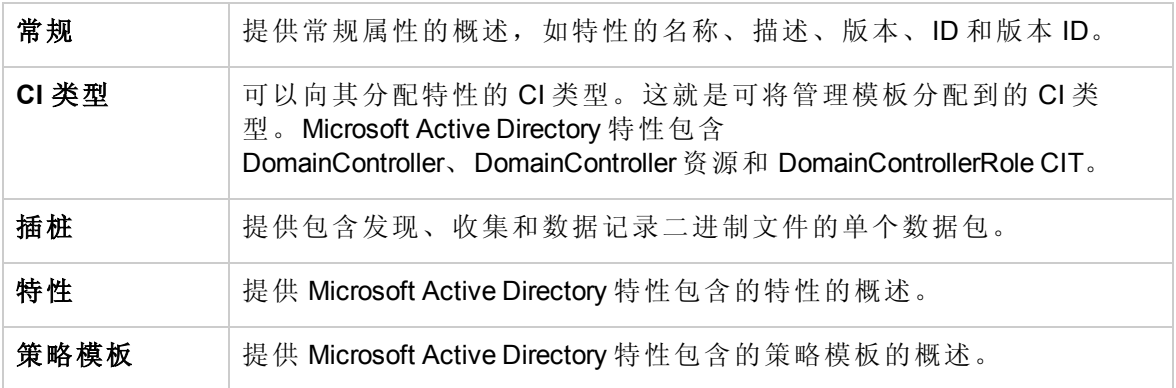

## 任务

如何部署 Microsoft Active Directory 特性

有关部署 Microsoft Active Directory [特性的详细信息,请参见](#page-8-0)"任务 5: 部署 Microsoft Active Directory [管理模板或](#page-15-0) Microsoft Active Directory 特性"(对于 BSM)和"任务 5: 部署 Microsoft Active Directory 管理模板或 Microsoft Active Directory 特性"(对于 OMi)。

如何创建 Microsoft Active Directory 特性

1. 打开"管理模板和特性":

在 BSM 上,单击管理 **>** 操作管理 **>** 监控 **>** 管理模板和特性。

在 OMi 上,单击管理 **>** 监控 **>** 管理模板和特性。

- 2. 在"配置文件夹"窗格中,单击配置文件夹 > **Microsoft** 应用程序管理 > **Microsoft Active Directory** > 特性。
- 3. 在"管理模板和特性"窗格中,单击 8. 然后单击 回 创建特性。将打开"添加新特性"窗 口。
- 4. 在常规选项卡中,指定新特性的名称,然后单击下一步。
- 5. 在 **CI** 类型选项卡中,从可用 **CI** 类型窗格中选择要关联到此特性的一个或多个 CIT, 然后单击 → 对 将其添加到**已分配的 CI 类型**窗格,再单击下一步。

注:可使用 **Ctrl** 或 **Shift** 键选择多个 CIT。

6. 在插桩选项卡中,单击 + 添加插桩向特性添加插桩类别。将打开"添加插桩"窗口, 其中显示要添加的插桩列表。选择插桩,然后单击确定。单击下一步。

注:可根据需要添加插桩。如果不想向特性添加插桩,可跳过此步。

7. 在特性选项卡中,单击 + 添加现有特性。将打开"添加现有特性"窗口,从中可选择 要添加到特性中的现有特性。单击一个特性,然后单击确定。可使用 **Ctrl** 或 **Shift** 键 选择多个特性。单击下一步。

注:如果要将现有特性添加到某个特性中,请确保您添加的特性至少有一个 CIT 必须是现有特性的 CIT 或父 CIT。

8. 可选。在策略模板选项卡中,单击<sup>中,</sup>从列表中添加策略模板。将打开"将新策略模板 添加到特性"窗口。选择要添加的策略模板,然后单击确定。

注:可使用 **Ctrl** 或 **Shift** 键选择多个策略模板。

- 9. 如果没有合适的策略模板,可通过以下步骤添加新策略模板:
	- a. 单击 88, 然后单击 88 添加新策略模板从此处创建策略模板。将打开"选择新策略 模板"对话框。
	- b. 从类型下拉列表中选择策略模板,然后单击确定。将打开"策略相关信息"对话框。
	- c. 在"策略相关信息"对话框中, 指定唯一策略名称并单击确定。新策略模板已添加。
- 10. 单击下一步。
- 11. 在参数选项卡中,可看到您从策略模板添加到此特性的参数的列表。

要编辑参数:

- a. 双击参数或从列表中选择参数,然后单击 2 编辑。将打开"编辑参数"对话框。
- b. 修改默认参数值, 然后单击确定。

12. 在"添加新特性"窗口中,单击完成保存特性。此时新特性将显示在"管理模板和特性"窗 格中。

<span id="page-45-0"></span>OMi MP for Microsoft Active Directory 包含以下 Microsoft Active Directory 特性:

### **Microsoft AD** 身份验证

此特性监视 Active Directory (AD) 身份验证错误。

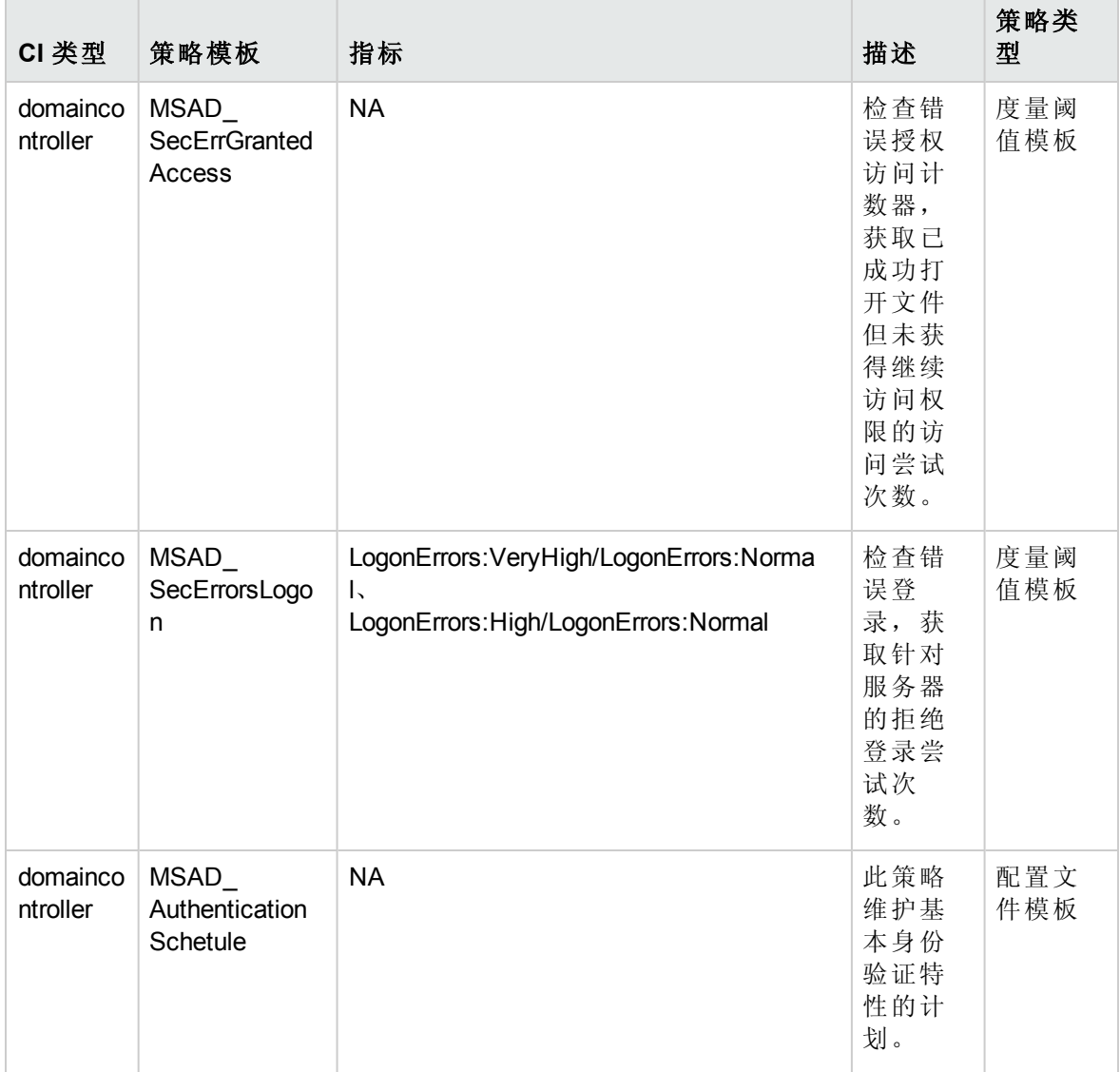

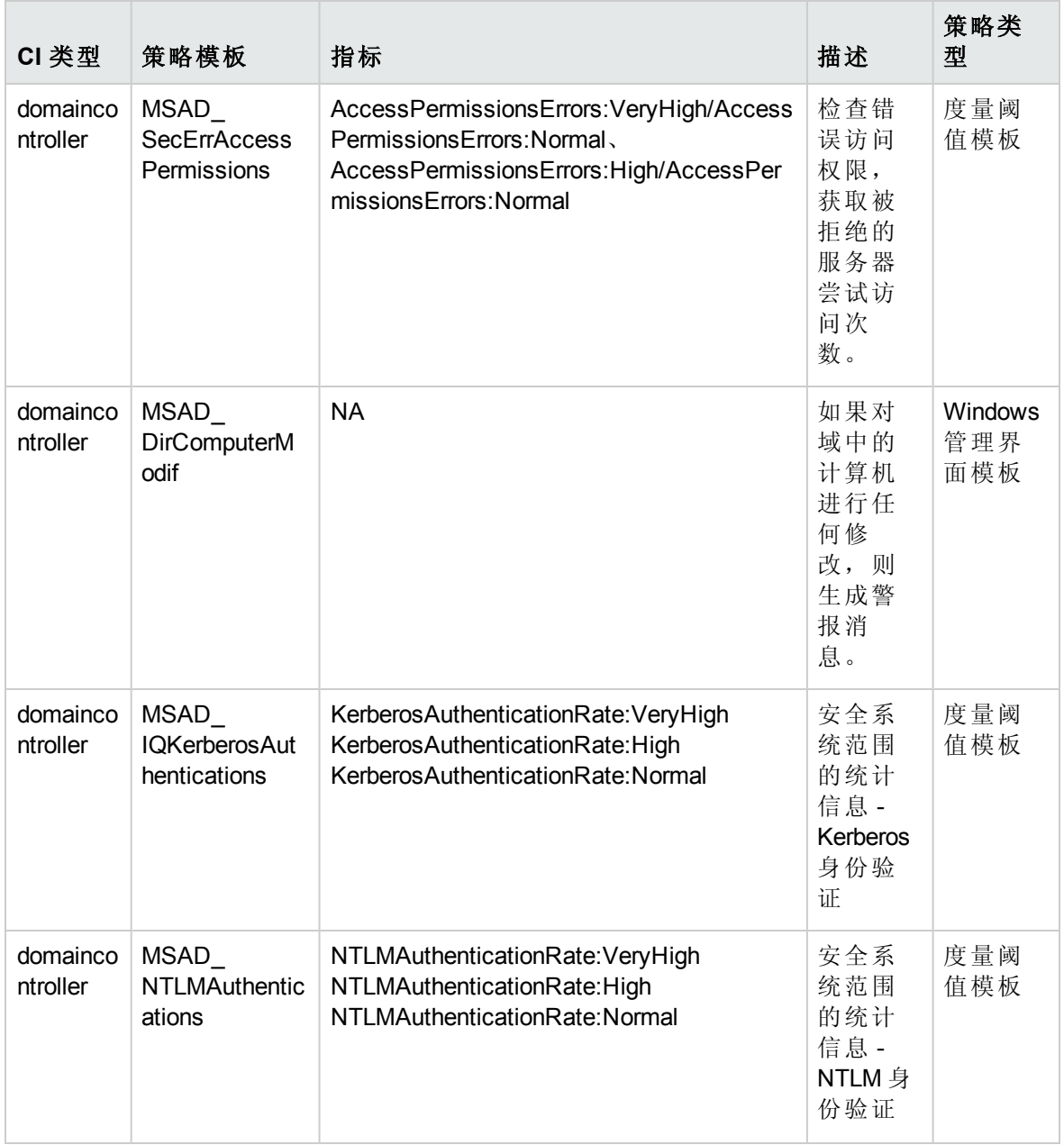

## <span id="page-46-0"></span>**Microsoft AD** 可用性 **(**无代理**)**

此特性使用无代理监视器监视 Microsoft Active Directory 服务器和 DNS 服务器的可用性。

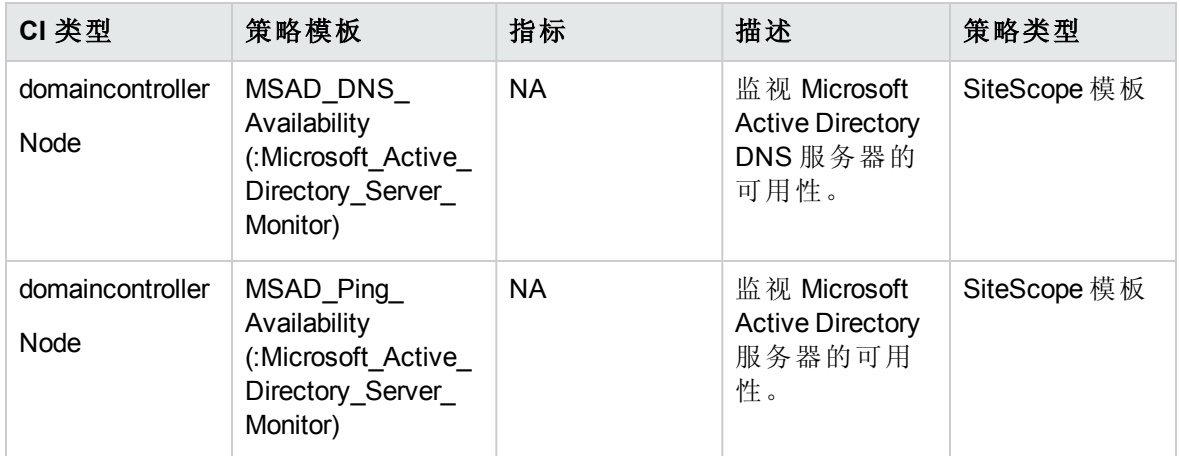

## <span id="page-47-0"></span>**Microsoft AD** 收集计划

此特性包含触发预定义计划收集所需的计划任务策略。

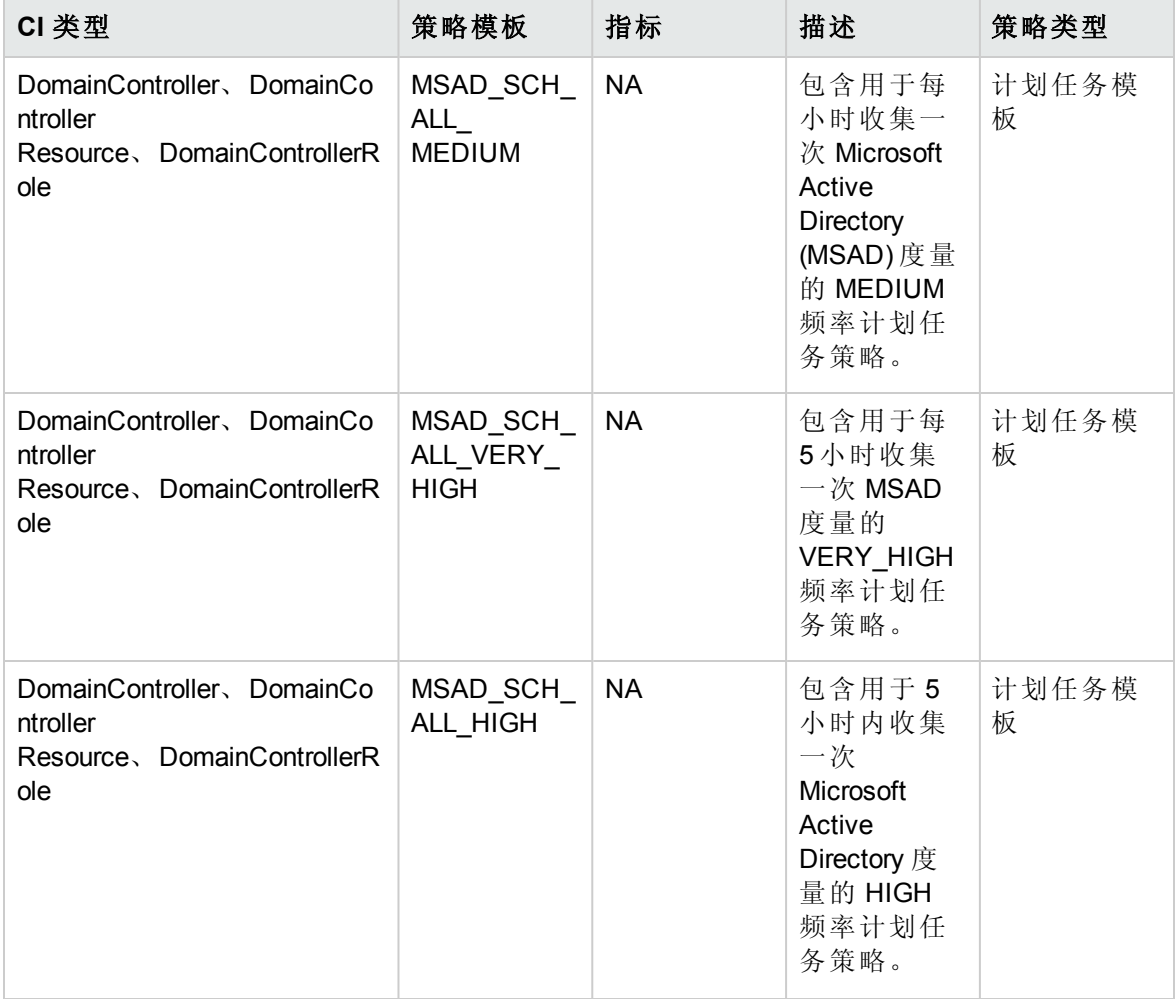

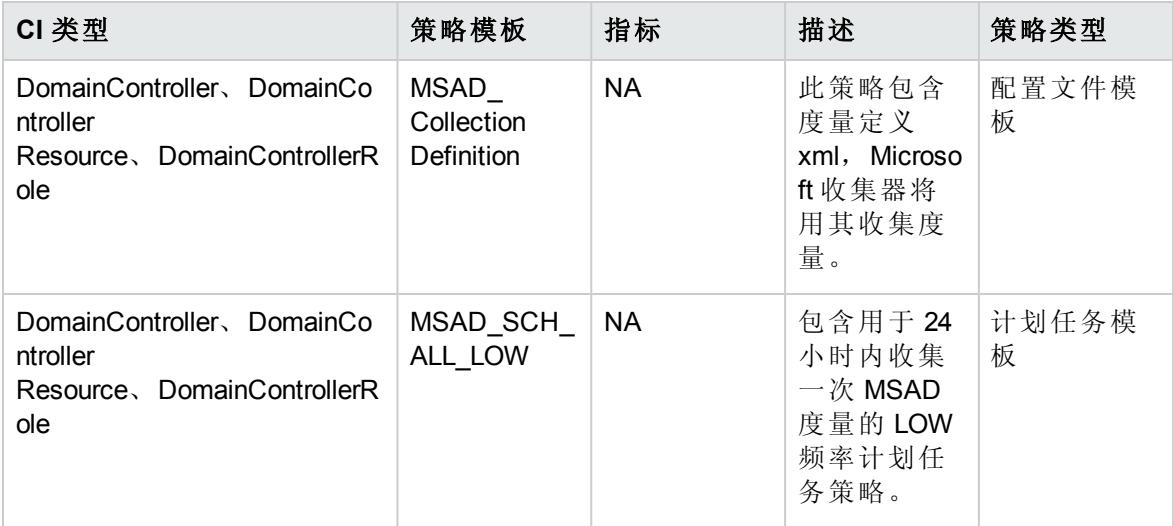

## <span id="page-48-0"></span>**Microsoft AD DFSR** 吞吐量

此特性监视 Microsoft Active Directory 分布式文件系统复制 (DFSR) 服务的吞吐量。

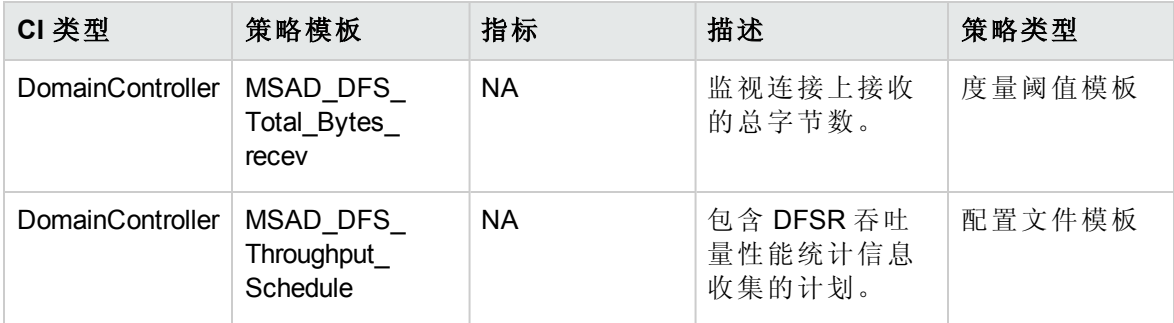

#### **Microsoft AD DFSR** 卷

此特性监视 DFSR 活动的卷。

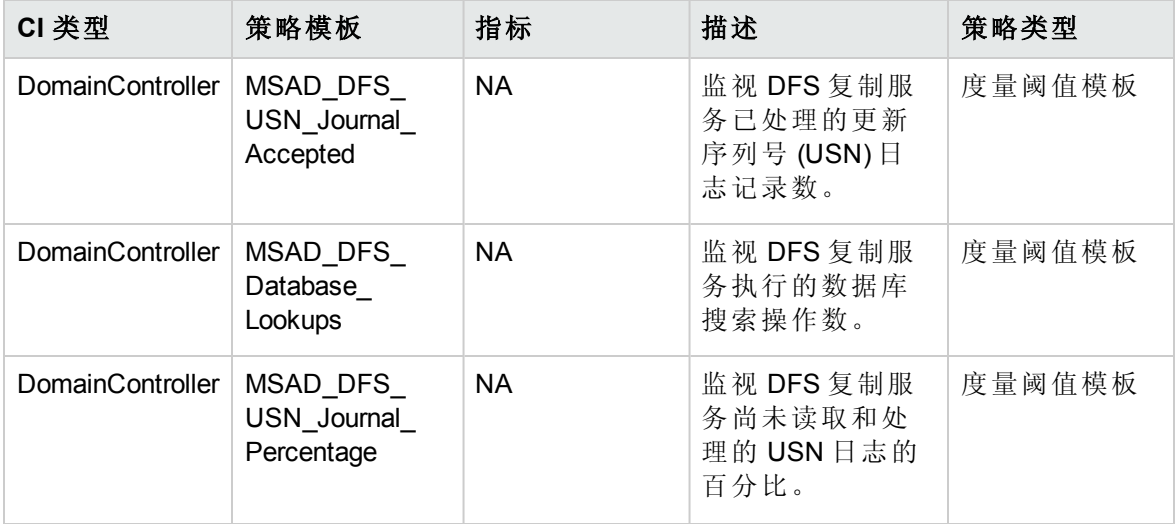

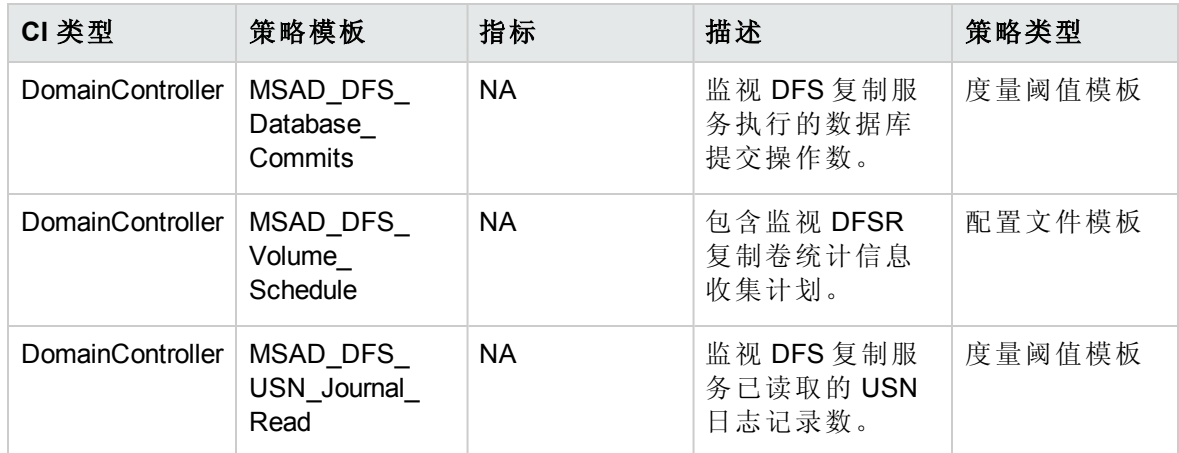

#### **Microsoft AD DFSR** 日志

此特性监视 DFSR 相关日志的 Windows 事件日志。

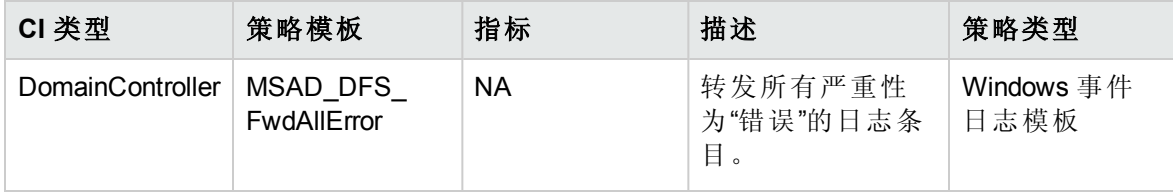

## <span id="page-49-0"></span>**Microsoft AD DFSR** 性能

此特性监视 Microsoft Active Directory DFSR 的性能。

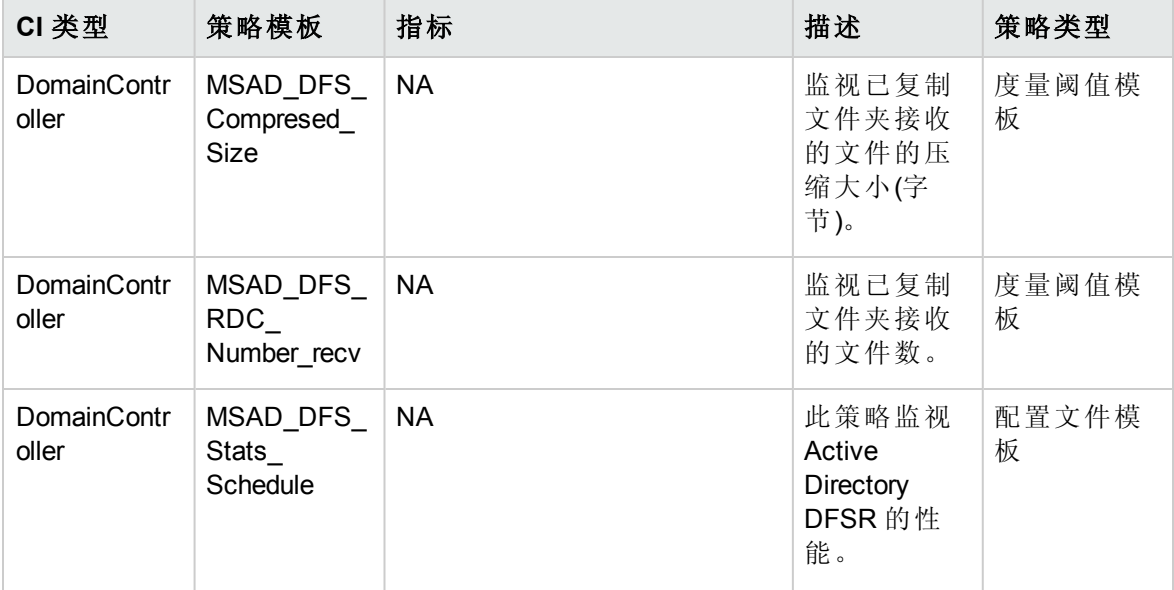

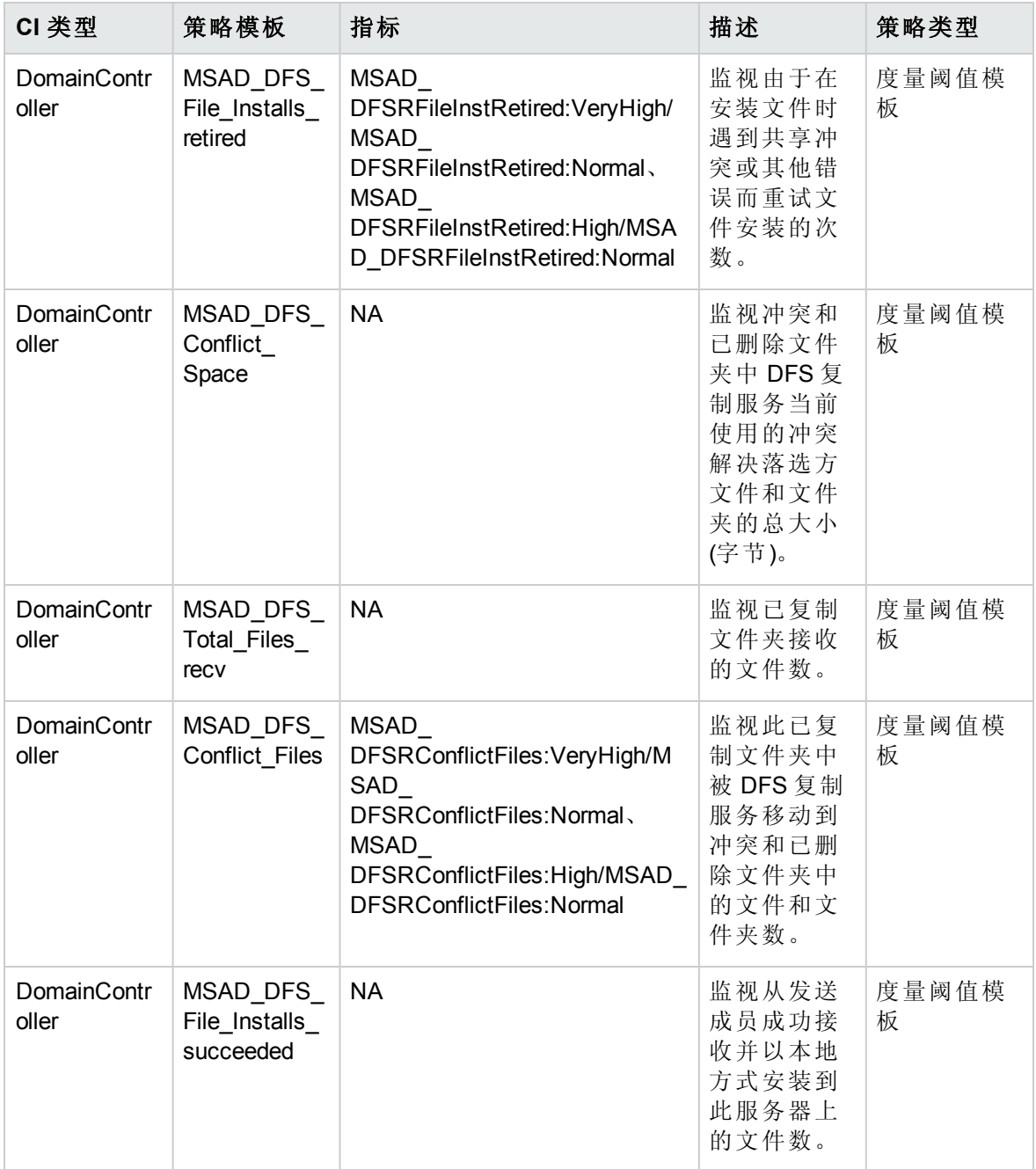

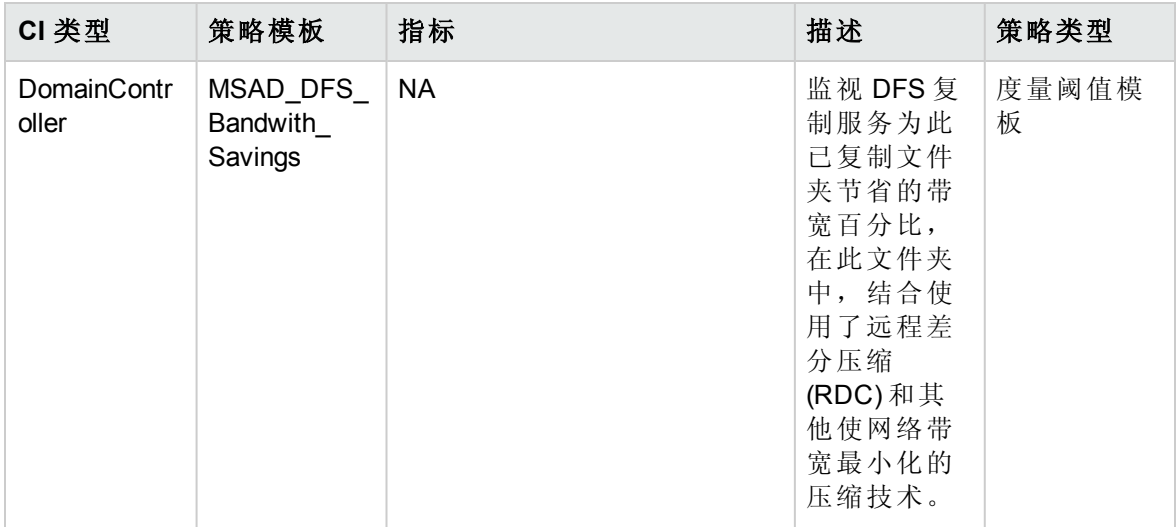

#### <span id="page-51-0"></span>**Microsoft AD DIT**

此特性监视 Microsoft Active Directory 的目录信息树 (DIT)。

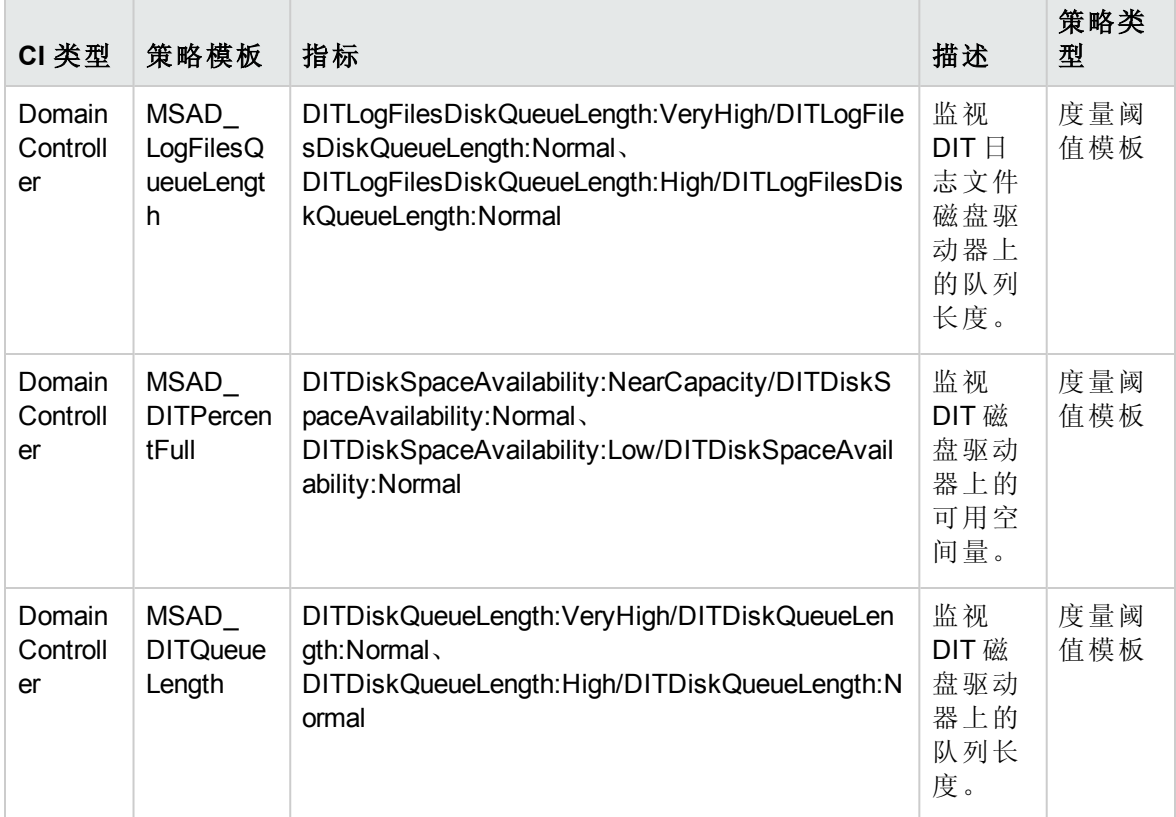

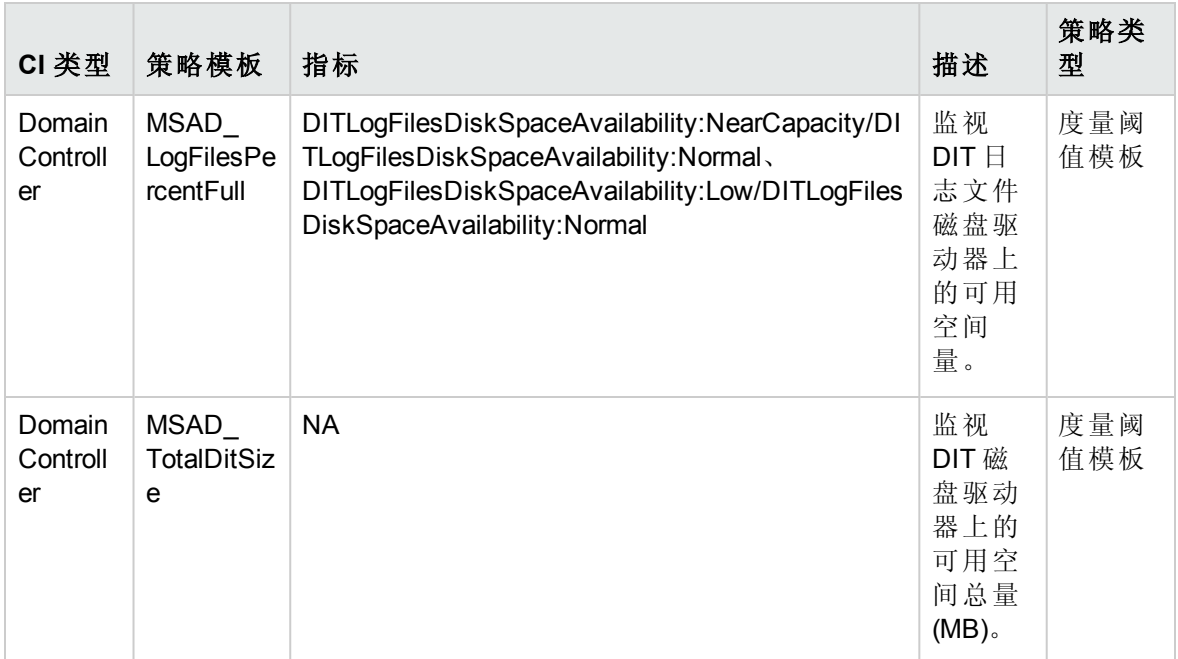

#### **Microsoft AD** 目录服务日志

此特性监视目录服务相关日志的 Windows 事件日志消息。

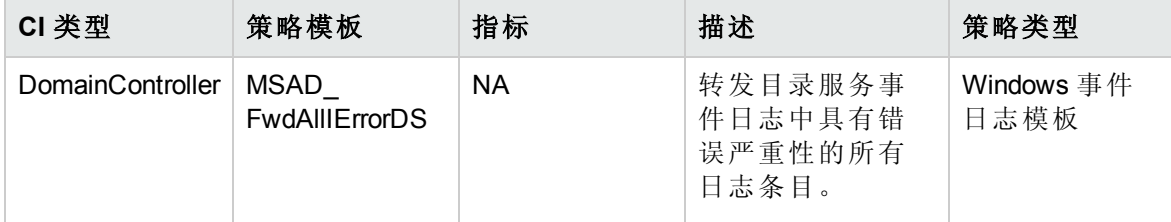

#### <span id="page-52-0"></span>**Microsoft AD DNS**

此特性监视 DNS 服务器的一致性和性能。

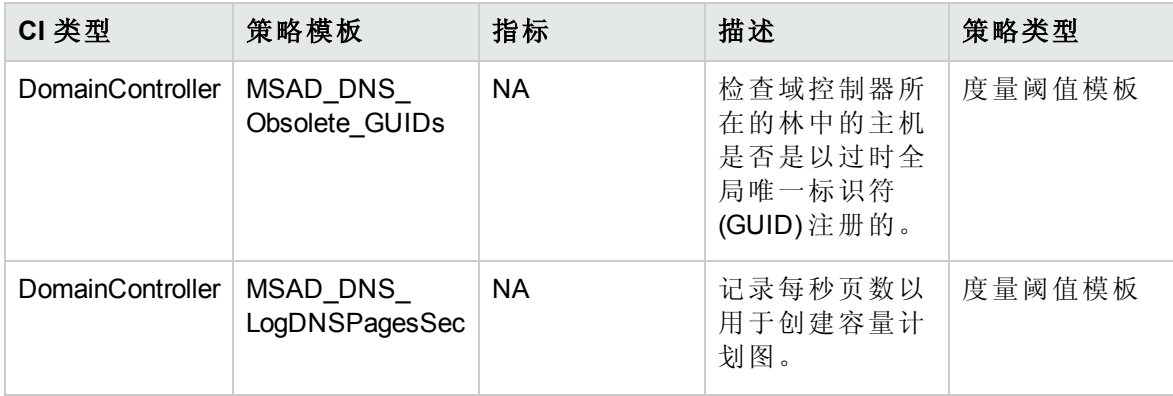

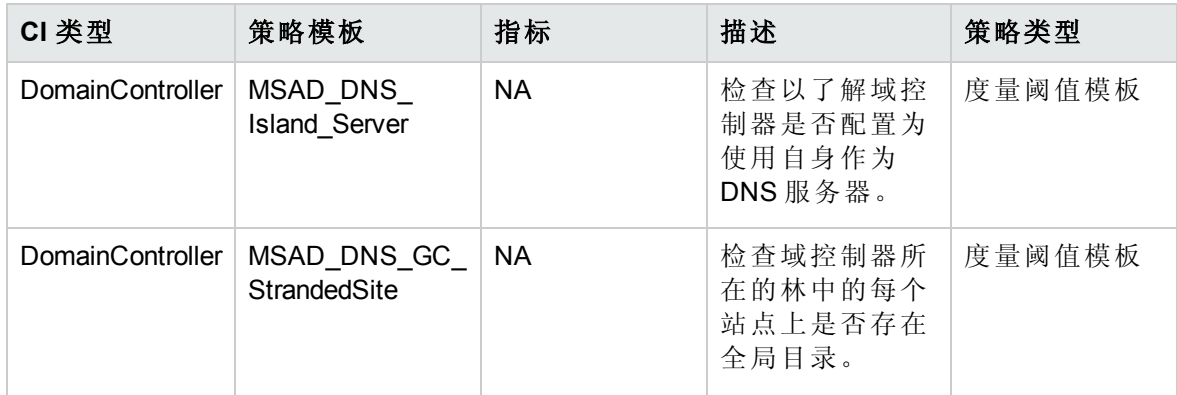

#### **Microsoft AD DNS** 日志

此特性监视 DNS 相关的 Windows 事件日志。

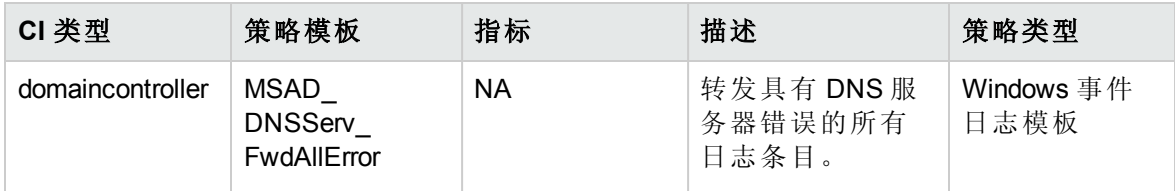

## <span id="page-53-0"></span>**Microsoft AD DNS** 记录

此特性验证各种 DNS 记录,例如主机资源记录、CName 记录、SRV 记录等。

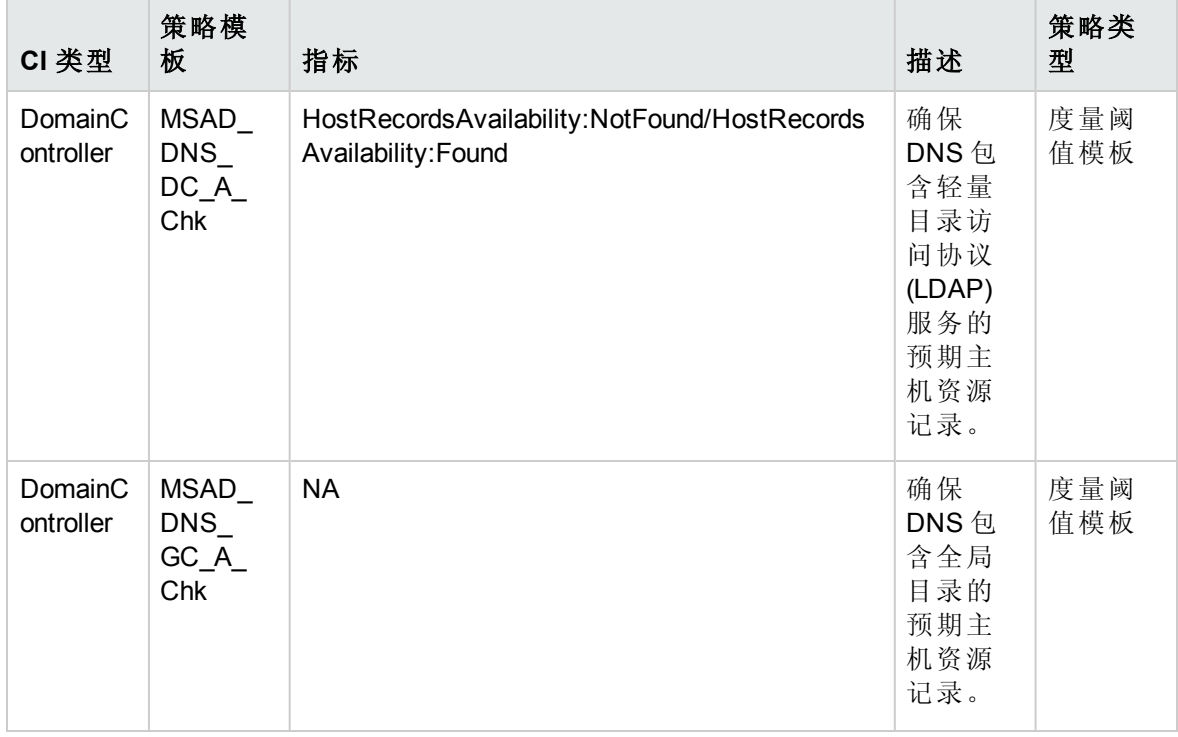

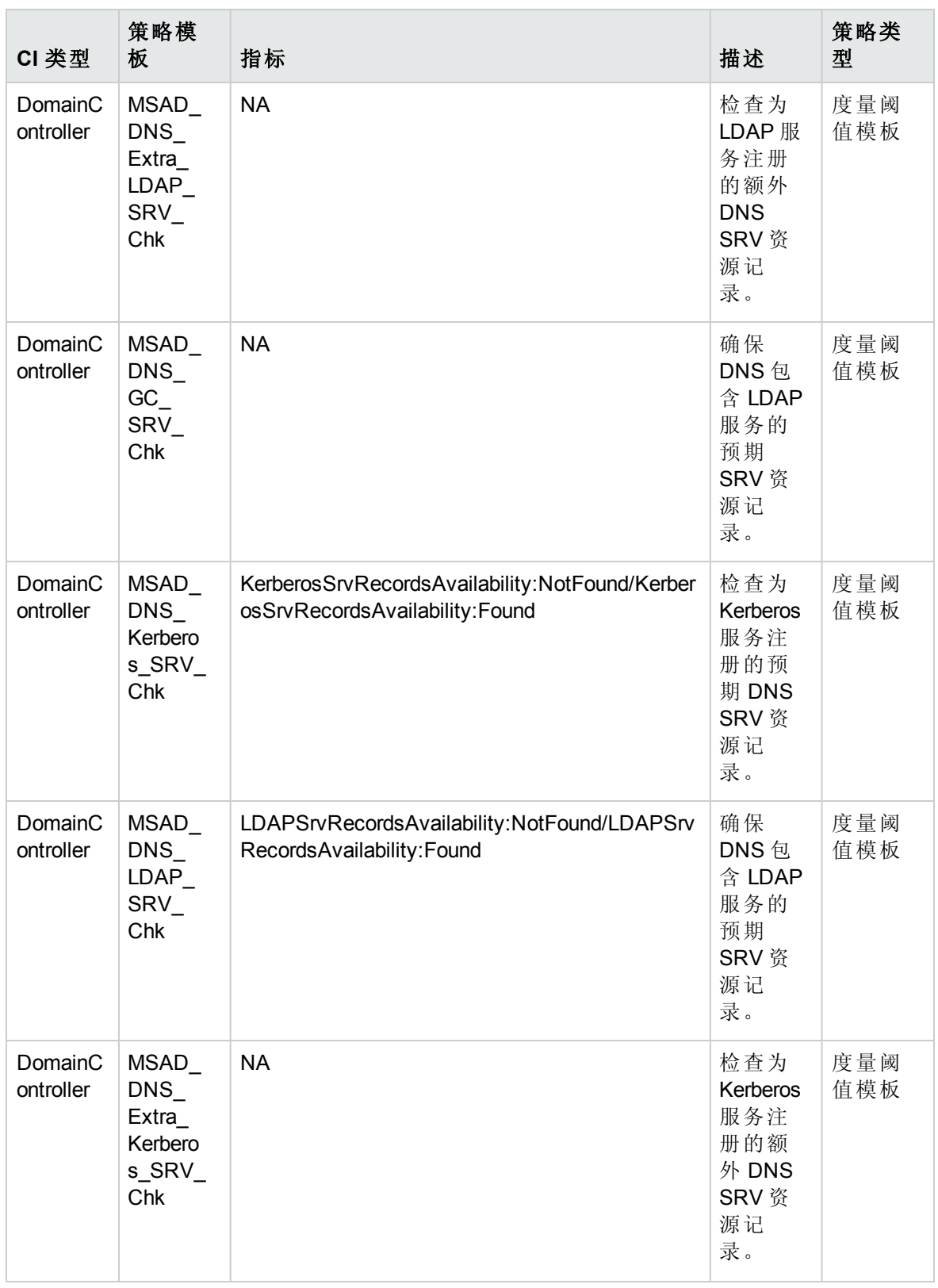

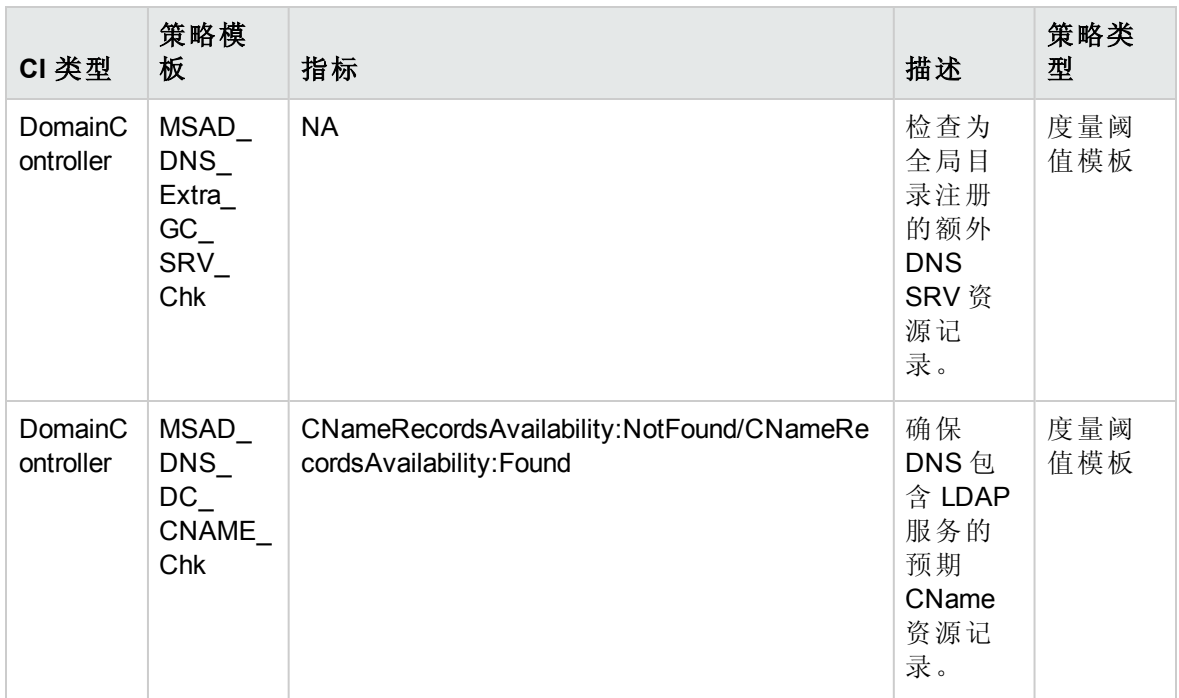

#### <span id="page-55-1"></span>**Microsoft AD DNS** 响应

此特性监视 DNS 服务器响应时间和 DNS 查询响应时间。

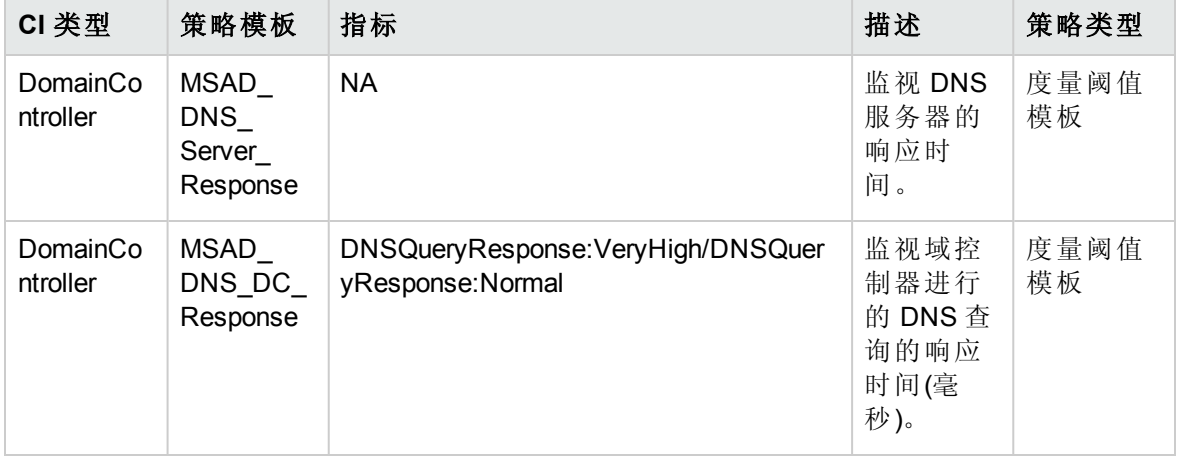

## <span id="page-55-0"></span>**Microsoft AD** 目录访问

此特性监视 Microsoft Active Directory 中 LDAP 的目录吞吐量。

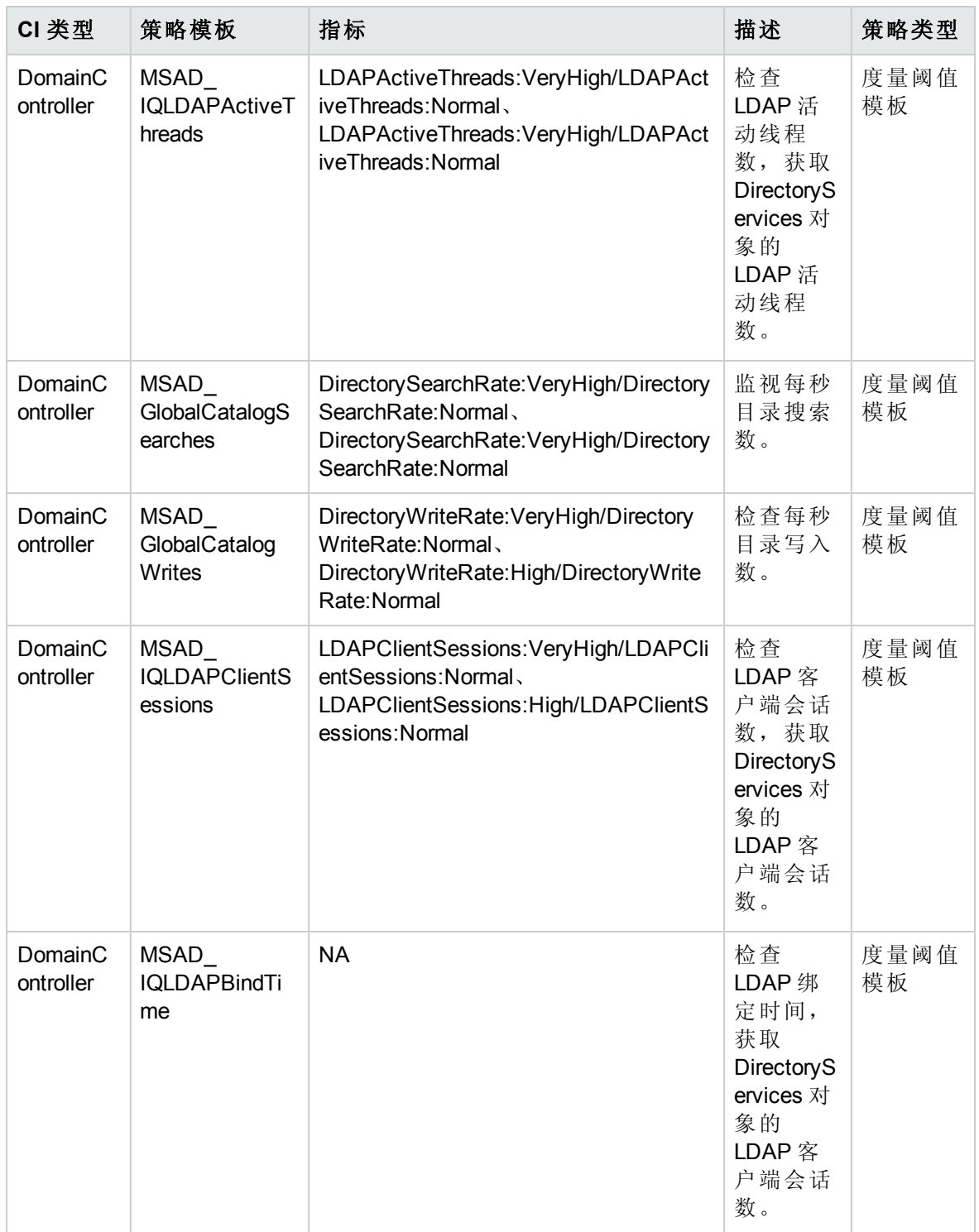

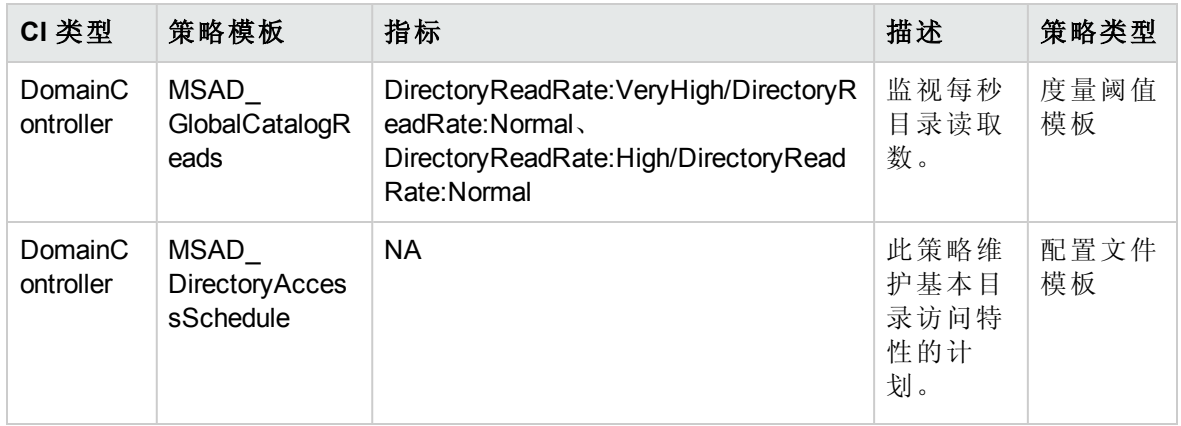

#### **Microsoft AD** 发现

OMi MP for Microsoft Active Directory 扩展发现并添加多个层次结构级别的详细信息。在较高 级别上,OMi MP for Microsoft Active Directory 发现林,并继续在较低级别中发现每个使用其 名称的域控制器 (DC)。部署 Microsoft Active Directory 发现特性后自动创建数据源。

Microsoft AD 发现特性用于发现 Microsoft Active Directory 服务器部署拓扑并填充 RTSM 数据 库中的对应 CI。

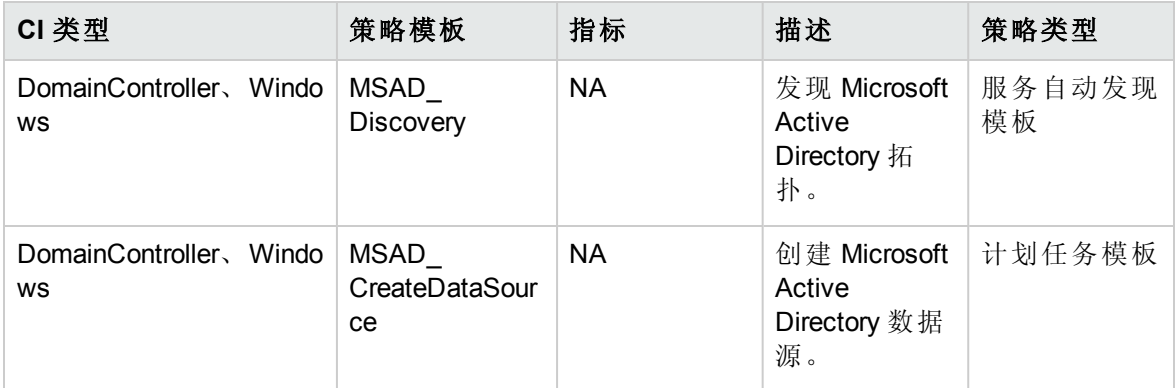

部署 Microsoft AD 发现特性时,您可以看到以下发现的 Microsoft Active Directory 组件:

- Active Directory 林
- Active Directory 域
- 子 Active Directory 域
- Domain Controller
- <sup>l</sup> 域控制器角色
- Windows
- $\bullet$  Interface

下图显示了 Microsoft Active Directory 发现的部署:

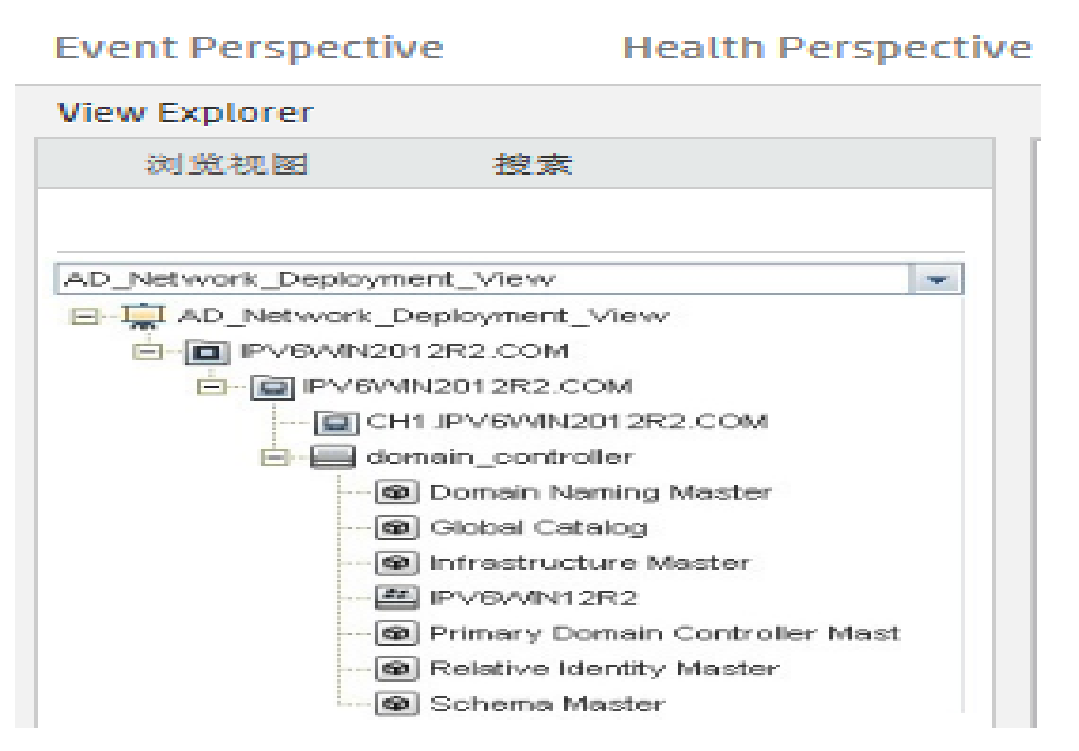

#### <span id="page-58-0"></span>**Microsoft AD FSMO** 一致性

此特性基于一致性状态监视各种 Flexible Single Master Operations (FSMO) 角色与复制伙伴的 一致性。

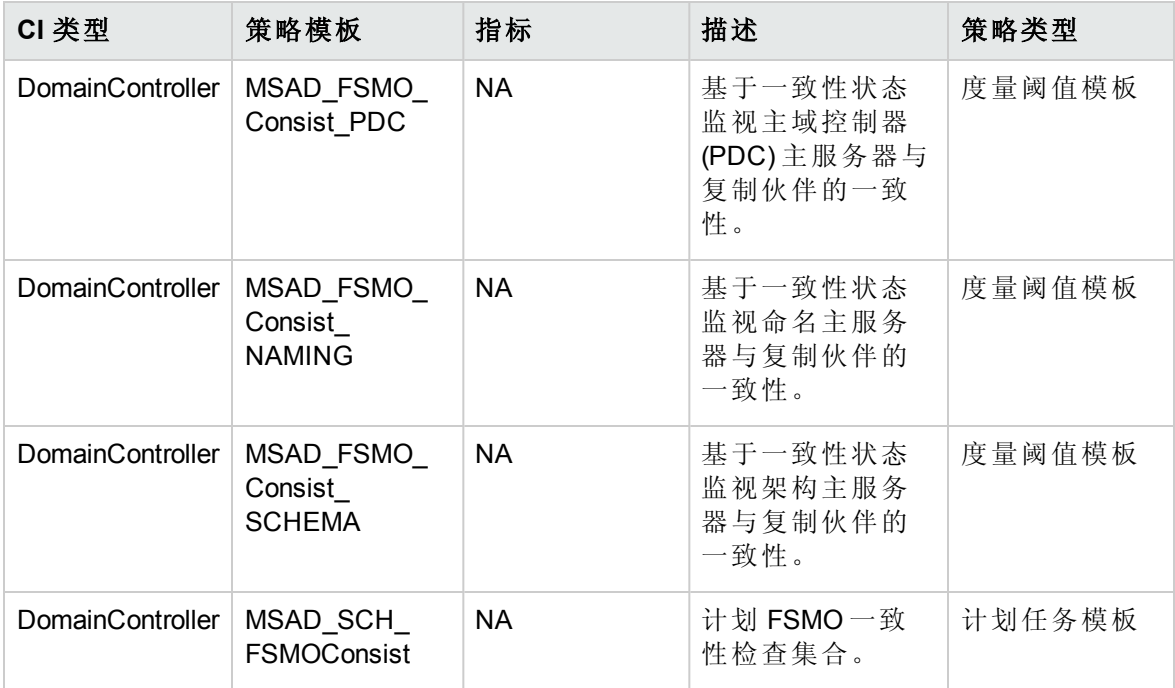

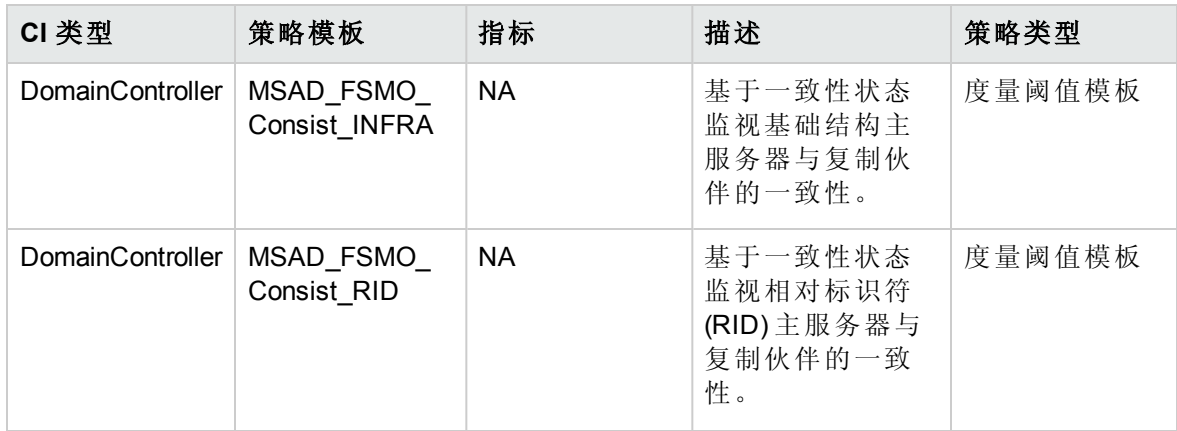

## <span id="page-59-0"></span>**Microsoft AD FSMO** 响应时间

此特性监视各种 FSMO 角色的绑定和 Ping 响应时间。

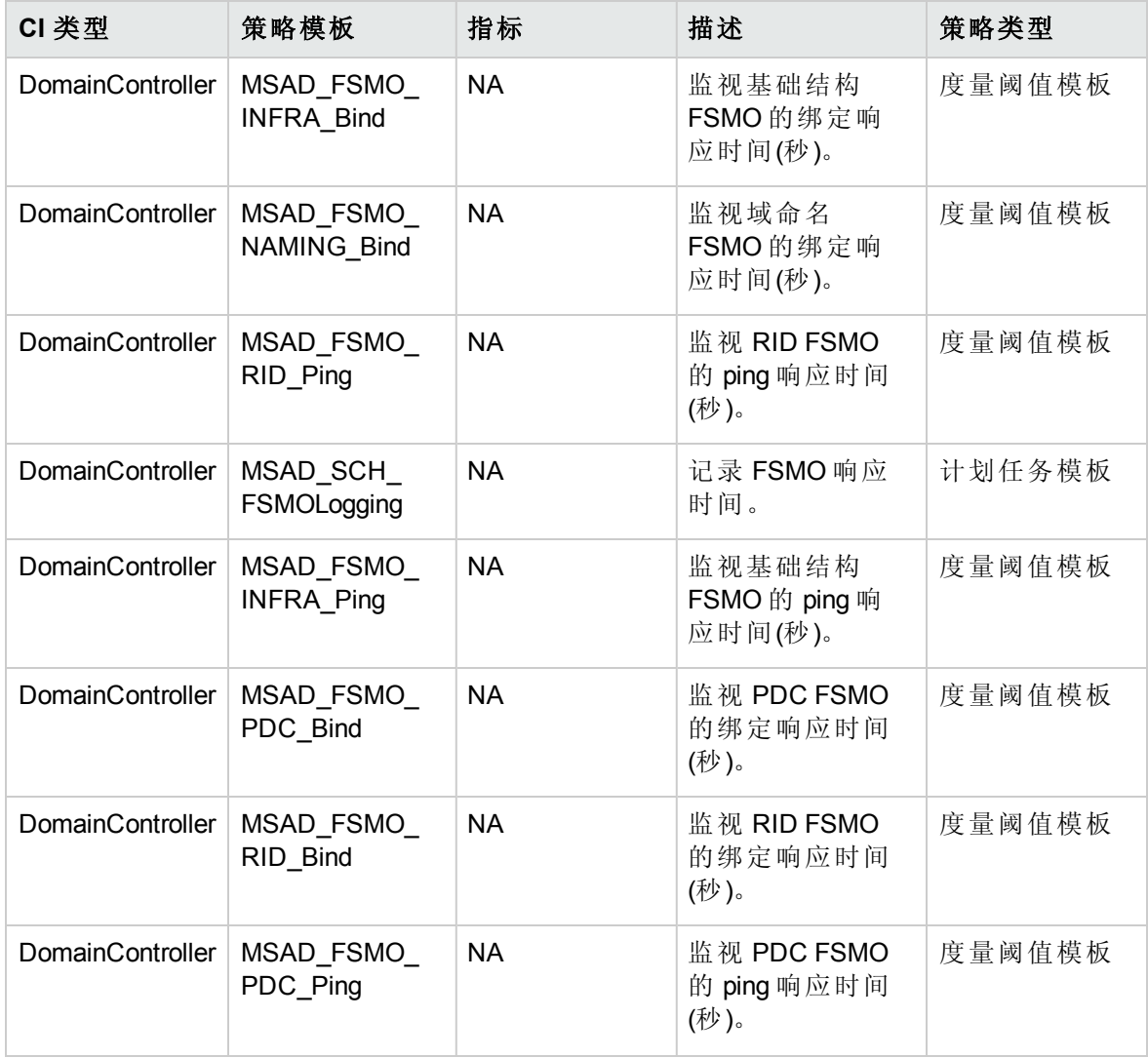

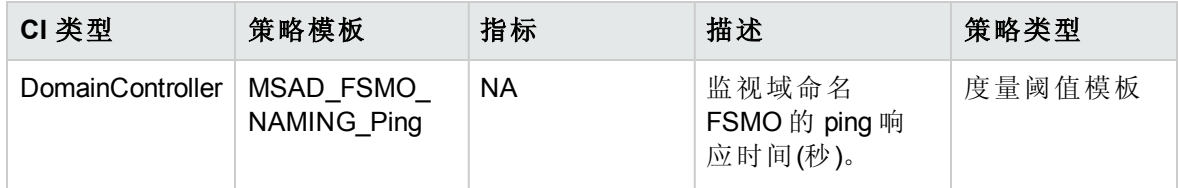

## **Microsoft AD FSMO** 角色移动

此特性监视具有角色移动前状态的各种 FSMO 角色的域控制器所有权。

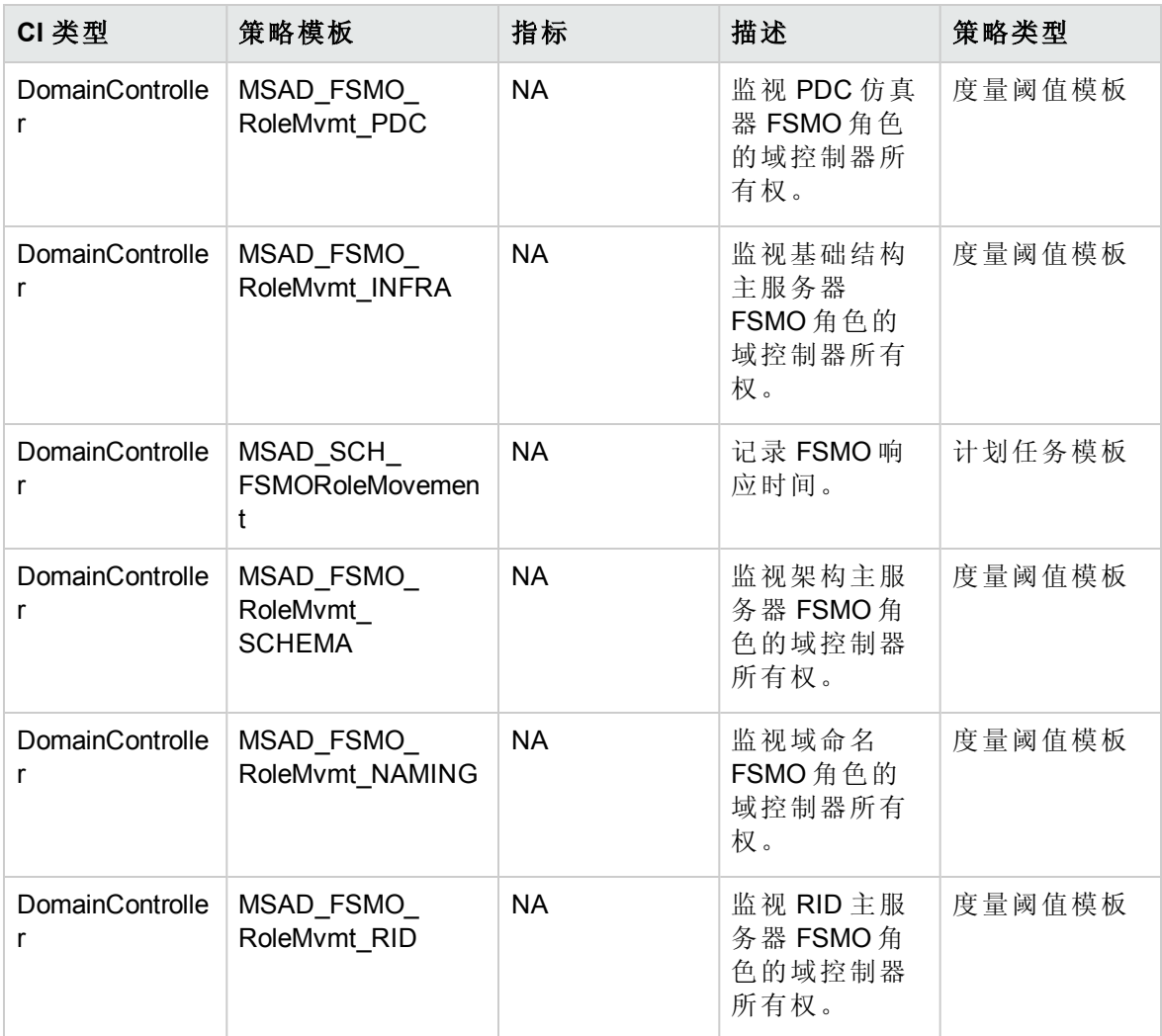

## **Microsoft AD** 联合服务日志

此特性监视 Active Directory 联合服务 (ADFS) 相关日志的 Windows 事件日志。

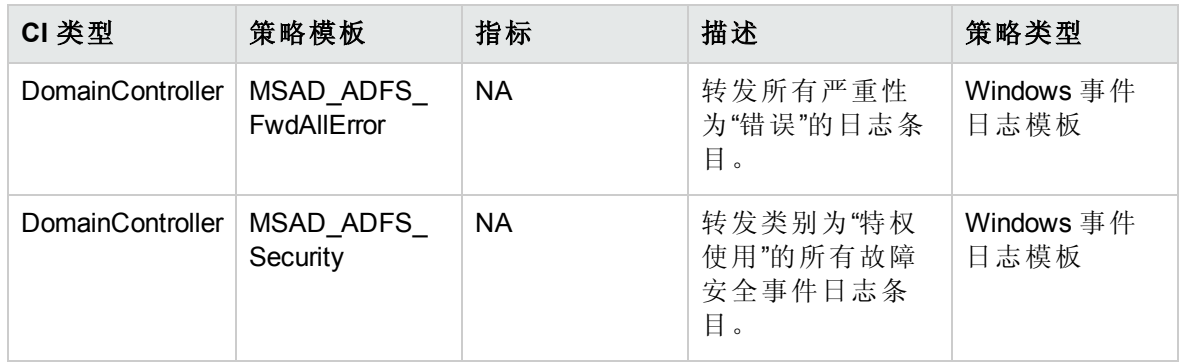

## <span id="page-61-0"></span>**Microsoft AD** 联合服务

此特性监视 Microsoft Active Directory 联合服务的性能。

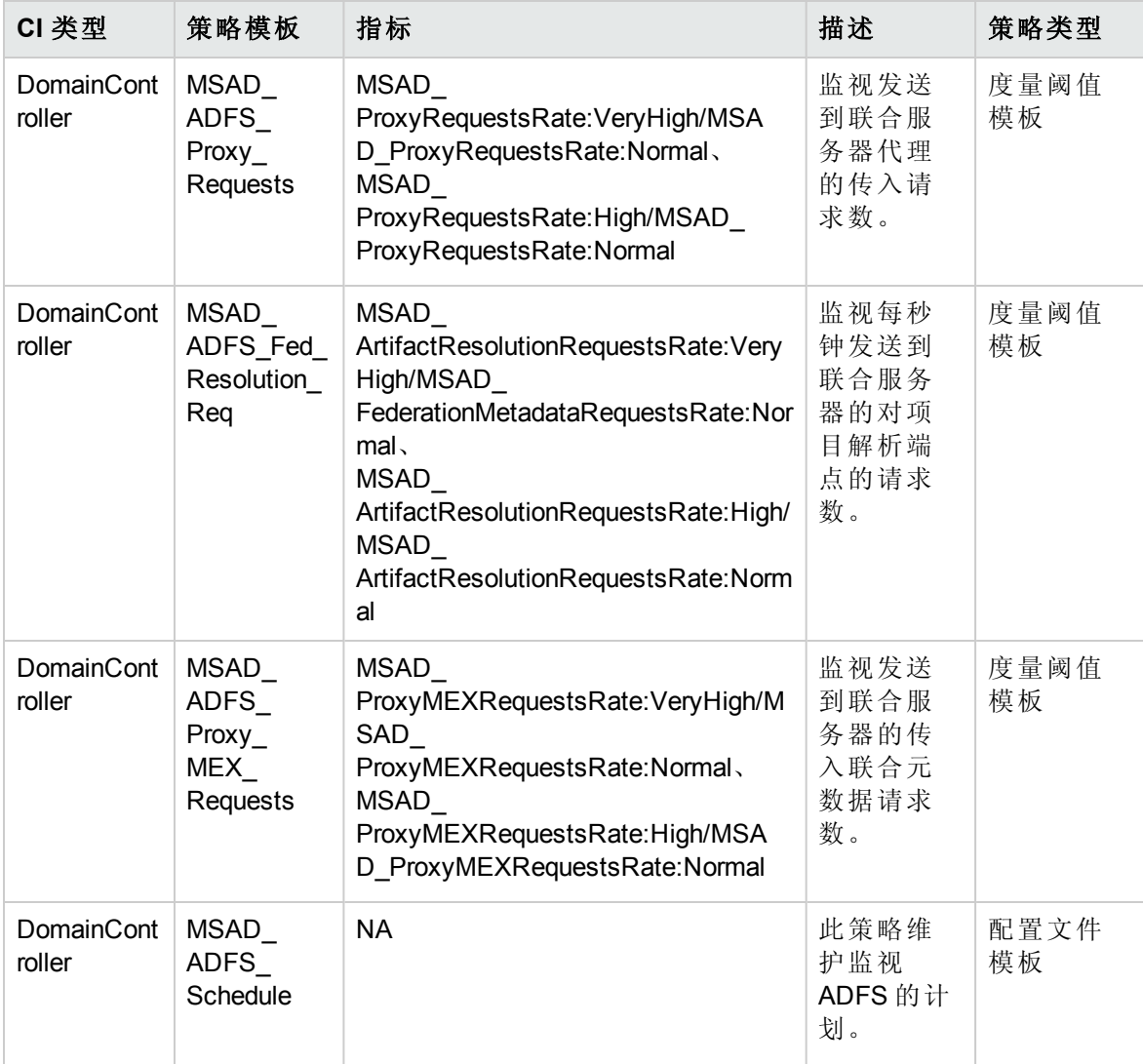

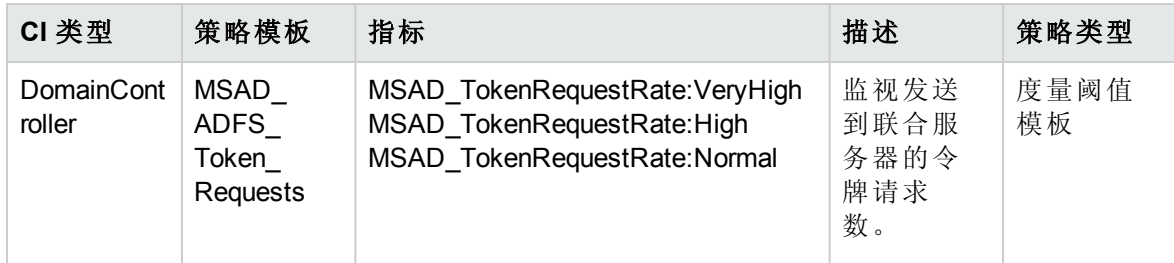

### <span id="page-62-0"></span>**Microsoft AD** 全局目录

此特性通过监视 GC 的状态和复制一致性来监视全局目录 (GC)。

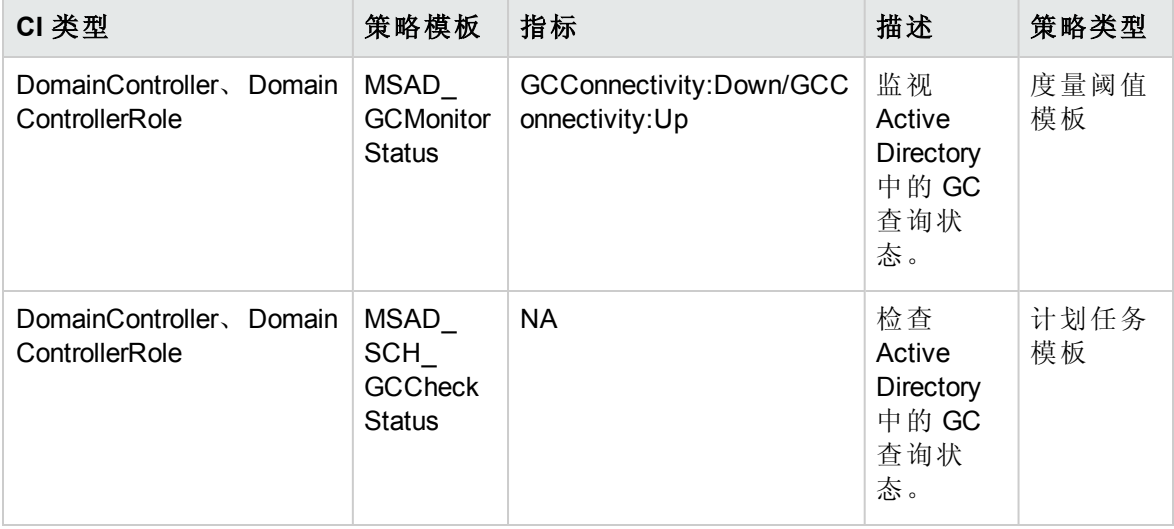

## **Microsoft AD** 全局目录访问

此特性监视 Microsoft Active Directory 全局目录的访问参数(例如, 读取、写入和搜索)。

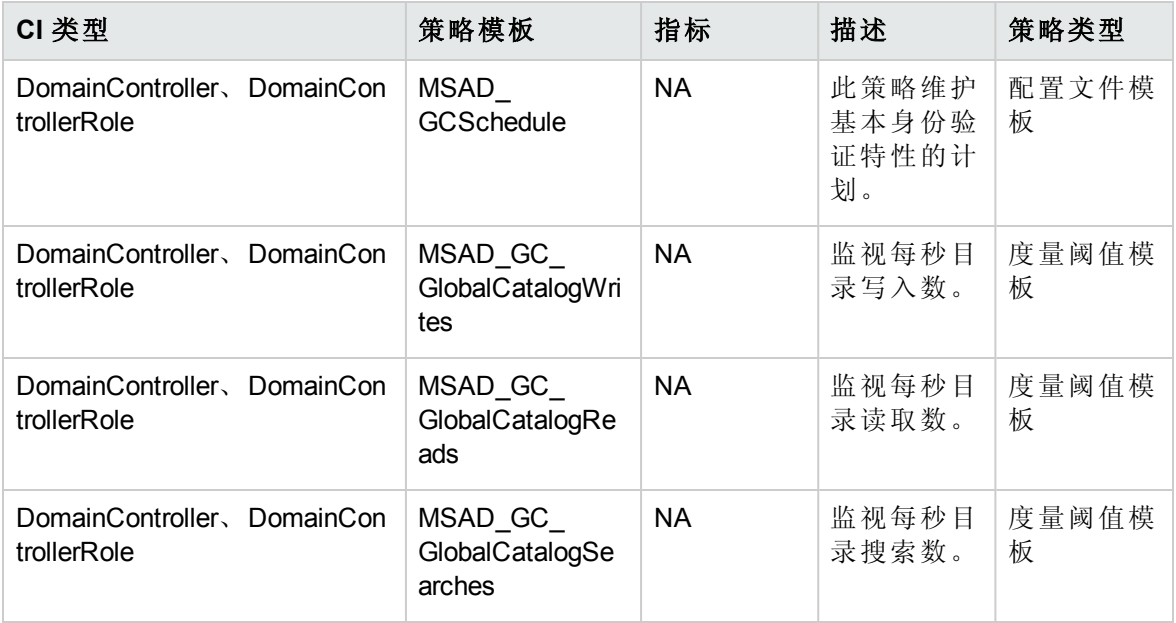

联机帮助的 PDF 版本 第3章:组件

#### <span id="page-63-0"></span>**Microsoft AD** 组策略

此特性监视 Active Directory 中的组策略对象。

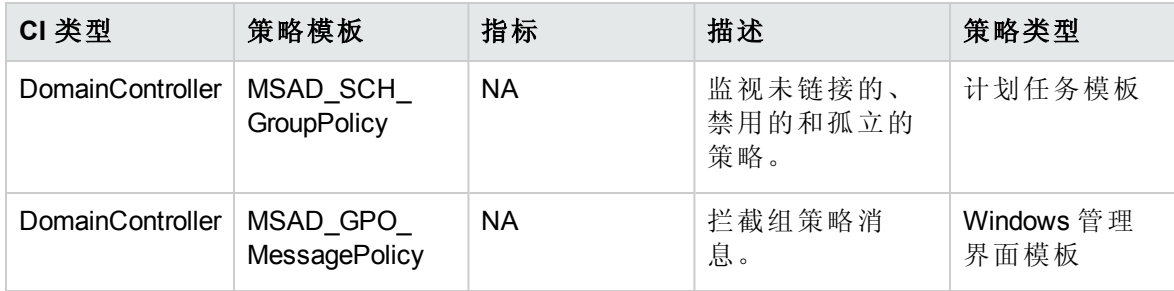

## <span id="page-63-1"></span>**Microsoft AD** 复制

此特性监视站点间和站点内复制。

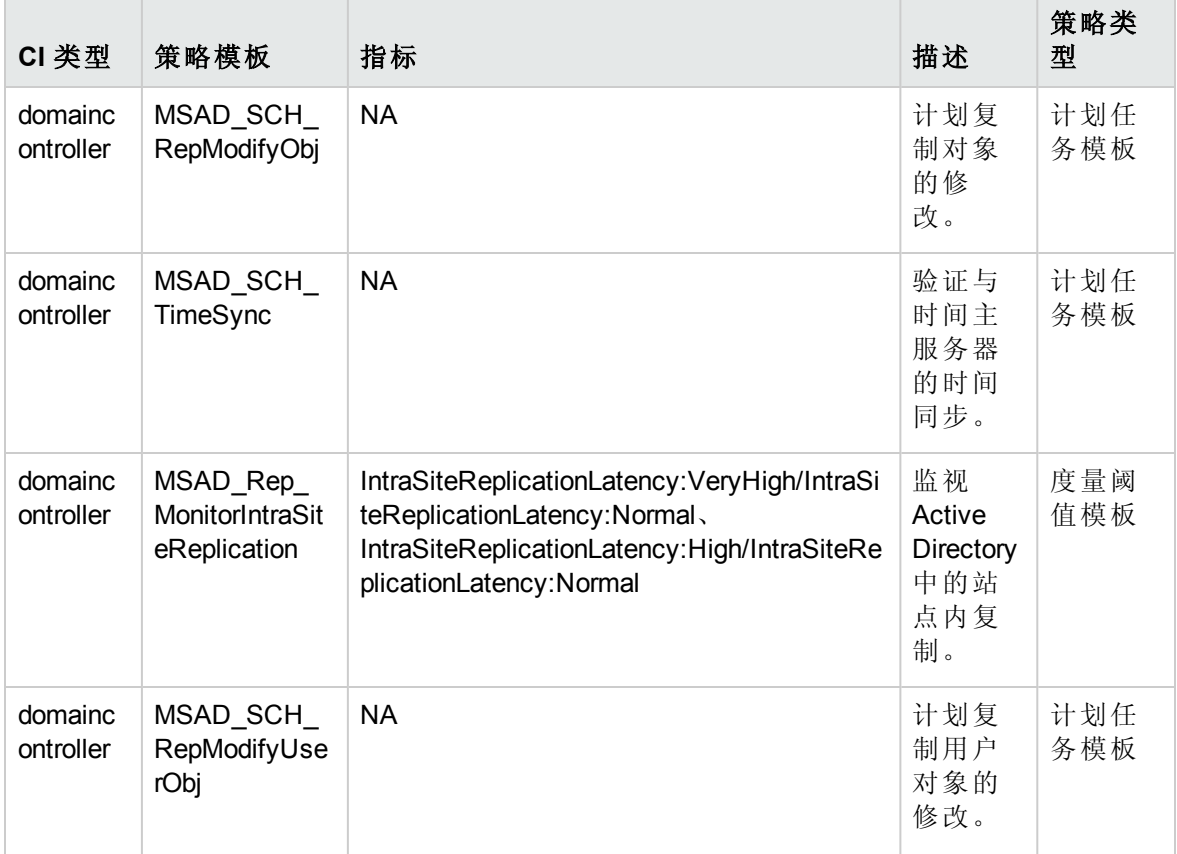

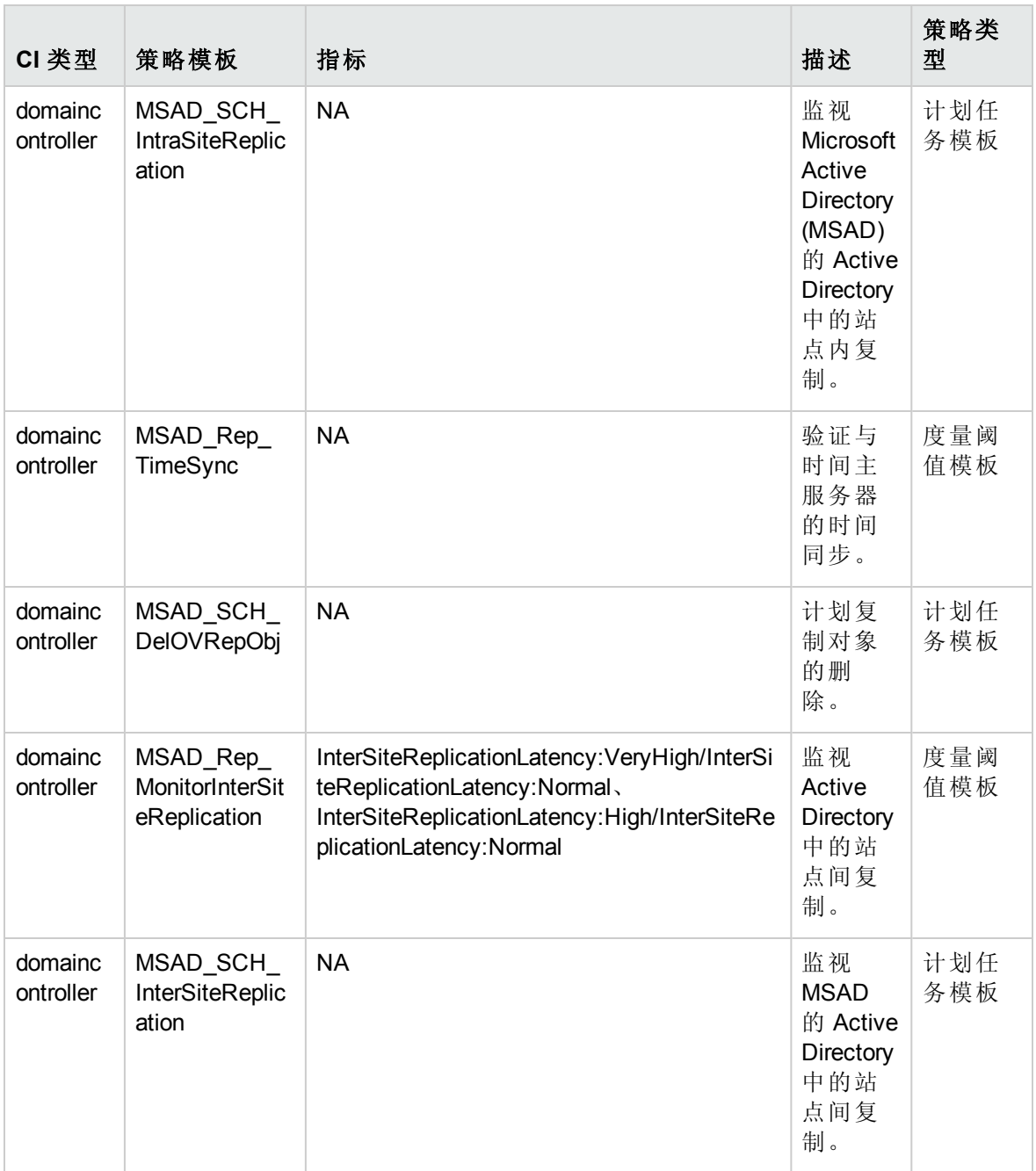

## **Microsoft AD** 复制自动基线

此特性包含用于监视复制并使用自动阈值计算功能计算和存储阈值的策略。

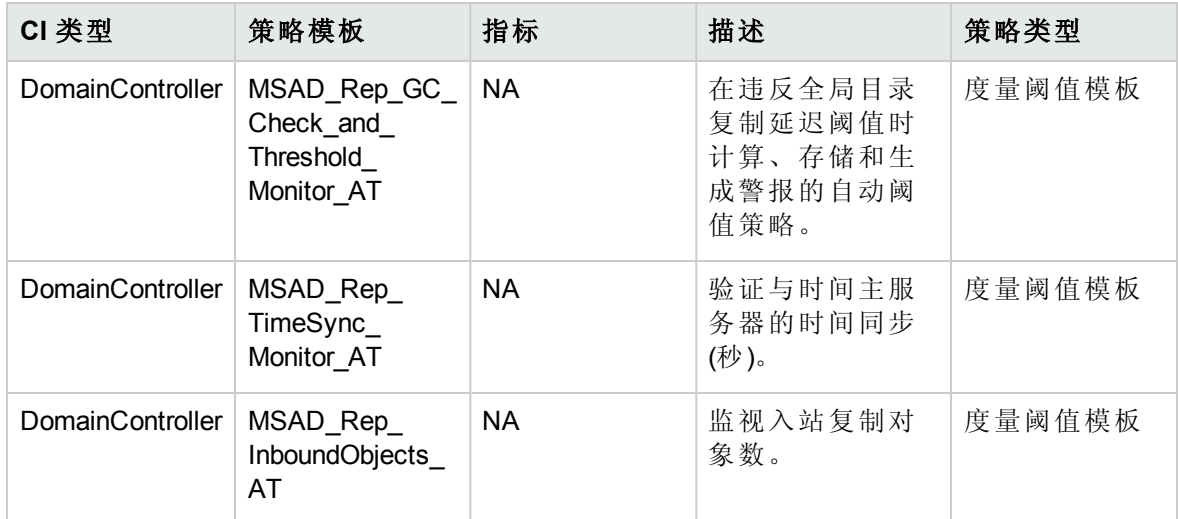

### <span id="page-65-0"></span>**Microsoft AD** 复制日志

此特性监视复制相关的 Windows 事件日志消息。

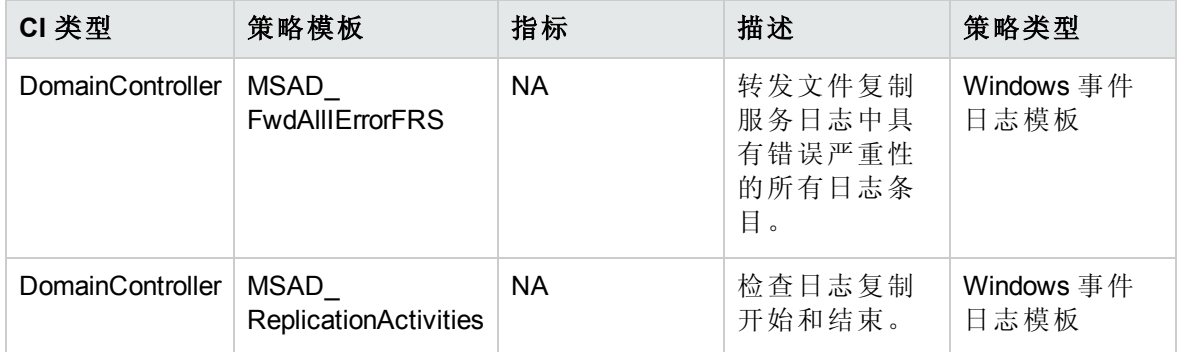

## <span id="page-65-1"></span>**Microsoft AD** 复制统计信息

此特性监视 Microsoft Active Directory 的复制统计信息。此特性涵盖站点间和站点内复制。

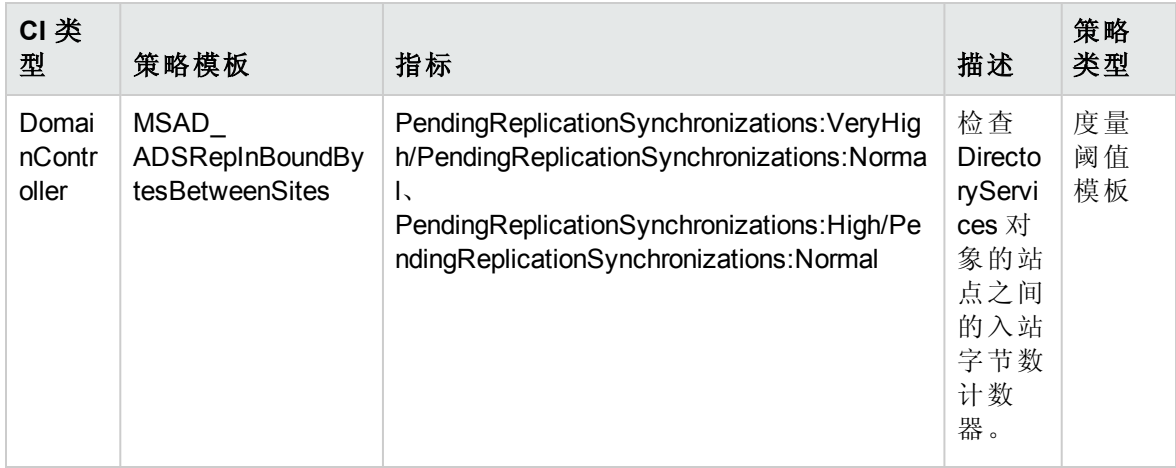

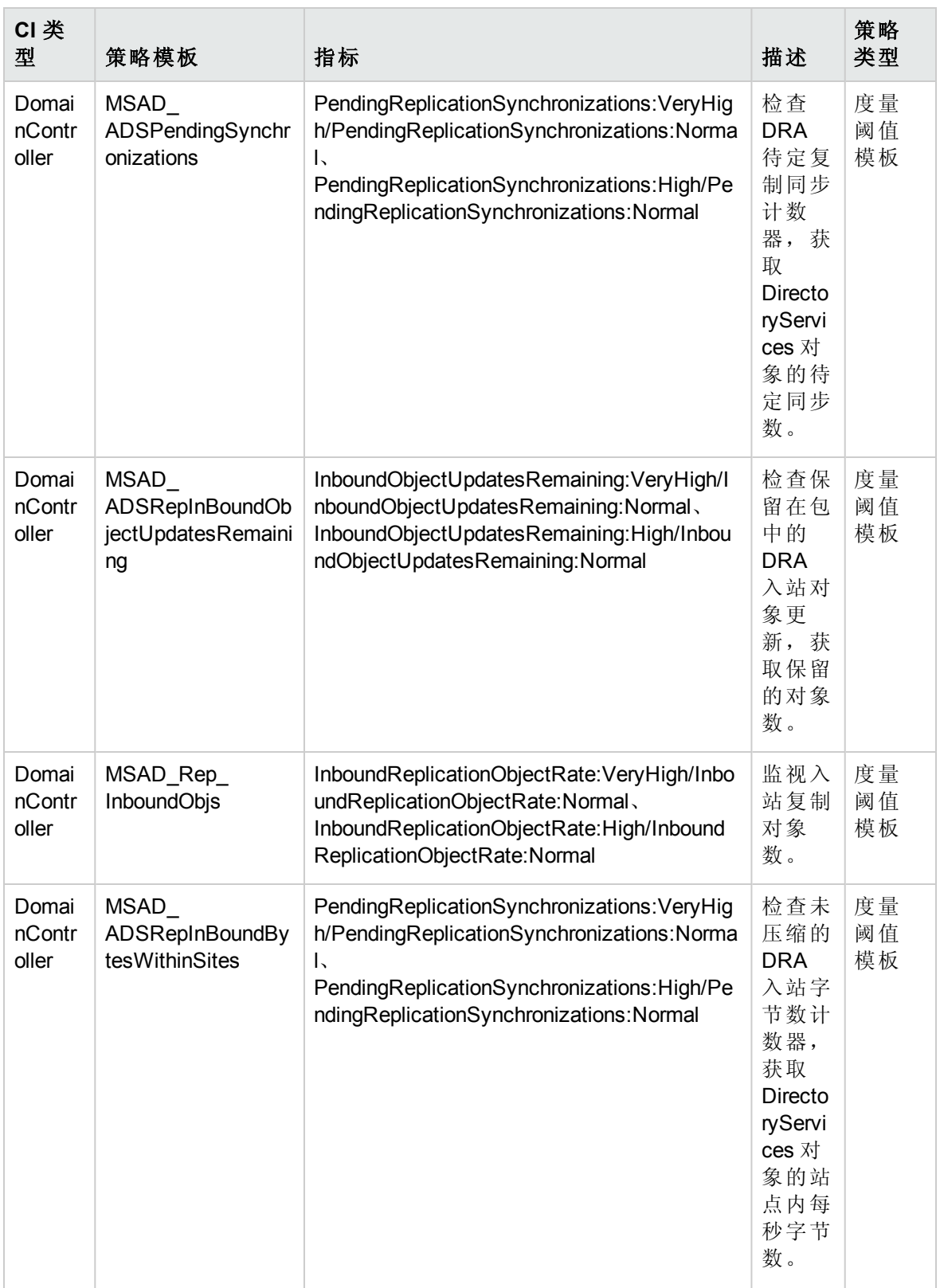

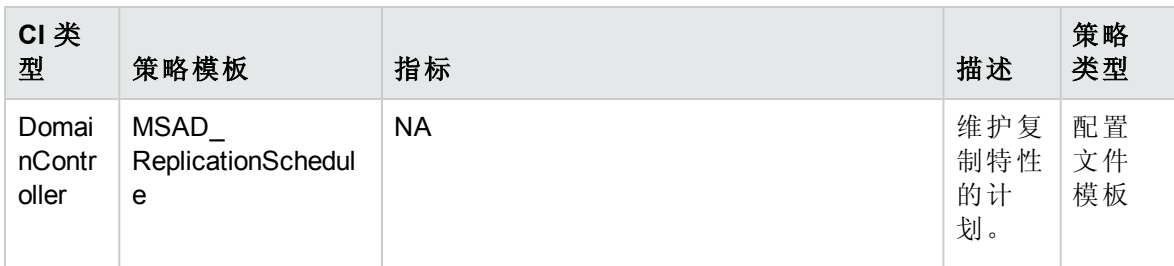

## <span id="page-67-0"></span>**Microsoft AD** 响应时间

此特性监视 LDAP 和 GC 查询响应时间。

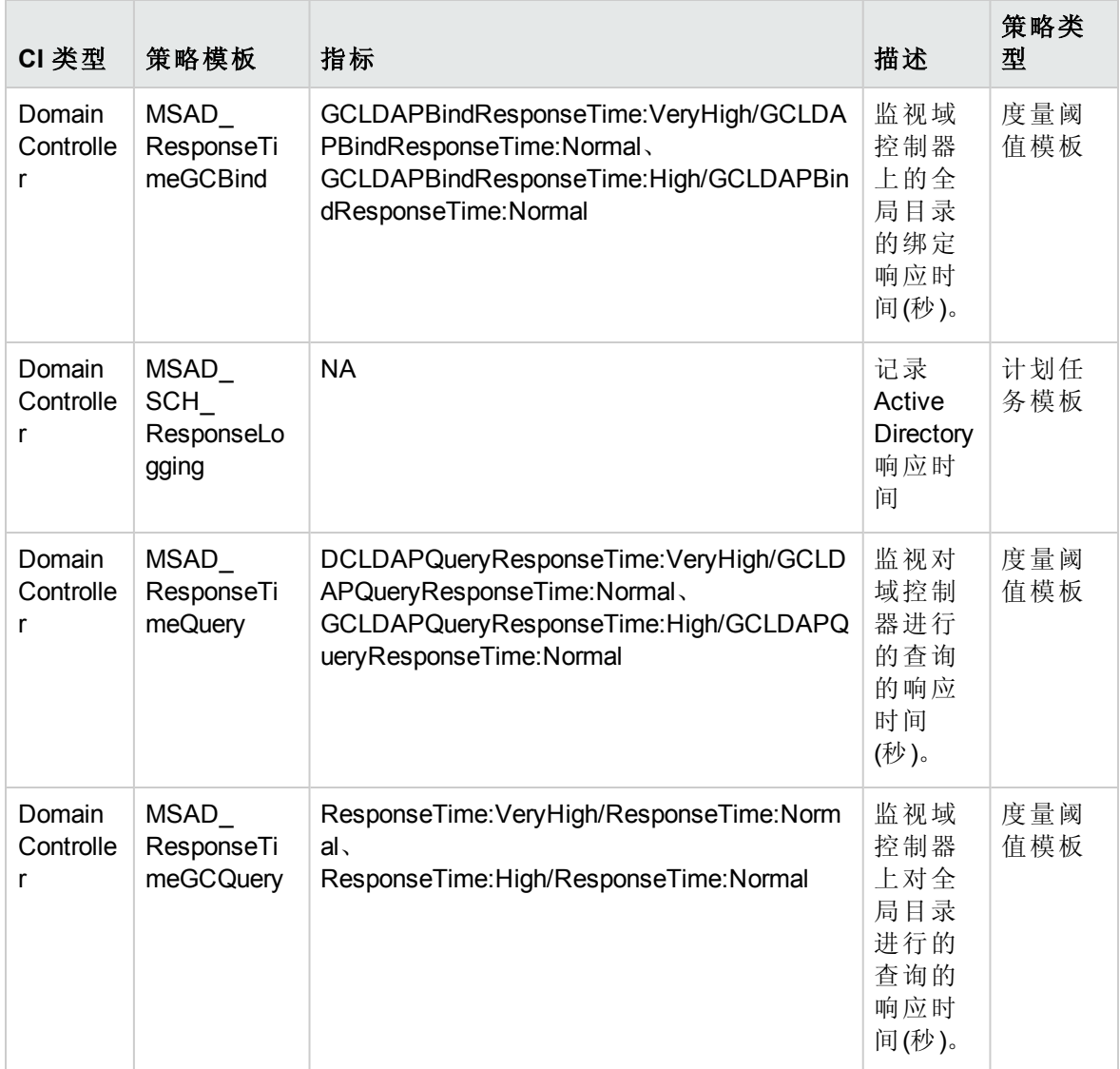

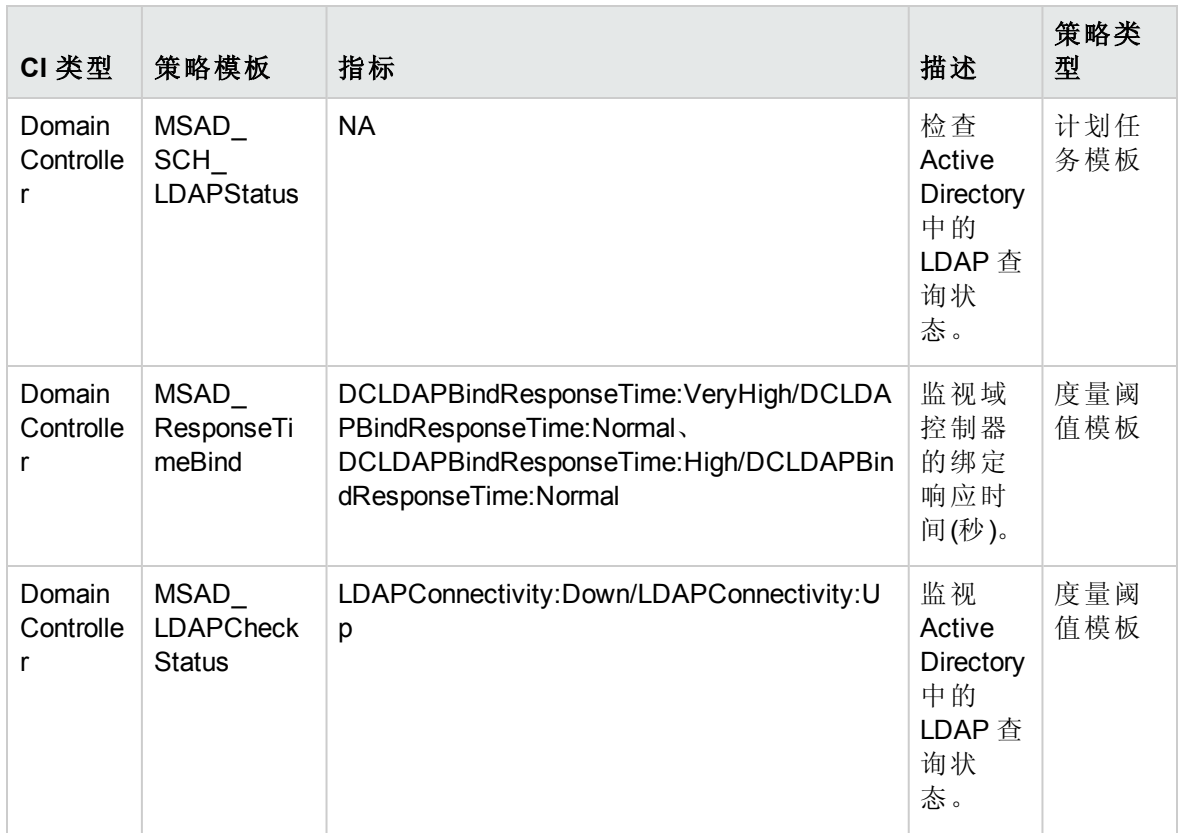

#### <span id="page-68-0"></span>**Microsoft AD SYSVOL**

此特性监视 Microsoft Active Directory 的系统卷 (SYS VOL) 功能。

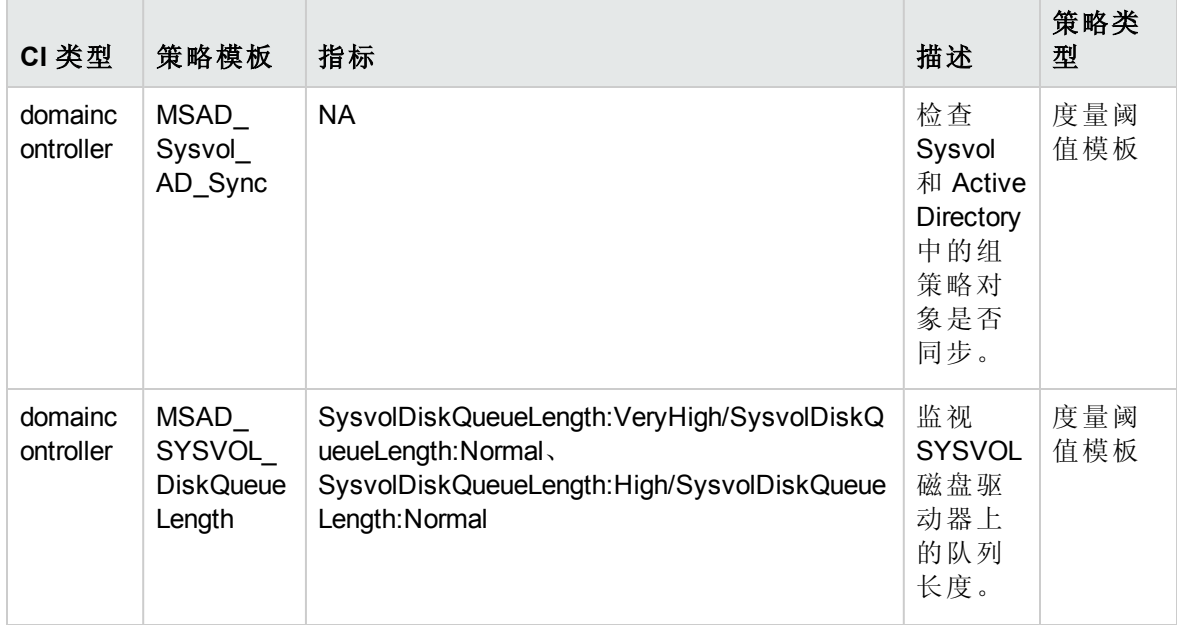

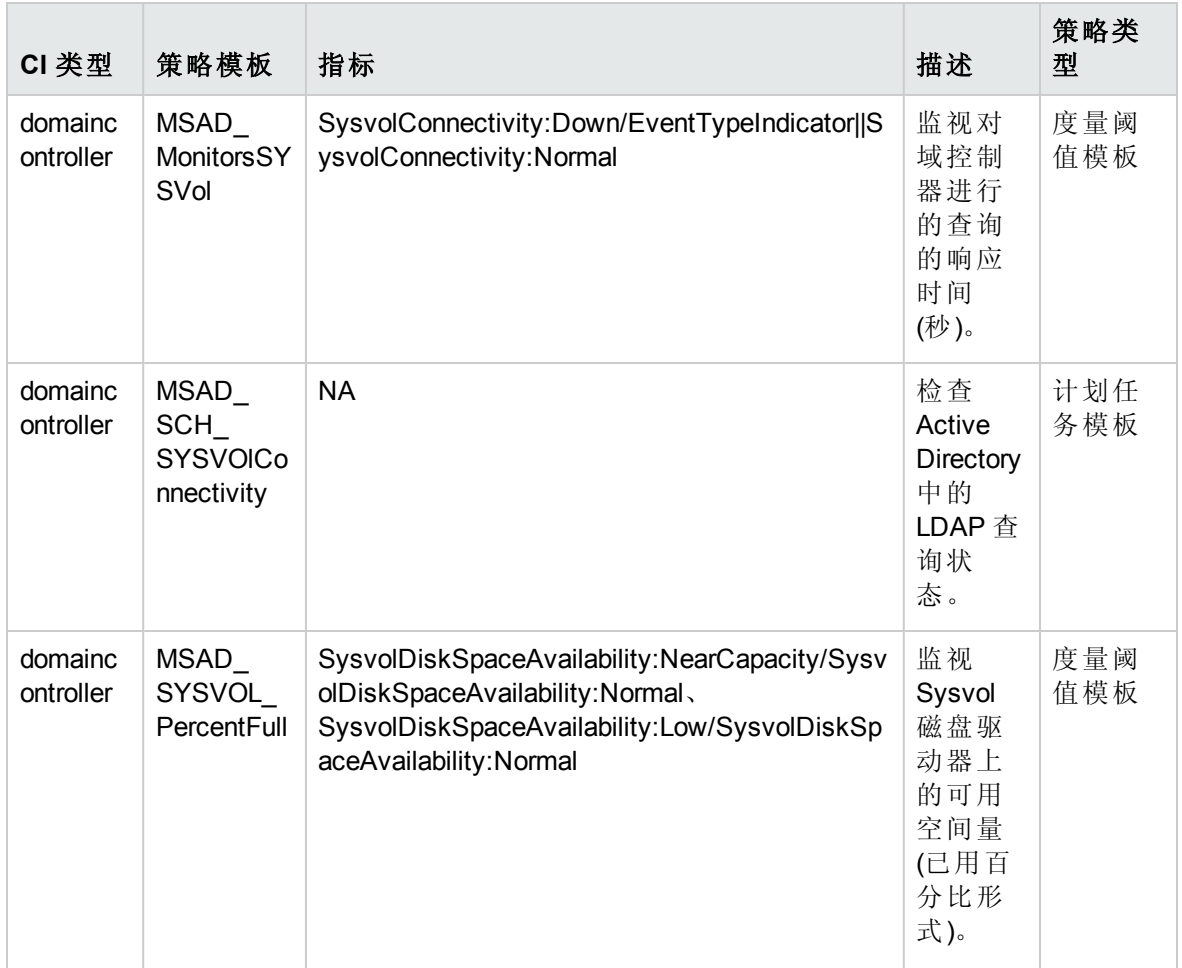

## <span id="page-69-0"></span>**Microsoft AD** 安全

此特性监视 Microsoft Active Directory 的安全特性。

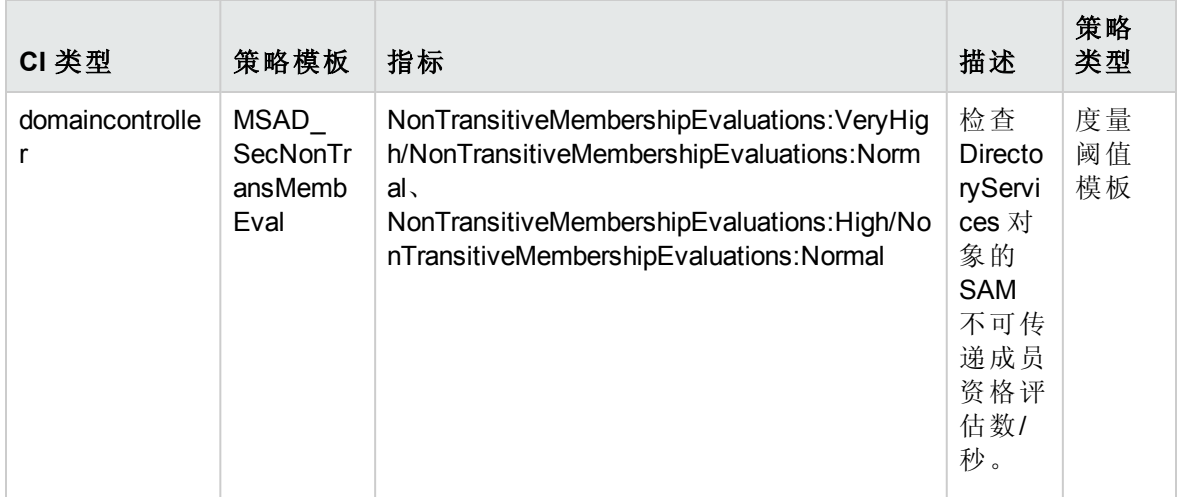

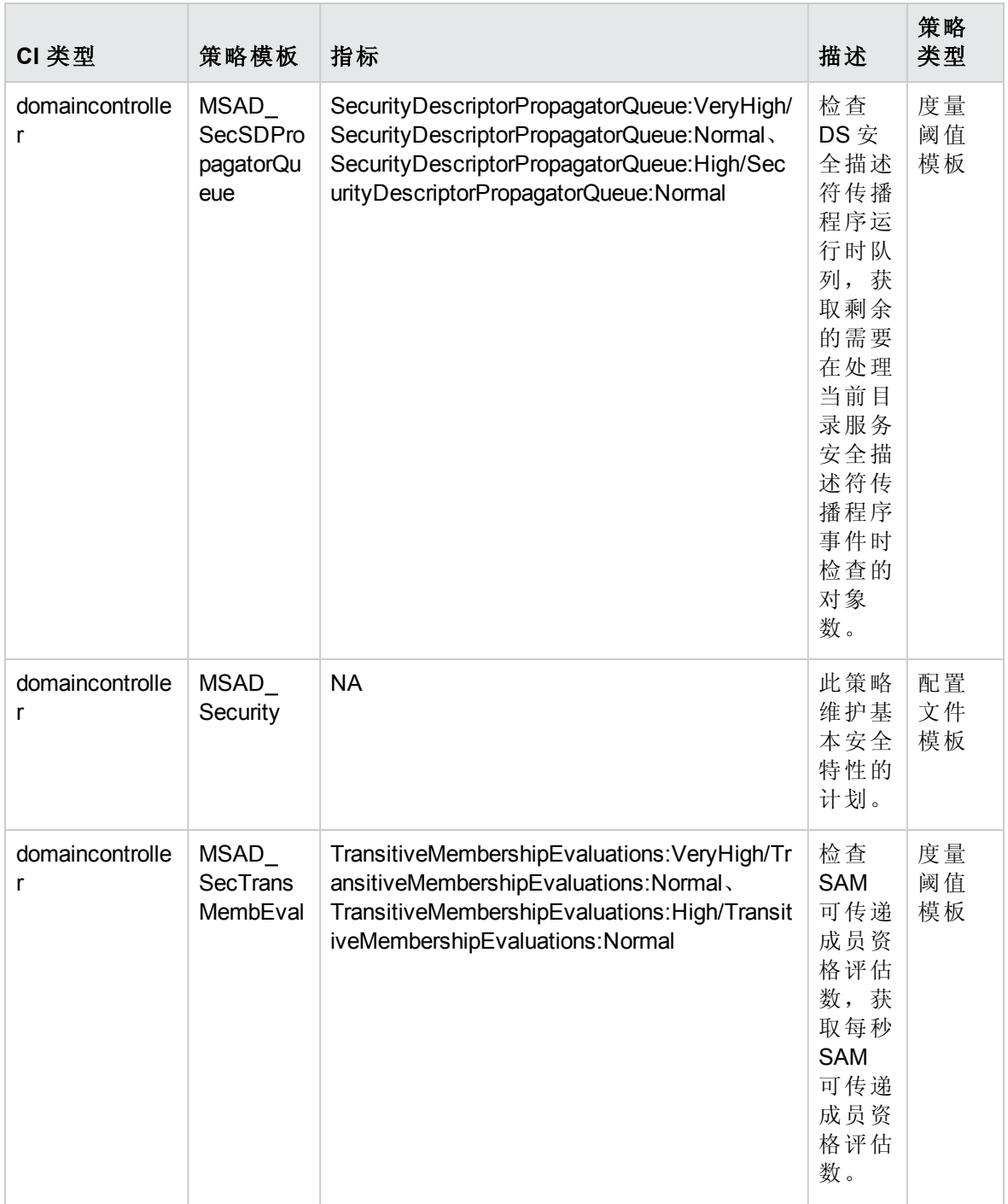

## **Microsoft AD** 安全日志

此特性监视 Windows 事件日志中的安全事件。

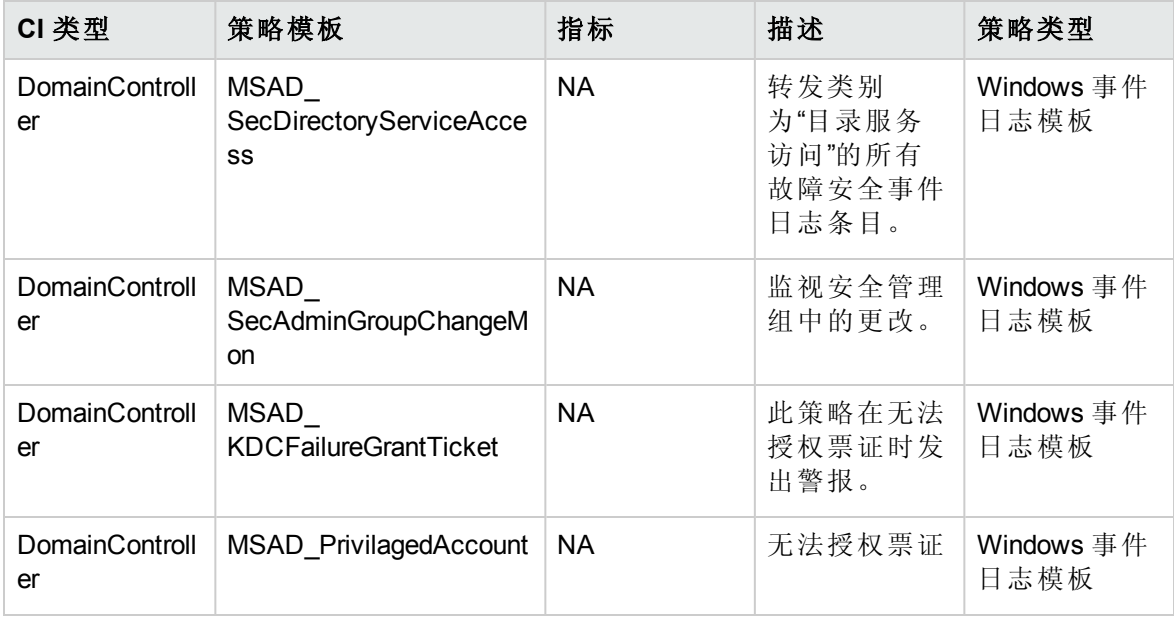

## <span id="page-71-0"></span>**Microsoft AD** 服务

此特性监视 Microsoft Active Directory 的核心服务。

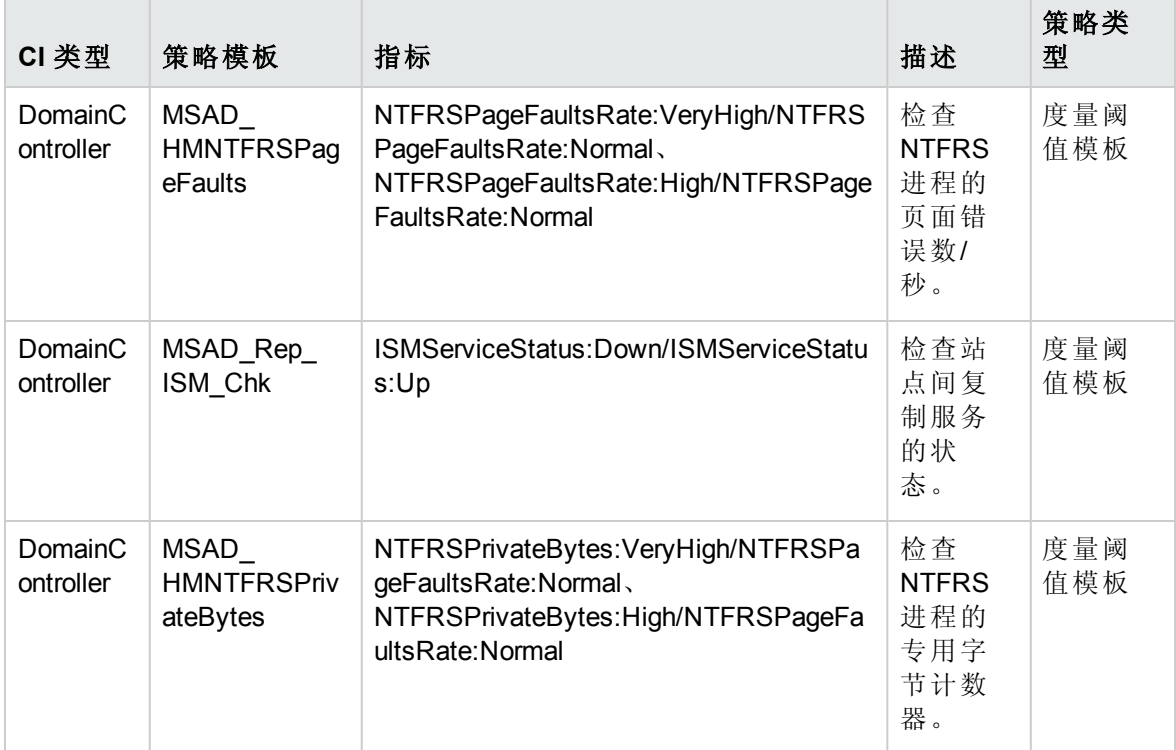
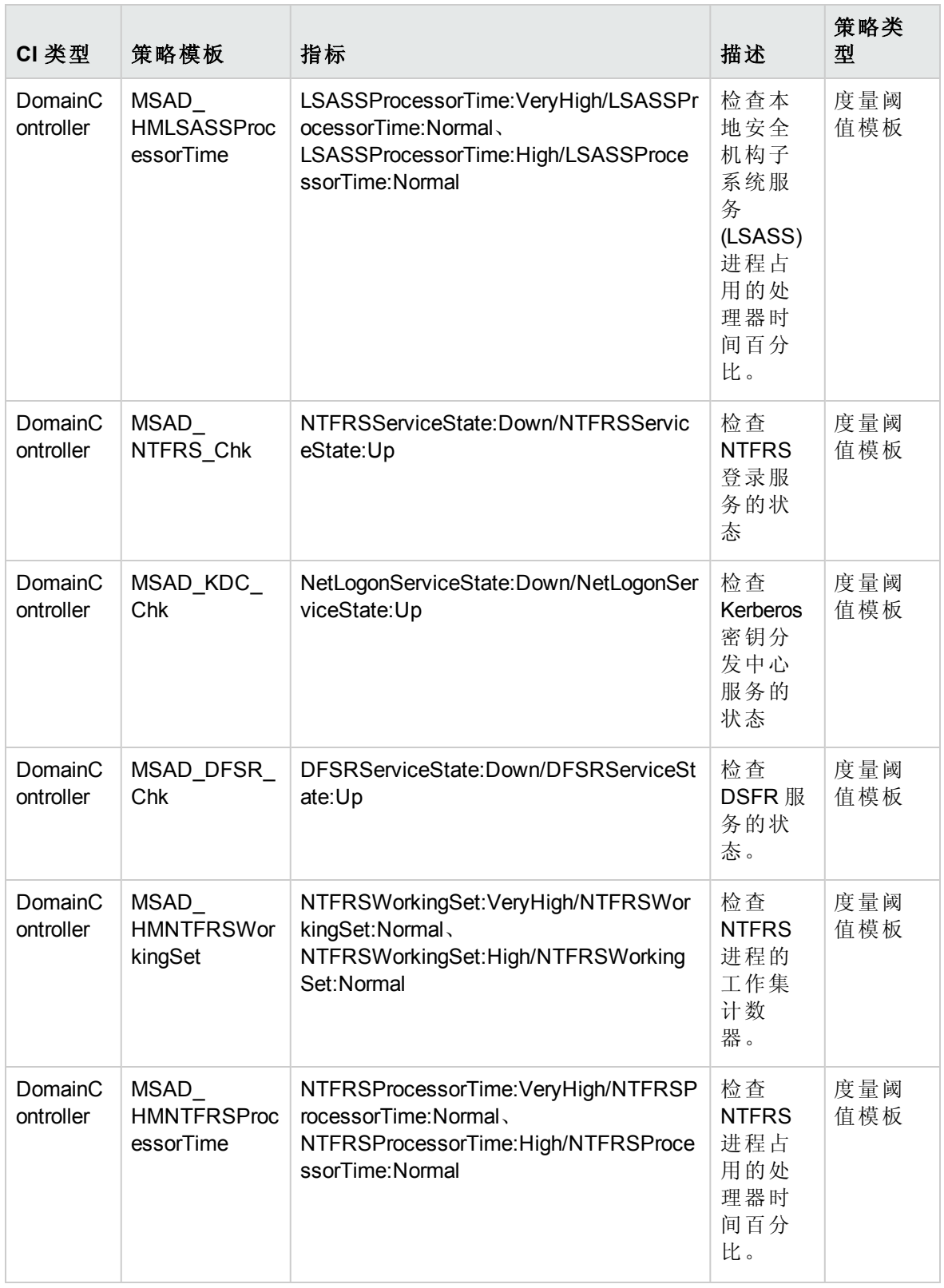

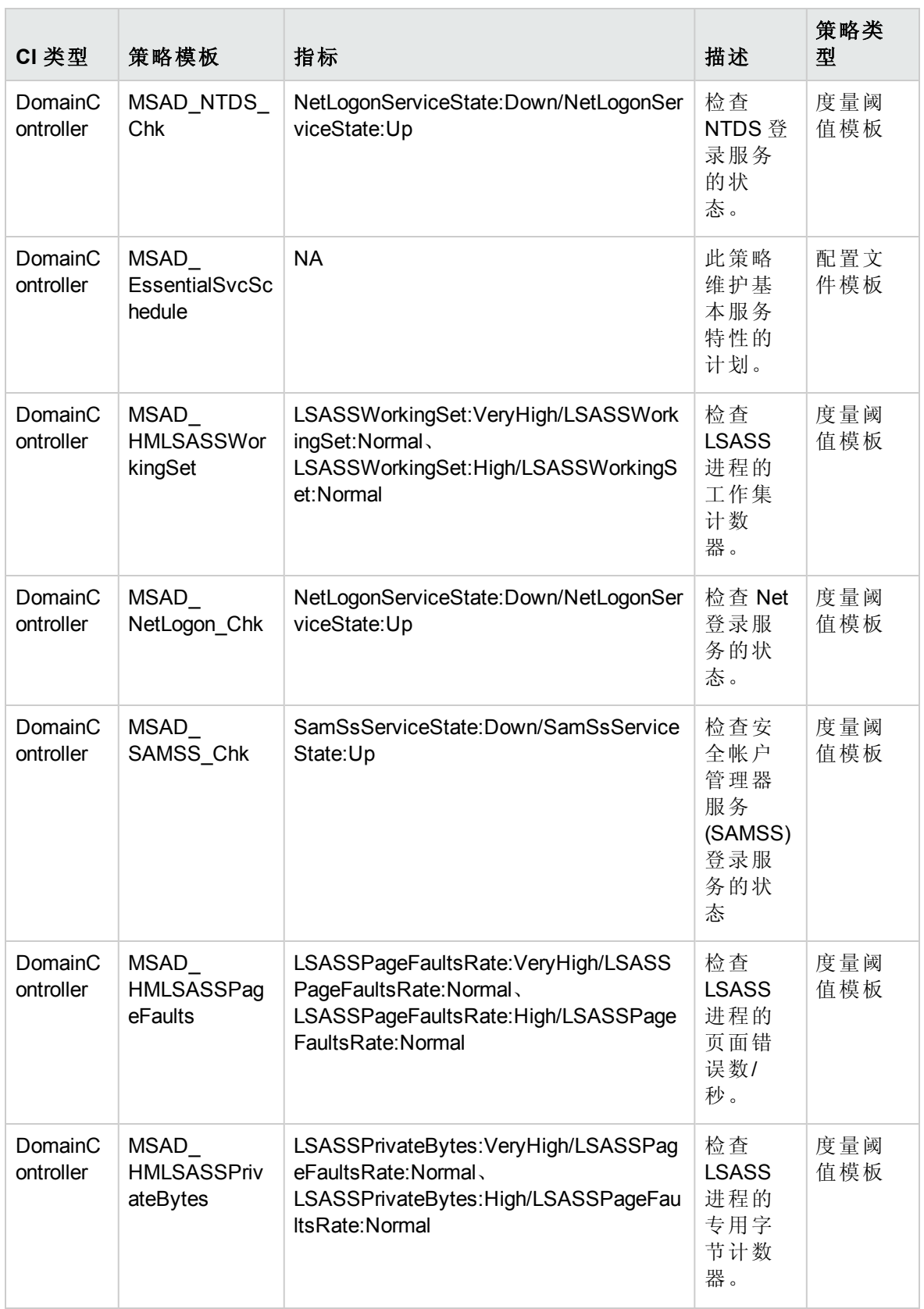

联机帮助的 PDF 版本 第3章:组件

#### **Microsoft AD** 结构更改

此特性监视对 Active Directory 站点、域和组织单元的更改。

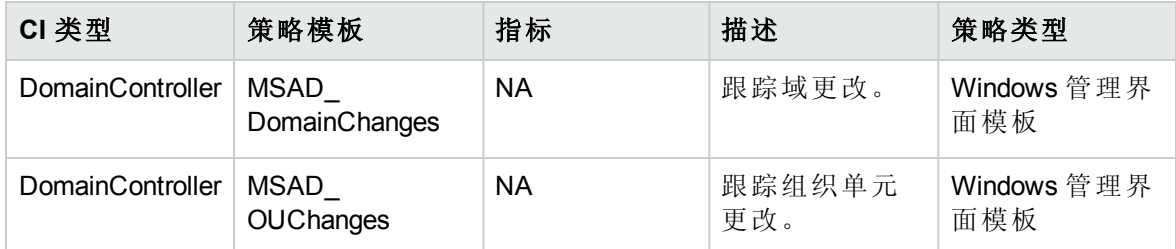

#### **Microsoft AD** 信任

此特性监视 Active Directory 中的信任更改。

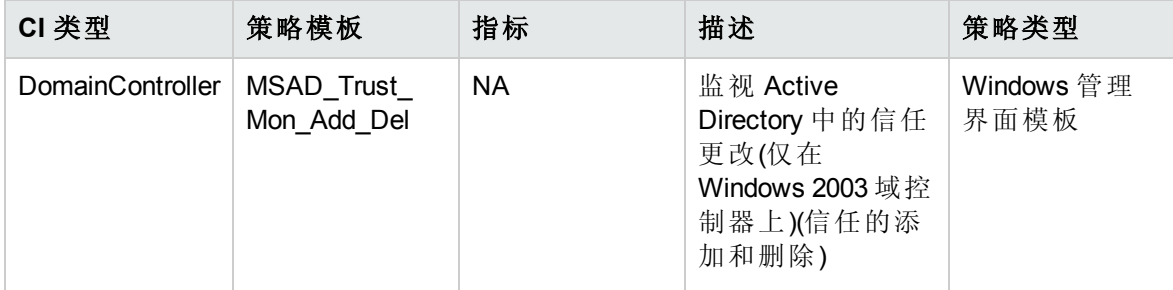

### **Microsoft AD** 事件日志

此特性监视 Windows 事件日志以获取一般 Active Directory 相关日志消息。

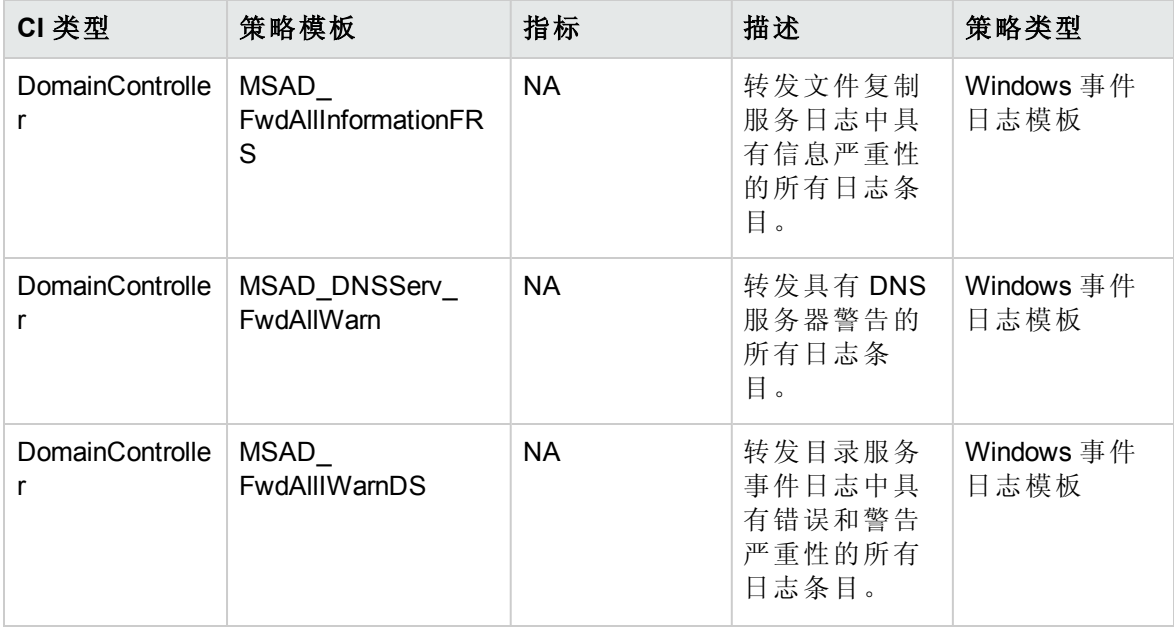

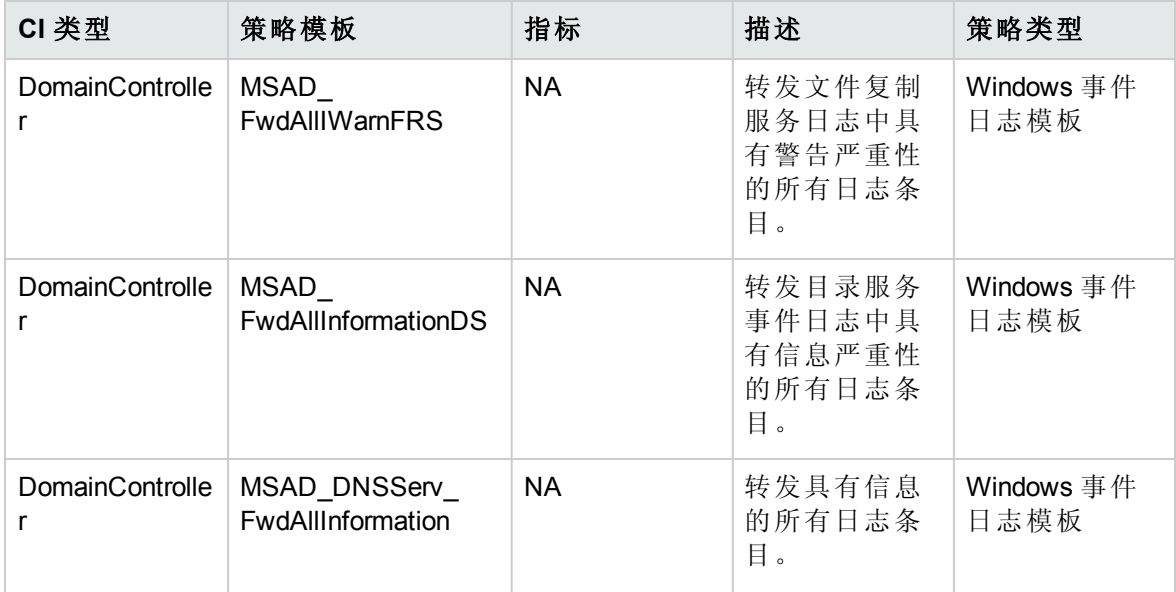

## 参数

参数是 Microsoft Active Directory 管理模板、特性和策略模板所必需的组成部分。每个参数 都对应于一个变量。参数包含用于监视 Microsoft Active Directory 部署不同组成部分的默认 值。您还可针对您的监视要求来修改变量值。

## Microsoft Active Directory 参数

OMi MP for Microsoft Active Directory 包含由 SME 和管理员使用的专家参数。

## OMi MP for Microsoft Active Directory 参数

OMi MP for Microsoft Active Directory 包含以下参数:

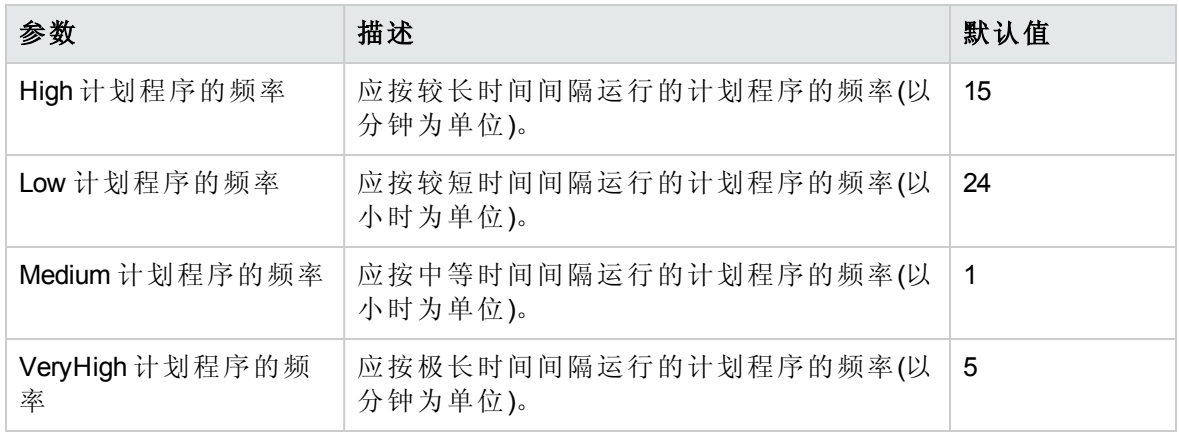

### 调整参数

此部分提供有关编辑已部署给 CI 的 Microsoft Active Directory 管理模板和特性的参数的信 息。

要编辑参数,请执行以下步骤:

1. 打开"分配与调整"窗格:

在 BSM 上,单击管理 **>** 操作管理 **>** 监控 **>** 分配与调整。

在 OMi 上,单击管理 **>** 监控 **>** 分配与调整。

- 2. 在浏览视图选项卡中,选择包含要调整参数的 CI 的 **AD\_Logical\_View**。或者可使用搜 索选项卡来查找 CI。
- 3. 在 CI 列表中,单击 CI。"分配详细信息"窗格将列出当前的参数值。
- 4. 可通过以下步骤更改"分配详细信息"窗格中参数的默认值:
	- a. 单击 , 络打开"编辑参数"窗口。
	- b. 选择要编辑的参数, 然后单击 。将打开"编辑参数"窗口。
	- c. 更改该值, 然后单击确定。新参数值将部署给相关 CI。

## 配置项 (CI) 和配置项类型 (CIT)

CI 是一种为了交付 IT 服务而需要管理的组件。CI 通常包括 IT 服务、硬件和软件。CIT 描 述 CI 类型及其属性。在环境中发现的 Microsoft Active Directory CI 一起分组在 CIT 下。OMi MP for Microsoft Active Directory 包含以下 CIT:

- $\bullet$  Windows
- DomainController
- DomainControllerRole

## 运行时服务模型 (RTSM) 视图

视图可为您呈现事件的上下文。典型视图将显示 Active Directory CI 的子集以及这些 CI 与其 他相邻 CI 的关系。使用视图,可以呈现 Microsoft Active Directory 环境的拓扑。此外,视图 可用于执行以下操作:

- 管理 Microsoft Active Directory 域控制器 CI 的事件透视
- 管理 Microsoft Active Directory 域控制器 CI 的运行状况透视
- <sup>l</sup> 分配和调整管理模板、特性和策略模板

如何访问 RTSM 视图

1. 打开"Modeling Studio"窗格:

在 BSM 上,单击管理 **> RTSM** 管理 **>** 建模 **> Modeling Studio**

在 OMi 上,单击管理 **> RTSM** 管理 **>** 建模 **> Modeling Studio**

- 2. 单击资源类型作为视图。
- 3. 从列表中单击操作管理 > **Active Directory**。

OMi MP for Microsoft Active Directory 包含以下视图:

**● AD\_Physical\_View:** 此视图显示各种组件,例如 Active Directory System、Active Directory Site、Domain Controller、Domain Naming Master 和 Computer (Windows) CIT。AD\_Physical\_ View 可为您呈现 Active Directory 站点与域控制器之间的关联。下图显示了 CIT 之间的关 系。

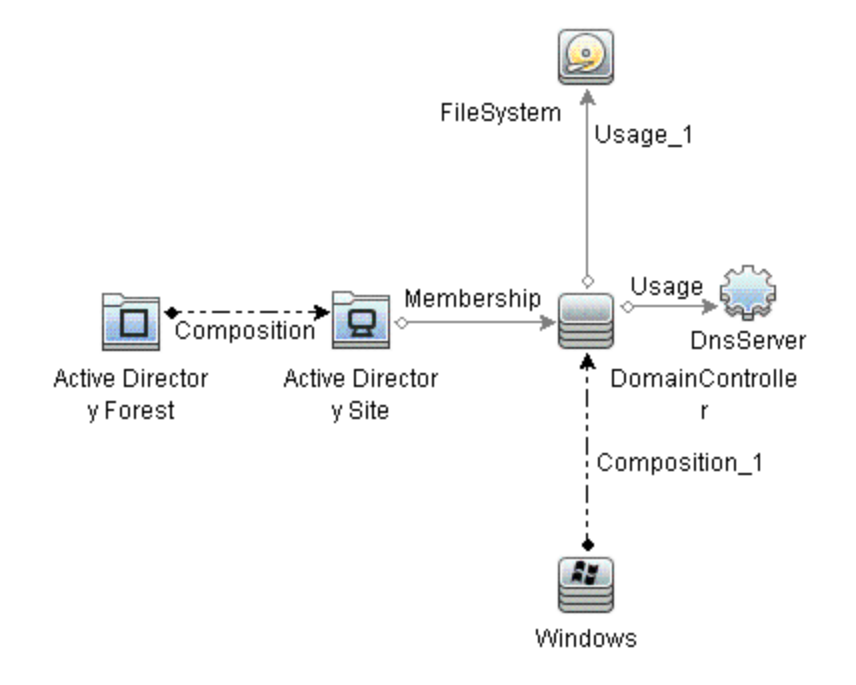

**• AD\_Logical\_view**: 此视图显示各种组件, 例如 Active Directory System、Active Directory

Forest、Active Directory Domain、Domain Controller、Schema Master、Domain Naming Master、Primary Domain Controller Master、Relative ID Master、Infrastructure Master、Bridge Head Server、Global Catalog Server 和 Computer CIT。AD\_Logical\_View 可为您呈现 Active Directory 服务器的不同组件以及角色及其与域和域控制器之间的关联。下图显示了 CIT 之间的关系。

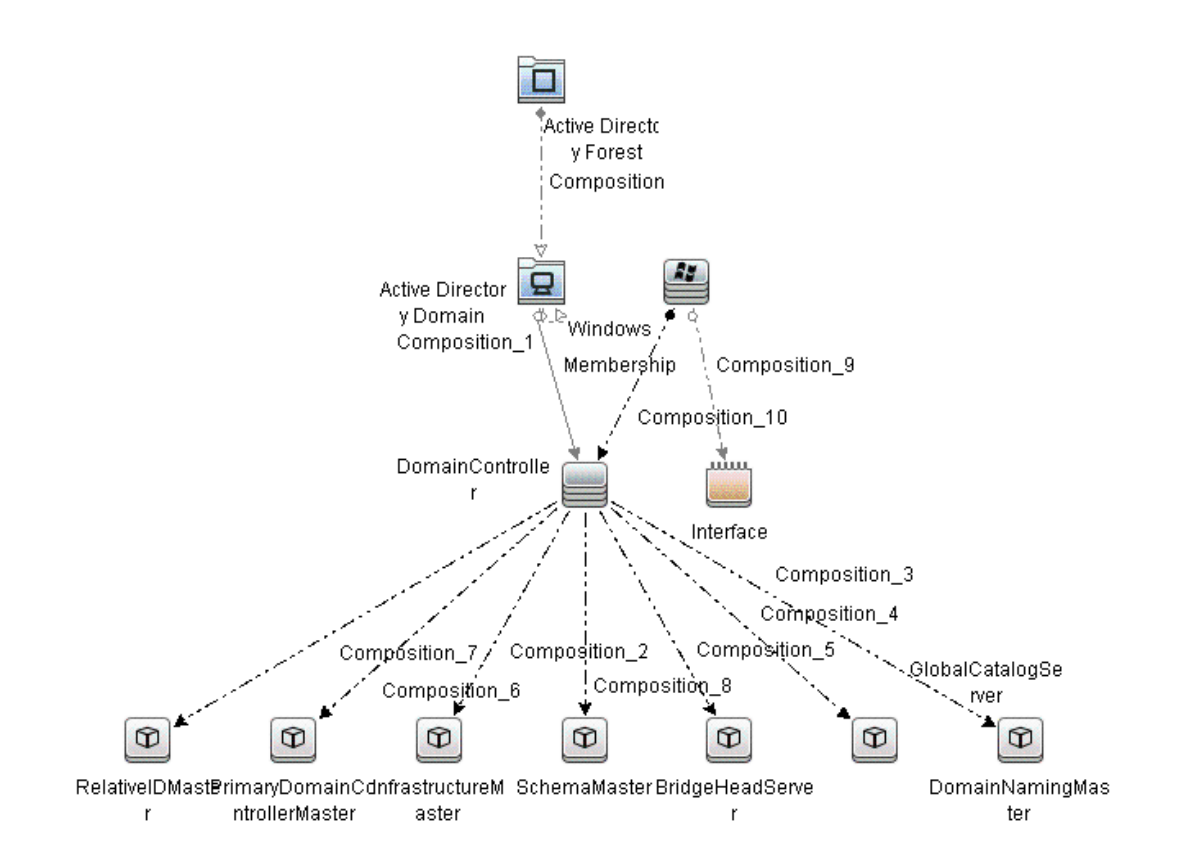

<sup>l</sup> **AD\_Network\_Deployment\_View**:此视图显示各种组件,例如 Active Directory System、Active Directory Forest、Active Directory Domain、Domain Controller、Schema Master、Domain Naming Master、Primary Domain Controller Master、Relative ID Master、Infrastructure Master、Bridge Head Server、Global Catalog Server 和 Node CIT。AD Network\_Deployment\_View 可为您呈现关联网络的各个组件以及环境中受监视的 Active Directory 域控制器 CI。下图显示了 CIT 之间的关系。

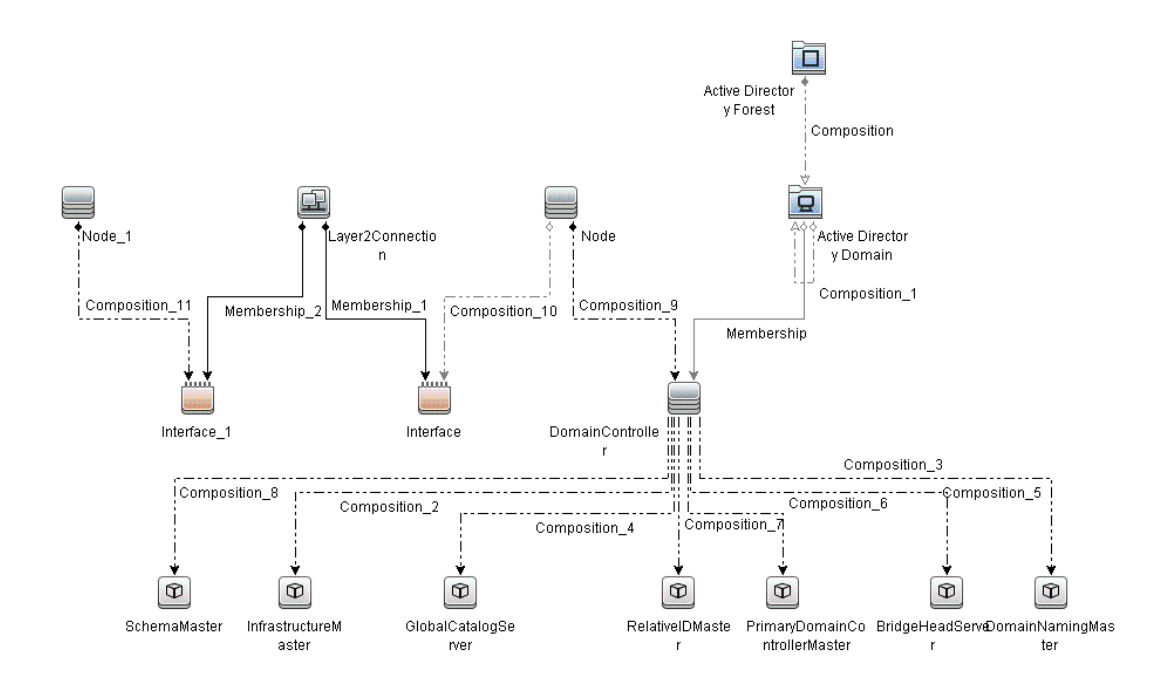

## 扩展规则

扩展规则有多个用途,包括:

- $\bullet$  将新 CI 和关系添加到 RTSM
- 从 RTSM 删除特定 CI 实例
- 在 RTSM 中更新特定 CI 实例的属性值

如何访问扩展规则

1. 打开"扩展管理器"窗格:

在 BSM 上,单击管理 **> RTSM** 管理 **>** 建模 **>** 扩展管理器

在 OMi 上,单击管理 **> RTSM** 管理 **>** 建模 **>** 扩展管理器

2. 从"扩展规则"列表窗格中单击操作管理 > **Active Directory**。

OMi MP for Microsoft Active Directory 包括以下扩展规则:

- DomainController\_Uses\_DnsServer 绑定到域控制器上的 DNSServer
- <sup>l</sup> DomainController\_Uses\_Log\_FileSystem 绑定到域控制器上的日志 FileSystem
- DomainController\_Uses\_NTDS\_FileSystem 绑定到域控制器上的 NTDS FileSystem
- DomainController\_Uses\_SysVol\_FileSystem 绑定到域控制器上 SysVol FileSystem

# 运行状况指标 (HI) 和事件类型指标 (ETI)

HI 报告 Active Directory 服务器的运行状况。ETI 是基于出现类型对事件进行的分类。 访问域控制器指标

- 1. 打开"指标"窗格:
	- 在 BSM 上,单击管理 **>** 操作管理 **>** 监控 **>** 指标
	- 在 OMi 上,单击管理 **>** 服务运行状况 **> CI** 状态计算 **>** 运行状况指标和事件类型指标
- 2. 在"CI 类型"窗格中,单击 **Configuration Item** > **Infrastructure Element** > **Running Software** > **Directory Server** > **Domain Controller**。

OMi MP for Microsoft Active Directory 包含以下域控制器指标,用于监视 Active Directory 服务 器事件:

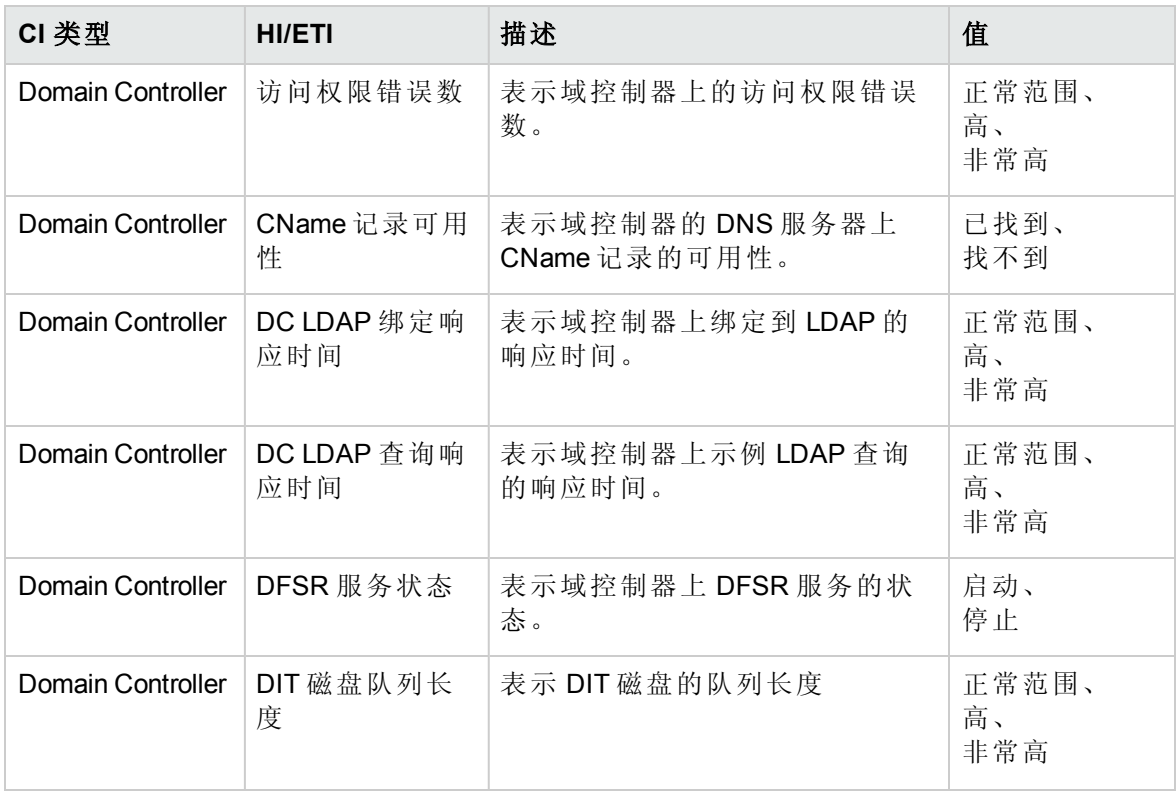

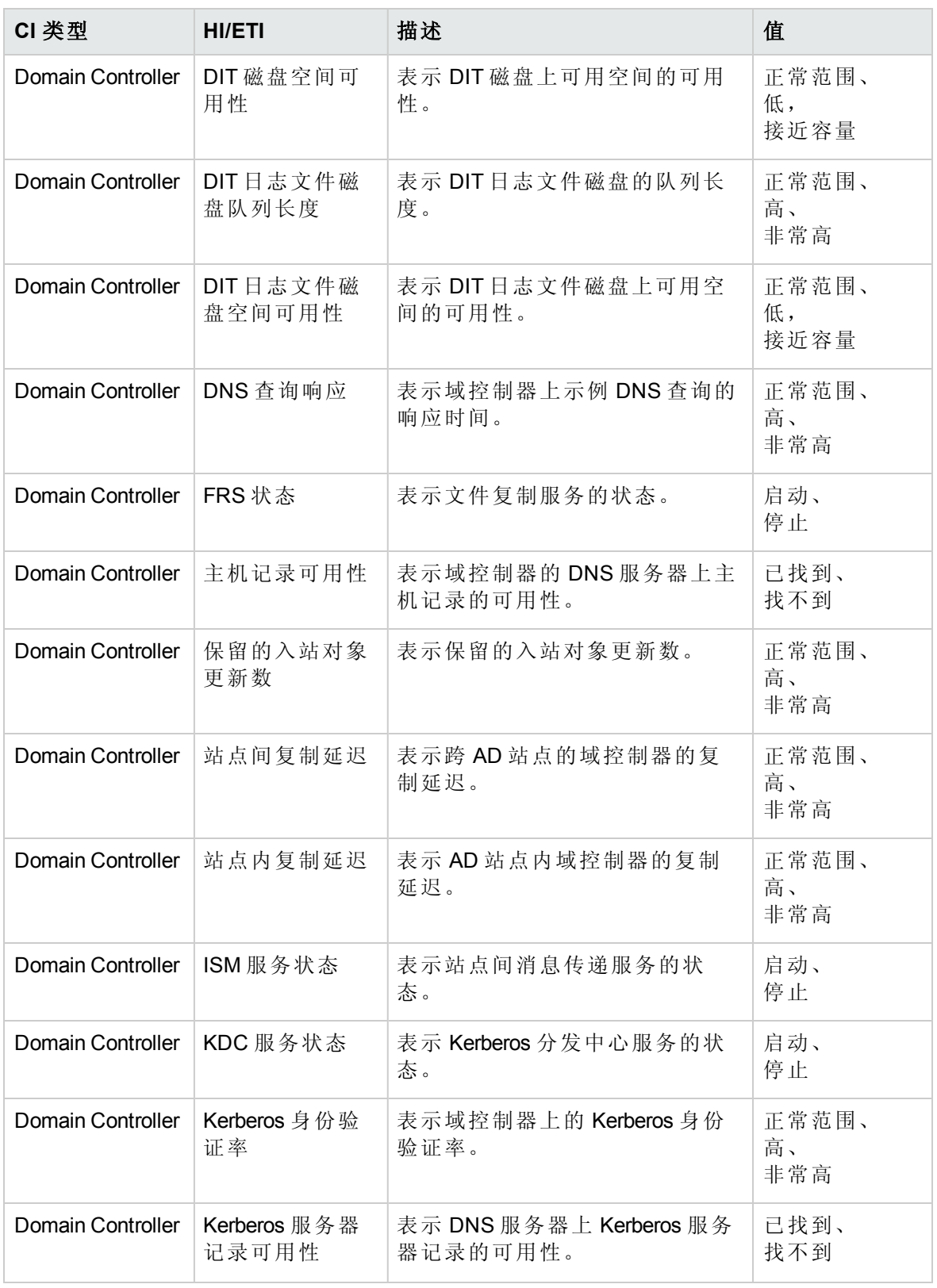

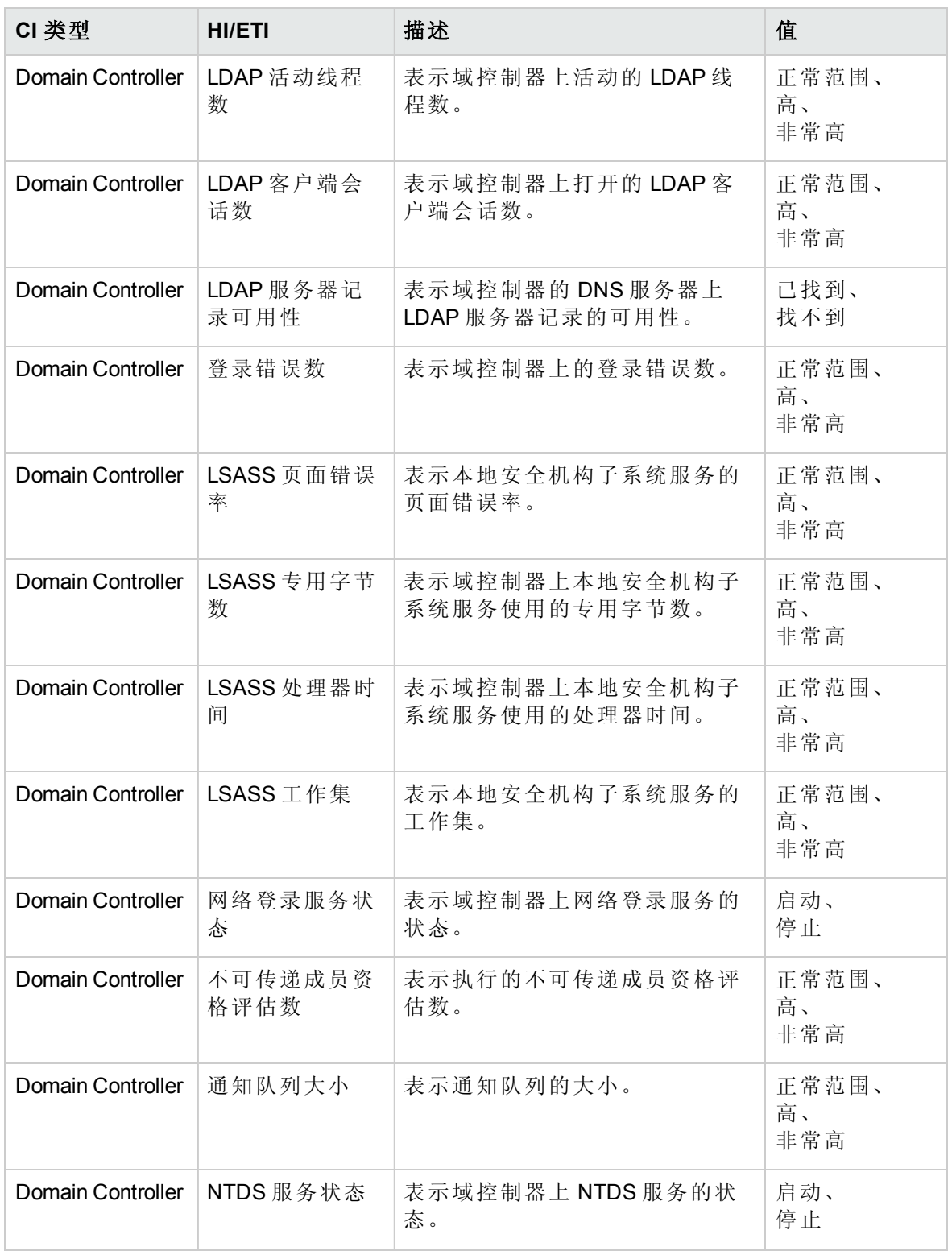

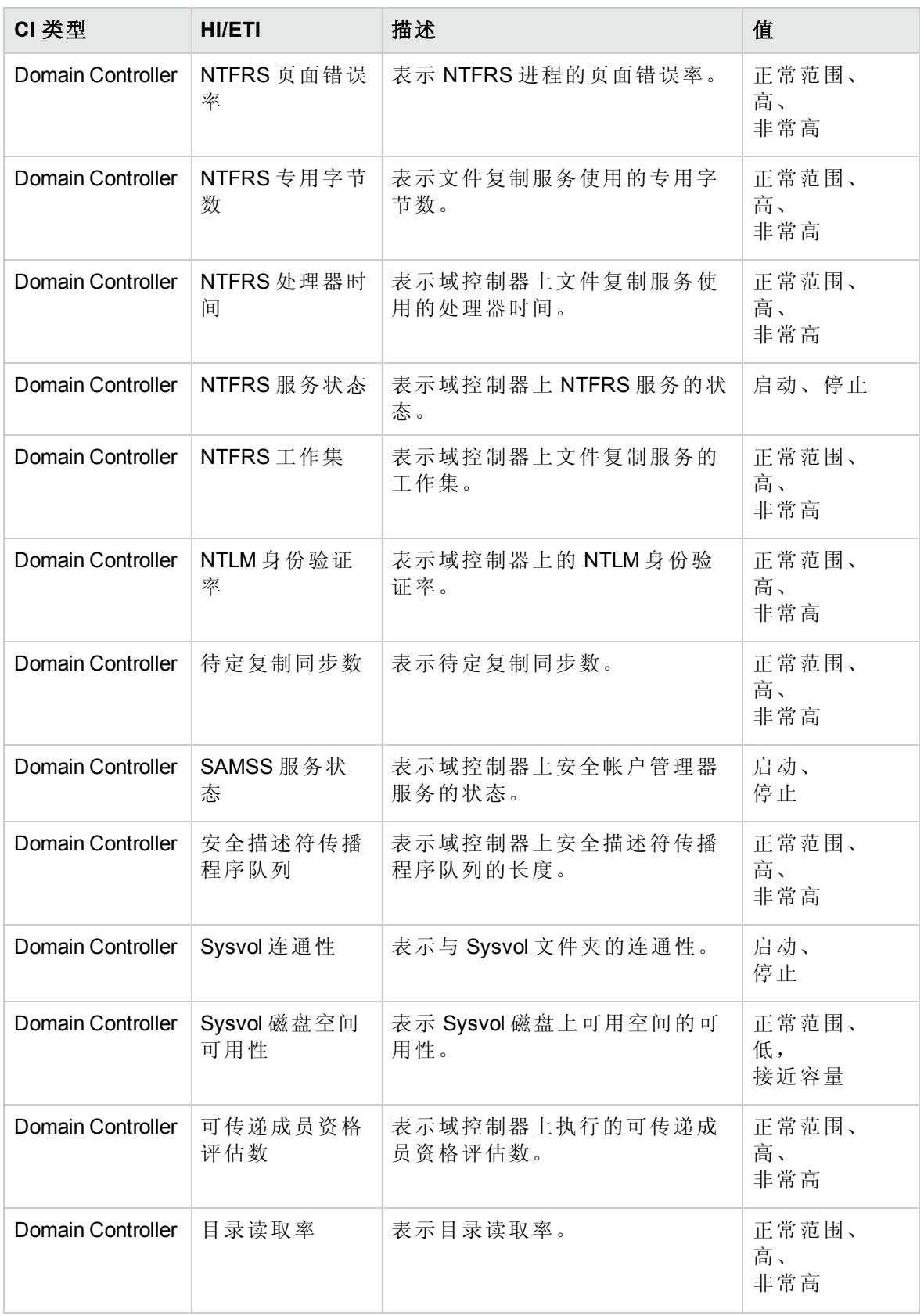

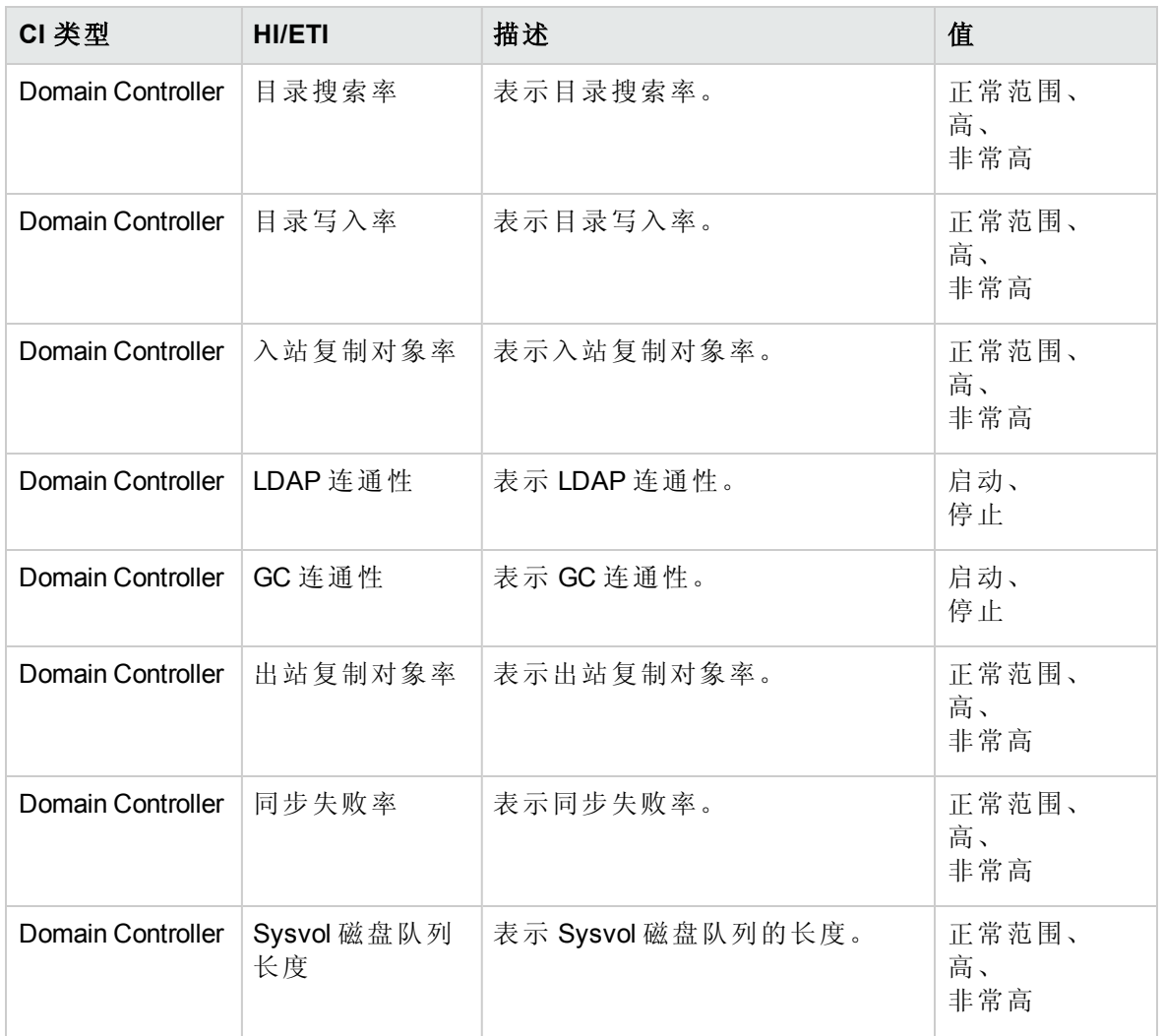

要访问全局目录服务器和域控制器角色指标:

1. 打开"指标"窗格:

在 BSM 上,单击管理 **>** 操作管理 **>** 监控 **>** 指标。

在 OMi 上,单击管理 **>** 服务运行状况 **> CI** 状态计算 **>** 运行状况指标和事件类型指 标。

2. 在"CI 类型"窗格中,单击 **Configuration Item** > **Infrastructure Element** > **Application Resource** > **DomainController Resource** > **DomainConttollerRole** > **GlobalCatalogServer**。

OMi MP for Microsoft Active Directory 包含以下全局目录服务器和域控制器角色指标,用于监 视 Active Directory 服务器事件:

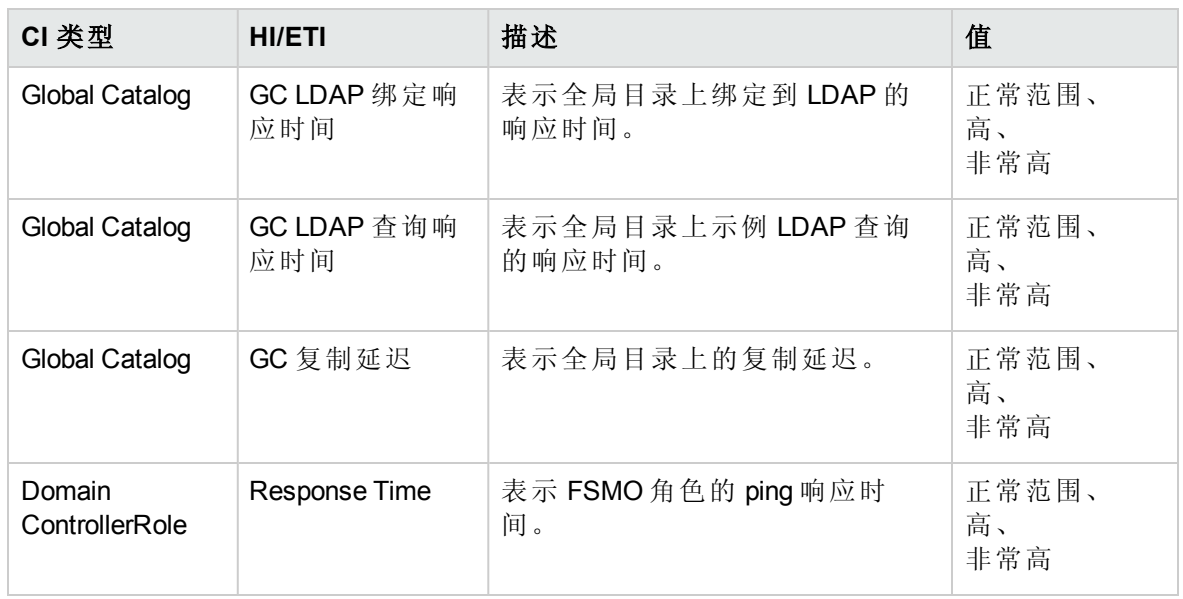

# 基于拓扑的事件关联 (TBEC) 规则

OMi MP for Microsoft Active Directory 包括以下用于关联 Active Directory 相关事件的规则:

有关关联规则如何发挥作用的更多信息,请参见《Operations Manager i 概念指南》。

如何访问关联规则

在 BSM 上,单击管理 **>** 操作管理 **>** 事件关联 **>** 基于拓扑的事件关联

在 OMi 上,单击管理 **>** 事件处理 **>** 关联 **>** 基于拓扑的事件关联

**AD::DomainController:CNameRecordsAvailability >> InterSiteReplicationLatency** 和 **IntraSiteReplicationLatency**

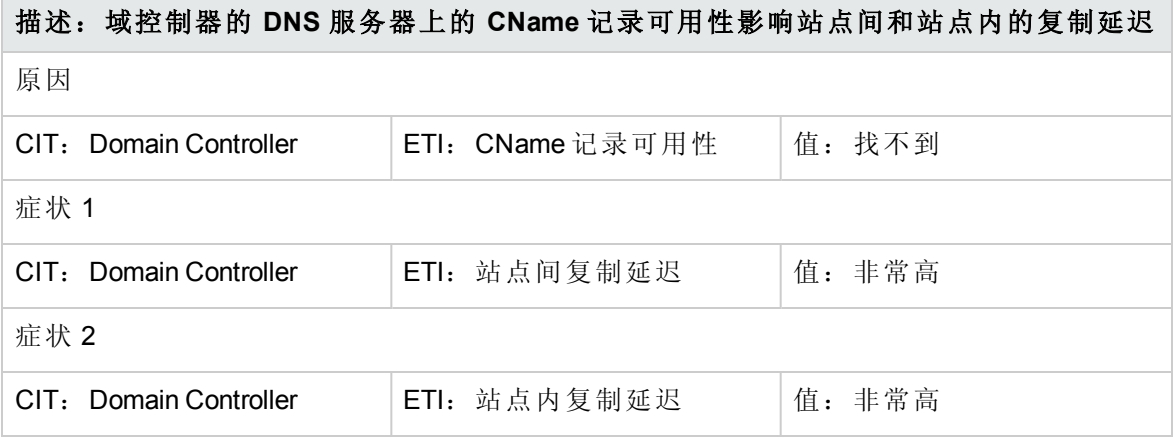

#### **AD::DomainController:DIT** 磁盘队列长度 **>> DomainController** 性能

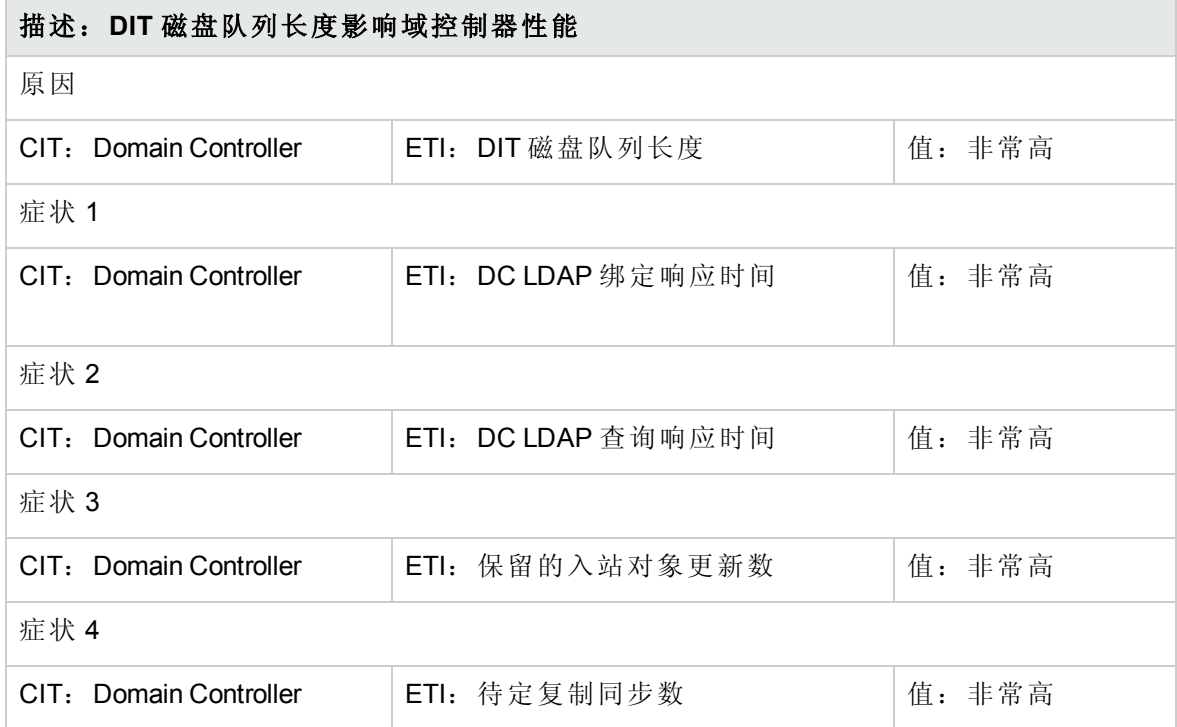

#### **AD::DomainController:DIT** 磁盘队列长度 **>> GlobalCatalog** 性能

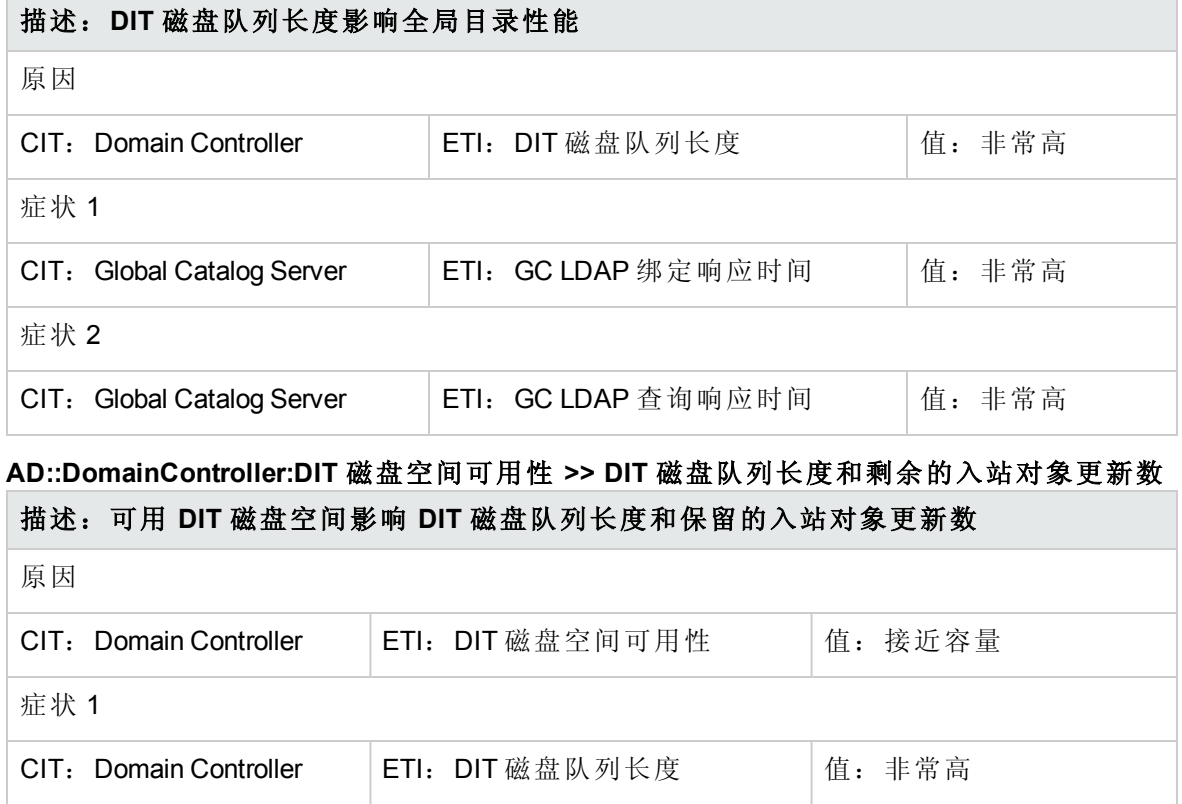

### **AD::DomainController:DIT** 磁盘空间可用性 **>> DIT** 磁盘队列长度和剩余的入站对象更新数 **(**续**)**

### 描述:可用 **DIT** 磁盘空间影响 **DIT** 磁盘队列长度和保留的入站对象更新数

症状 2

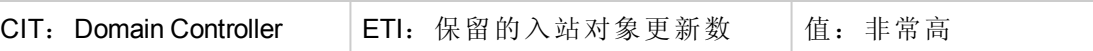

## **AD::DomainController:DIT** 日志文件磁盘空间可用性 **>> DIT** 日志文件磁盘队列长度

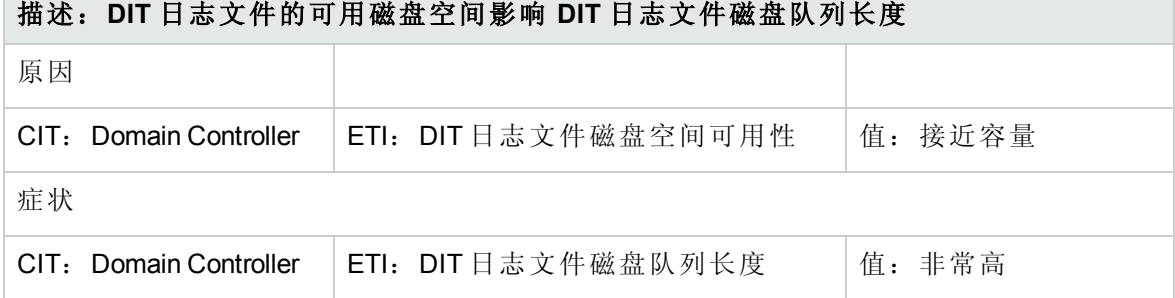

#### **AD::DomainController:FRS** 状态 **>> InterSiteReplicationLatency** 和 **IntraSiteReplicationLatency**

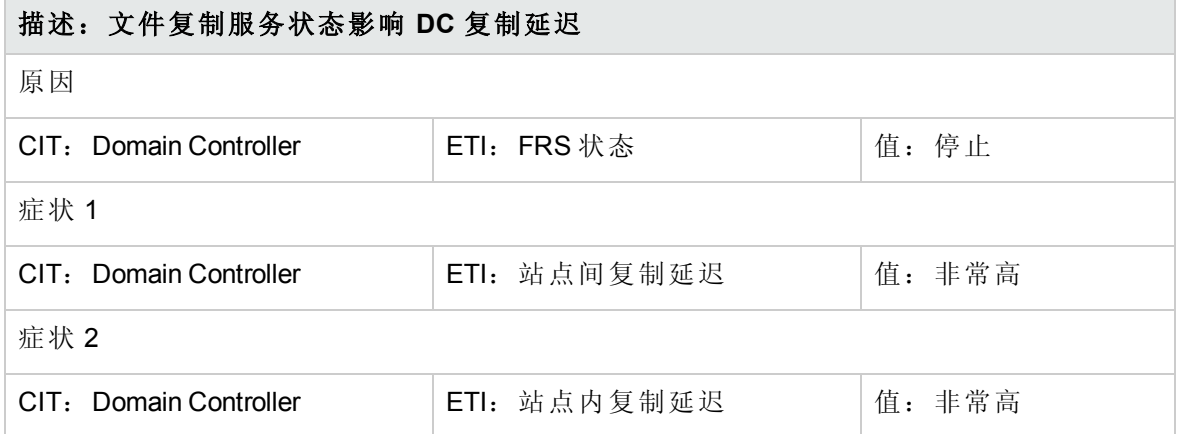

#### **AD::DomainController:HostRecordsAvailability >> InterSiteReplicationLatency** 和 **IntraSiteReplicationLatency**

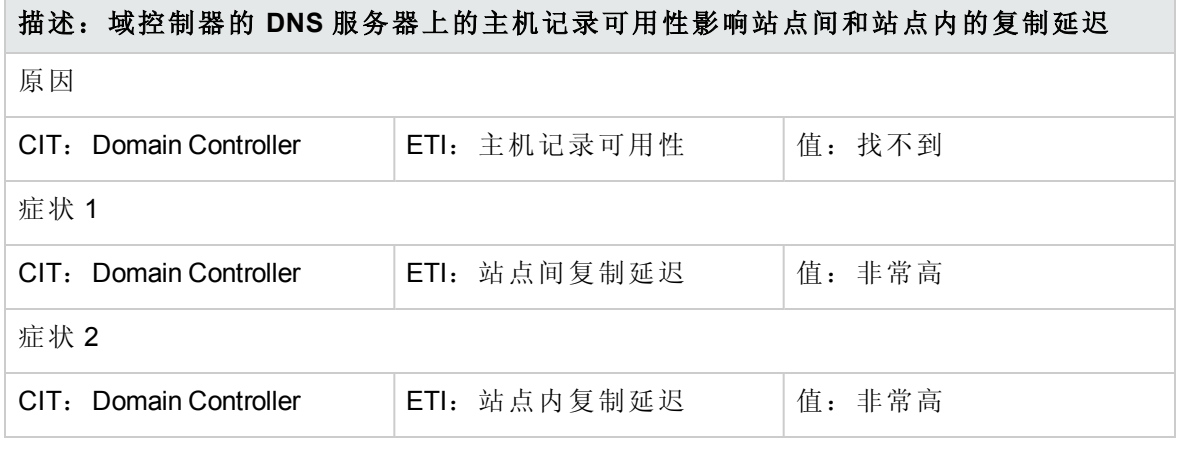

#### **AD::DomainController:ISMServiceStatus >> InterSiteReplicationLatency** 和 **IntraSiteReplicationLatency**

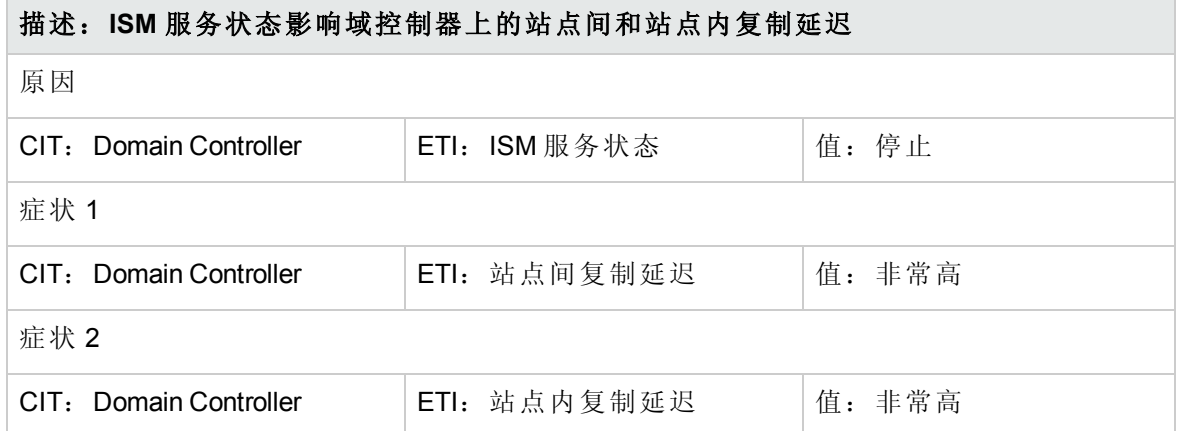

#### **AD::DomainController:KDCServiceStatus >> InterSiteReplicationLatency** 和 **IntraSiteReplicationLatency**

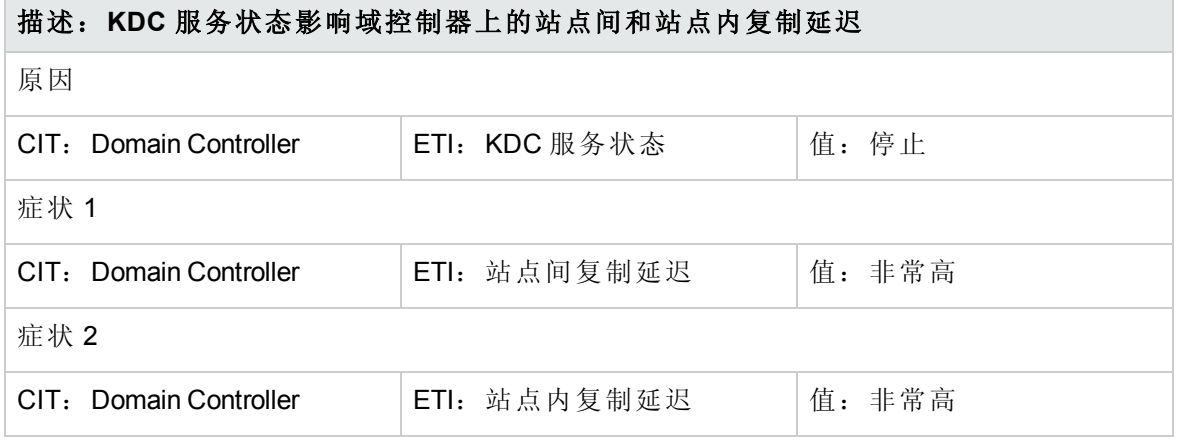

**AD::DomainController:KerberosSrvRecordsAvailability >> InterSiteReplicationLatency** 和 **IntraSiteReplicationLatency**

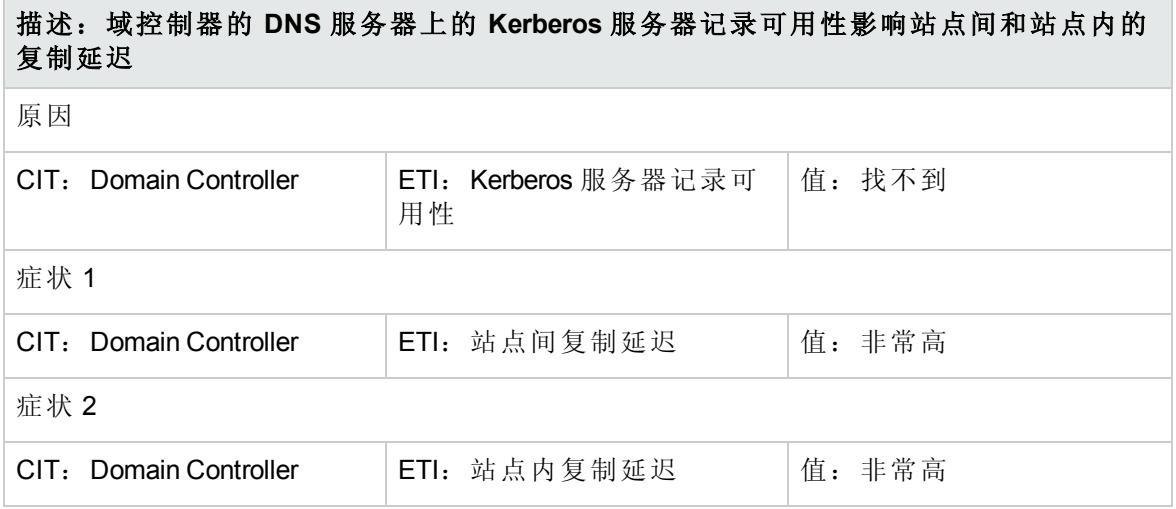

#### **AD::DomainController:LDAPSrvRecordsAvailability >> InterSiteReplicationLatency** 和 **IntraSiteReplicationLatency**

### 描述:域控制器的 **DNS** 服务器上的 **LDAP** 服务器记录可用性影响站点间和站点内的复 制延迟

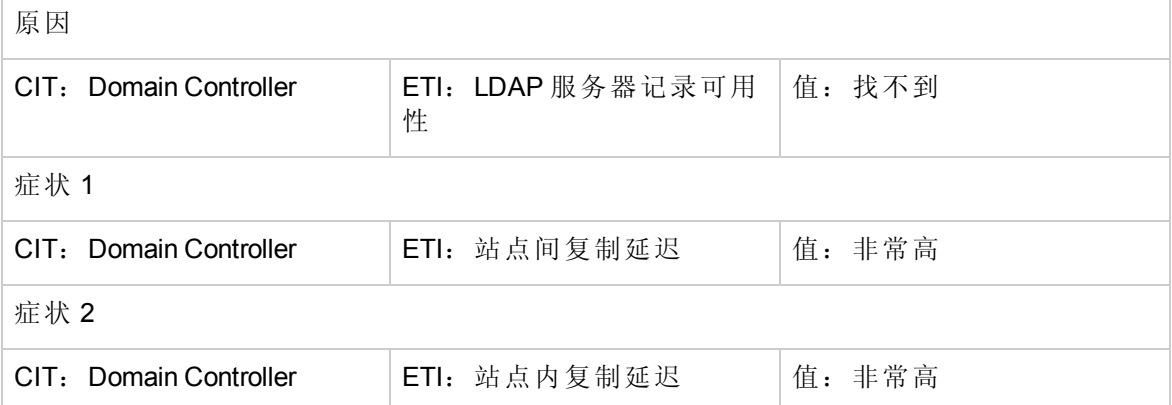

#### **AD::DomainController:LSASS** 页面错误率 **>> DomainController** 性能

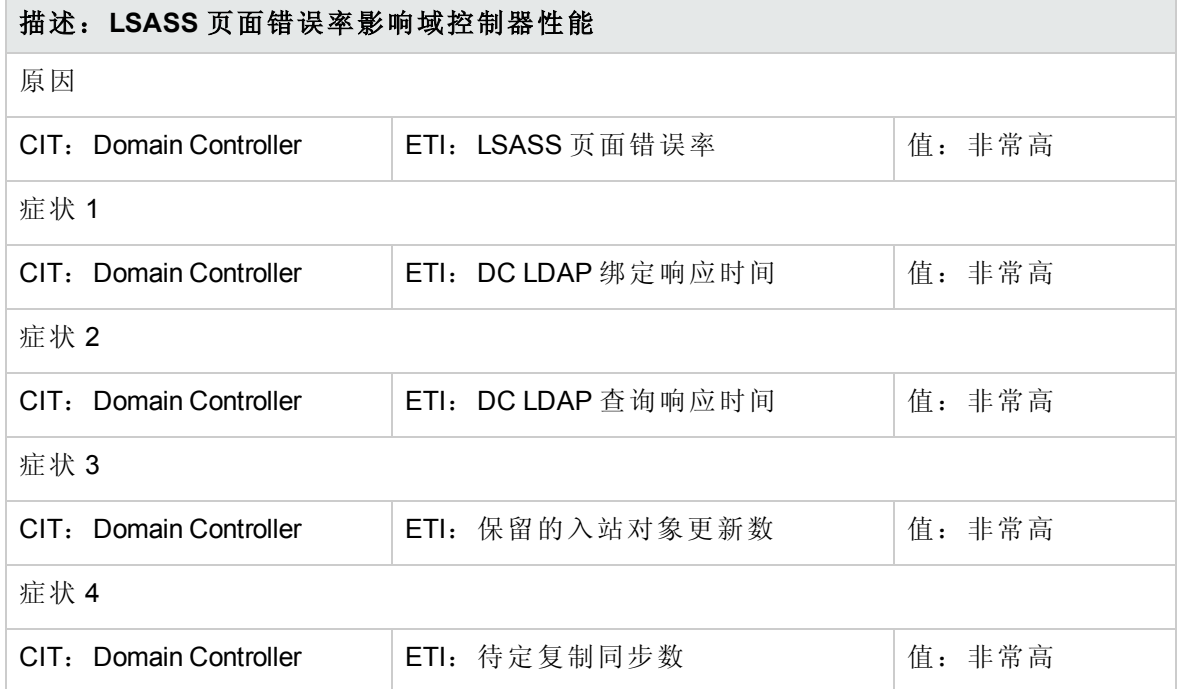

### **AD::DomainController:LSASS** 页面错误率 **>> GlobalCatalog** 性能

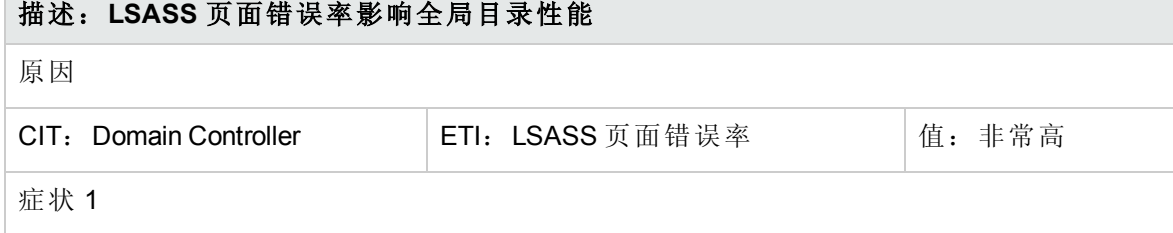

#### **AD::DomainController:LSASS** 页面错误率 **>> GlobalCatalog** 性能**(**续**)**

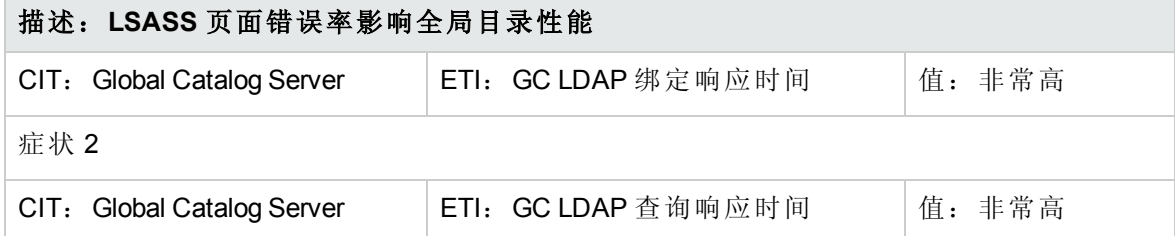

### **AD::DomainController:Sysvol** 连通性 **>>** 通知队列大小

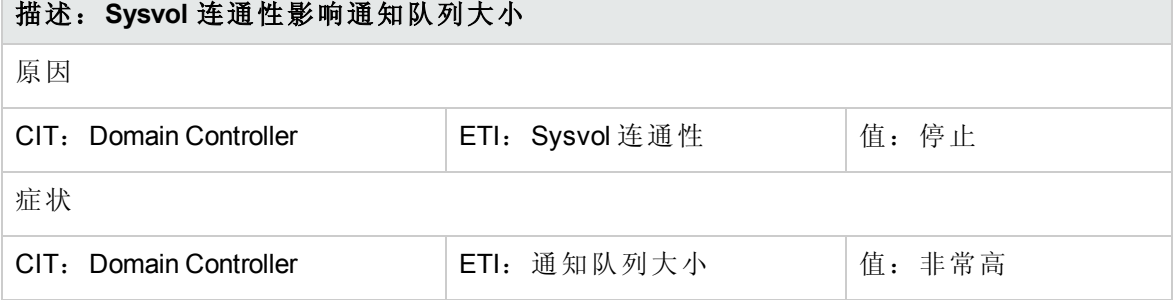

#### **AD::DomainController:Sysvol** 磁盘空间可用性 **>> DC** 复制延迟和入站复制对象率

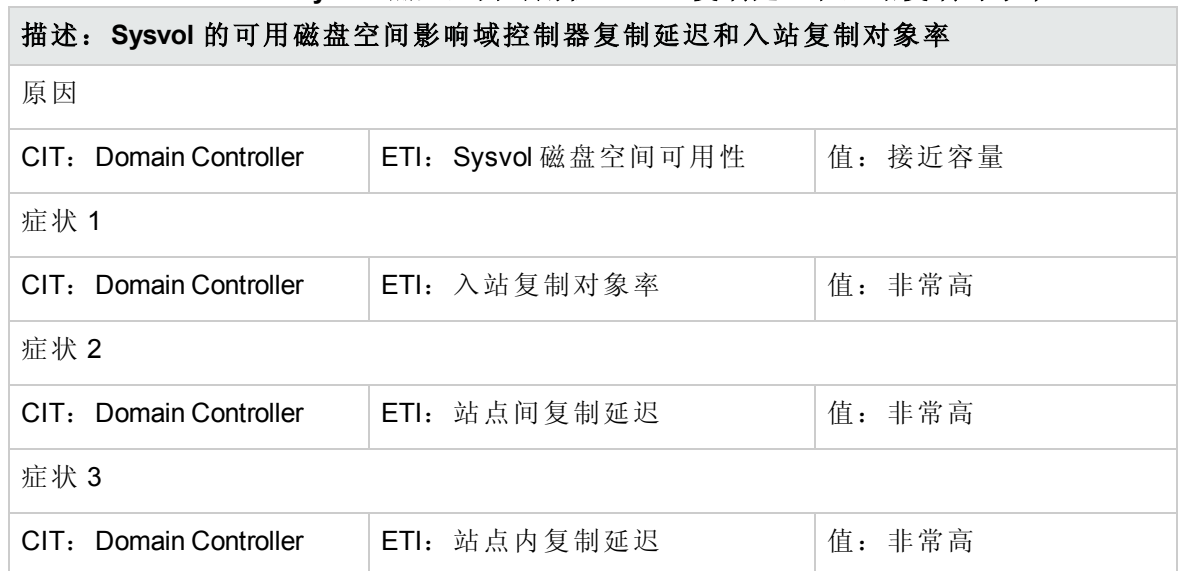

#### **AD::DomainController:Sysvol** 磁盘队列长度 **>>** 域控制器复制延迟和入站复制对象率

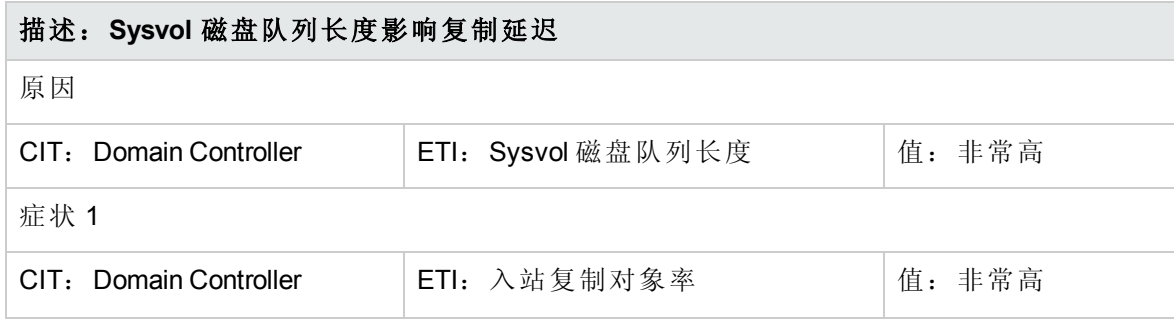

### 描述:**Sysvol** 磁盘队列长度影响复制延迟 **AD::DomainController:Sysvol** 磁盘队列长度 **>>** 域控制器复制延迟和入站复制对象率**(**续**)**

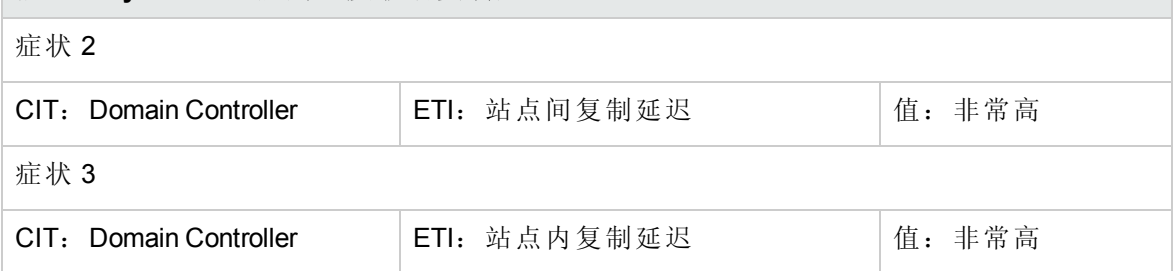

### **AD::FileSystem:**磁盘利用率级别 **>> DomainController** 性能

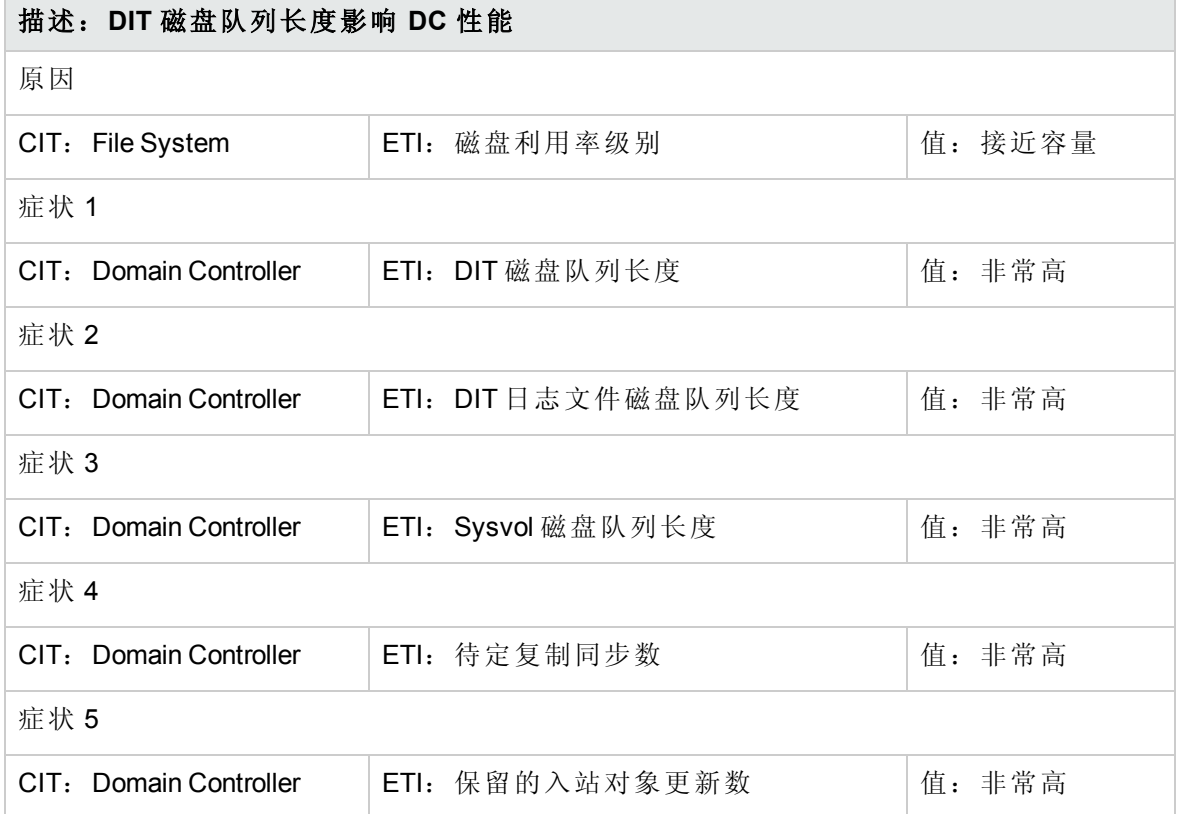

### **AD::**网络接口**:**接口利用率 **>> Sysvol** 连通性

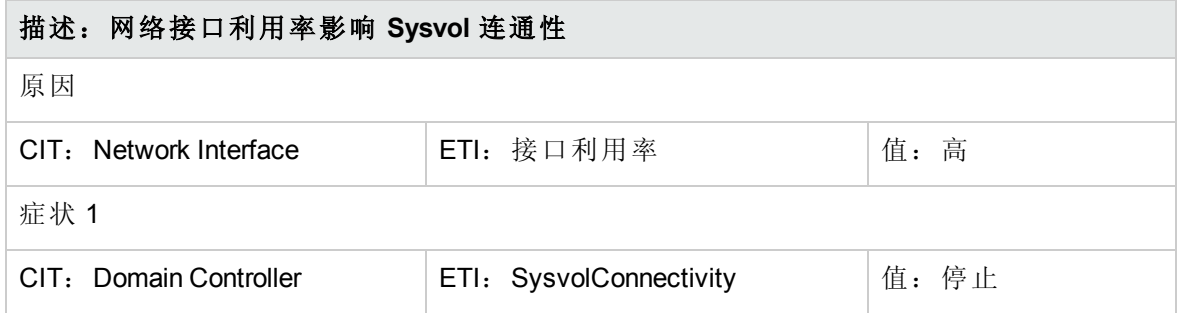

#### **AD::**网络接口**:**接口通信状态 **>> Sysvol** 连通性

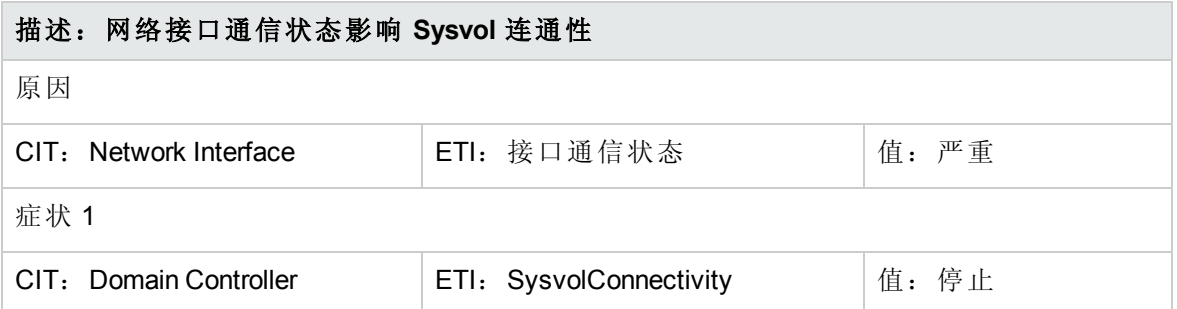

### AD::网络接口:网络 IO >> 域命名主服务器连通性

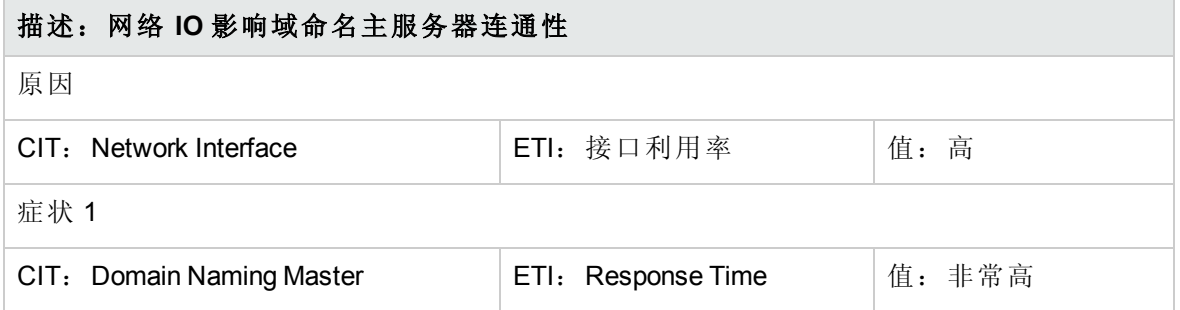

#### **AD::**网络接口**:**网络 **IO >> DomainController** 连通性

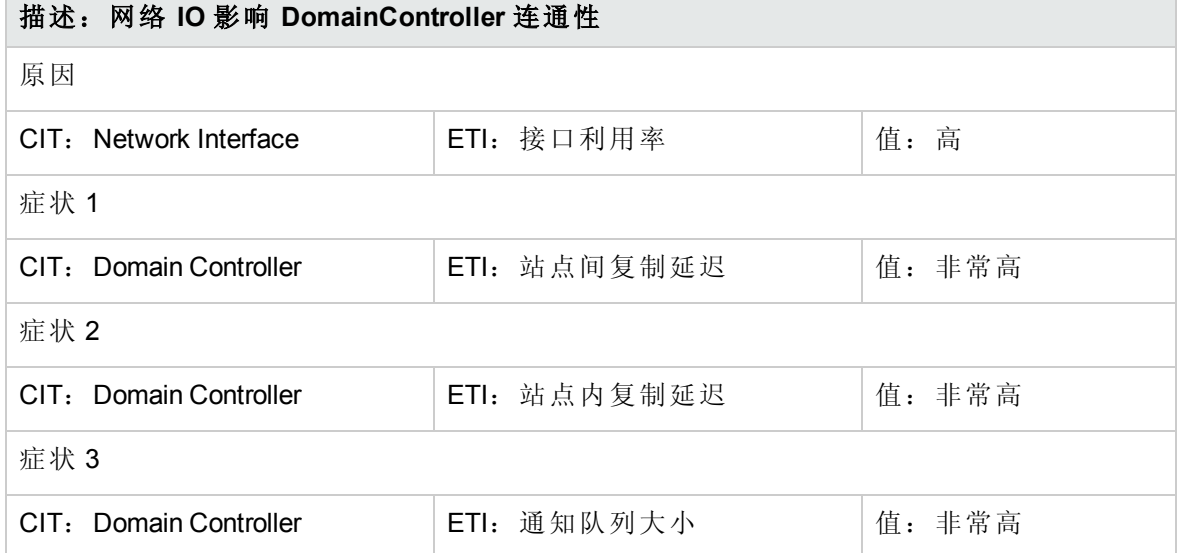

#### **AD::**网络接口**:**网络 **IO >> DomainController** 性能

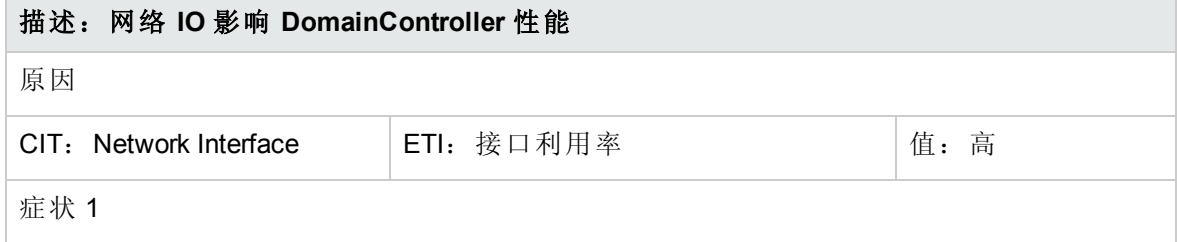

# 描述:网络 **IO** 影响 **DomainController** 性能 CIT:Domain Controller ETI:DC LDAP 查询响应时间 值:非常高 症状 2 CIT:Domain Controller ETI:DC LDAP 绑定响应时间 值:非常高 症状 3 CIT: Domain Controller | ETI: 待定复制同步数 | 值: 非常高 症状 4 CIT:Domain Controller ETI:保留的入站对象更新数 值:非常高

### **AD::**网络接口**:**网络 **IO >> DomainController** 性能**(**续**)**

#### **AD::**网络接口**:**网络 **IO >>** 全局目录性能

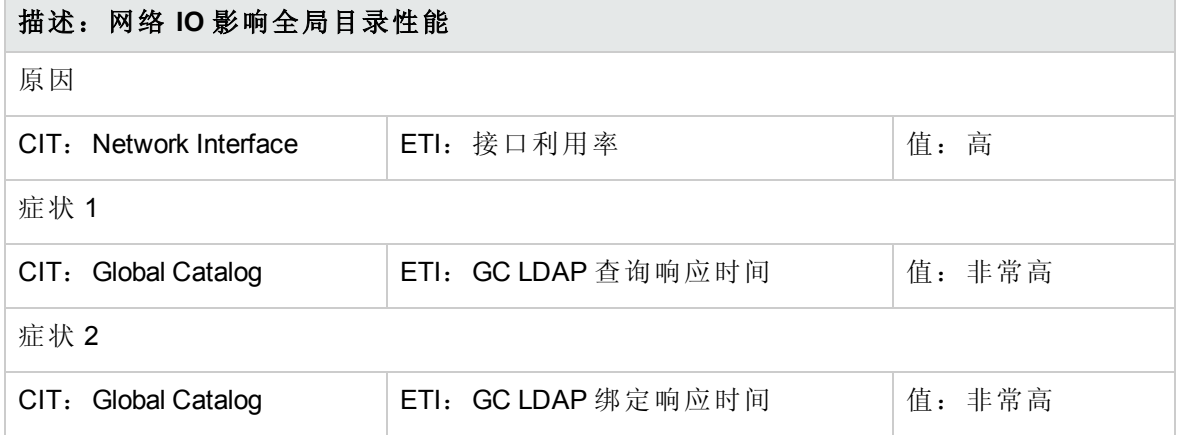

#### AD::网络接口:网络 IO >> 基础结构主服务器连通性

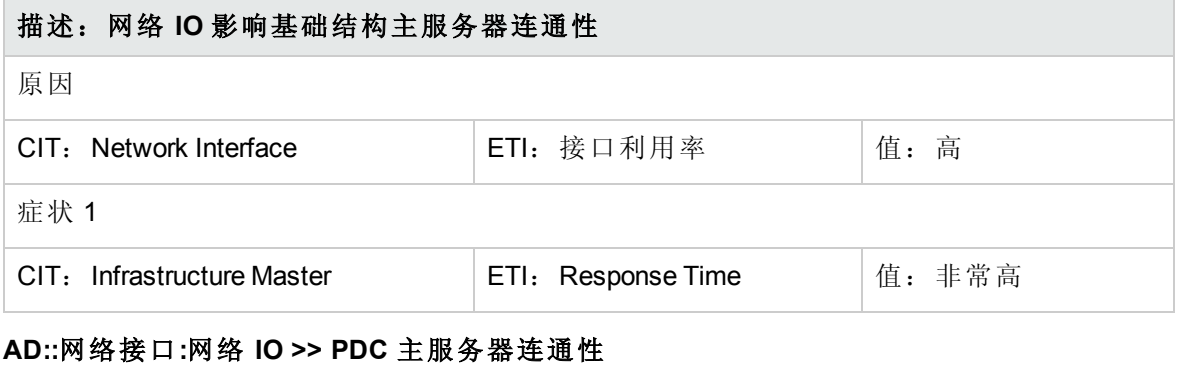

# 描述:网络 **IO** 影响 **PDC** 主服务器连通性 原因 CIT: Network Interface **ETI:** 接口利用率 | 值: 高

#### **AD::**网络接口**:**网络 **IO >> PDC** 主服务器连通性**(**续**)**

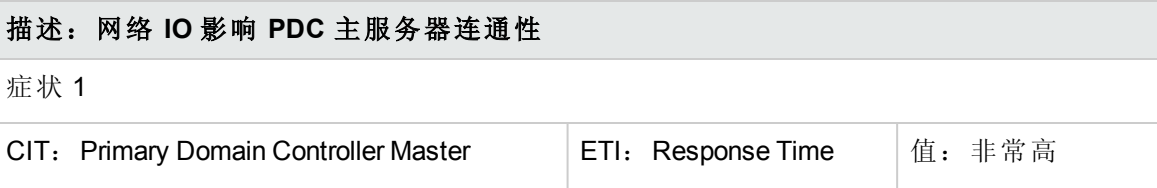

### **AD::**网络接口**:**网络 **IO >> RID** 主服务器连通性

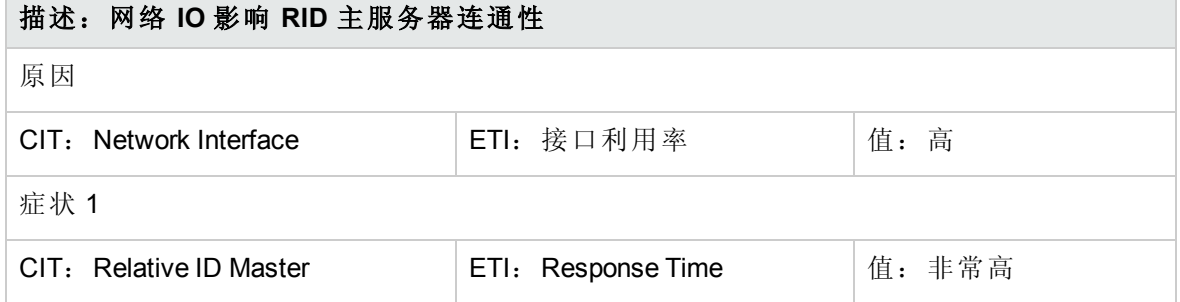

#### **AD::**网络接口**:**网络 **IO >>** 架构主服务器连通性

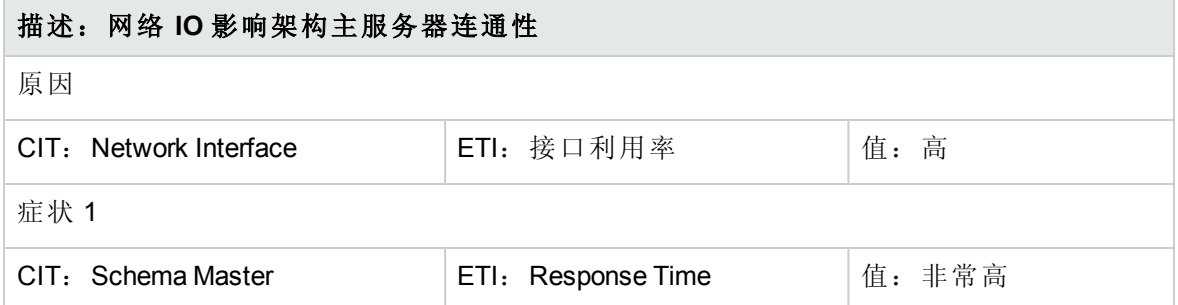

#### **AD::Windows:CPU** 负载 **>> DomainController** 性能

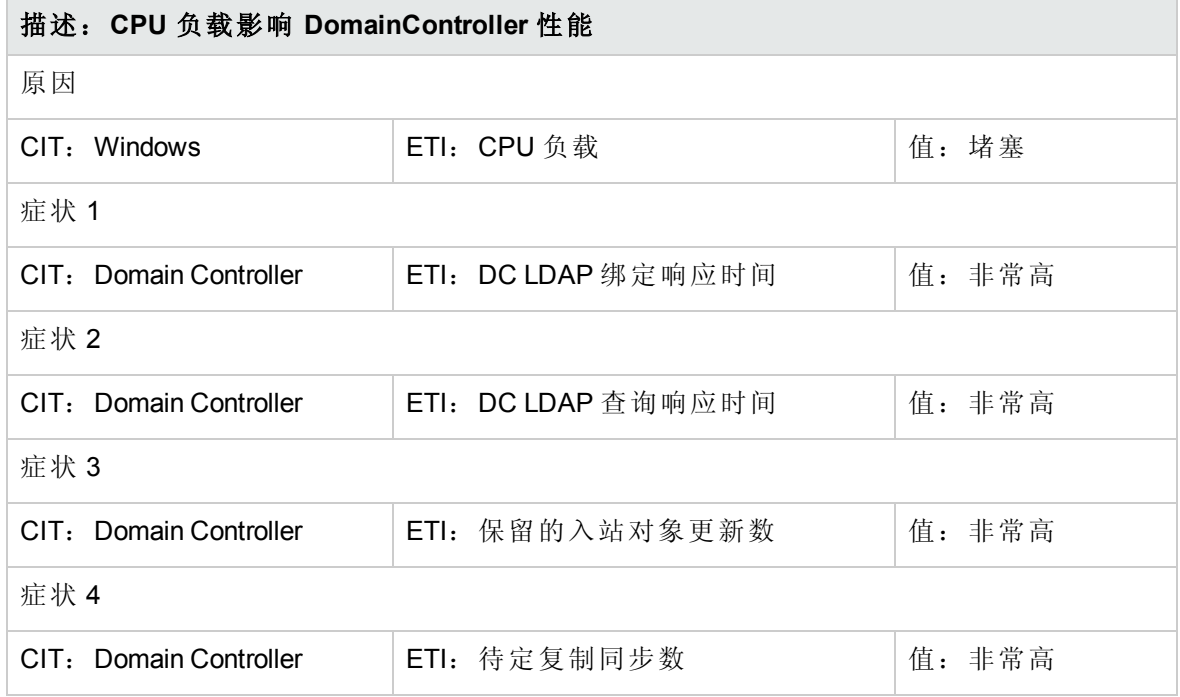

#### **AD::Windows:CPU** 负载 **>> GlobalCatalog** 性能

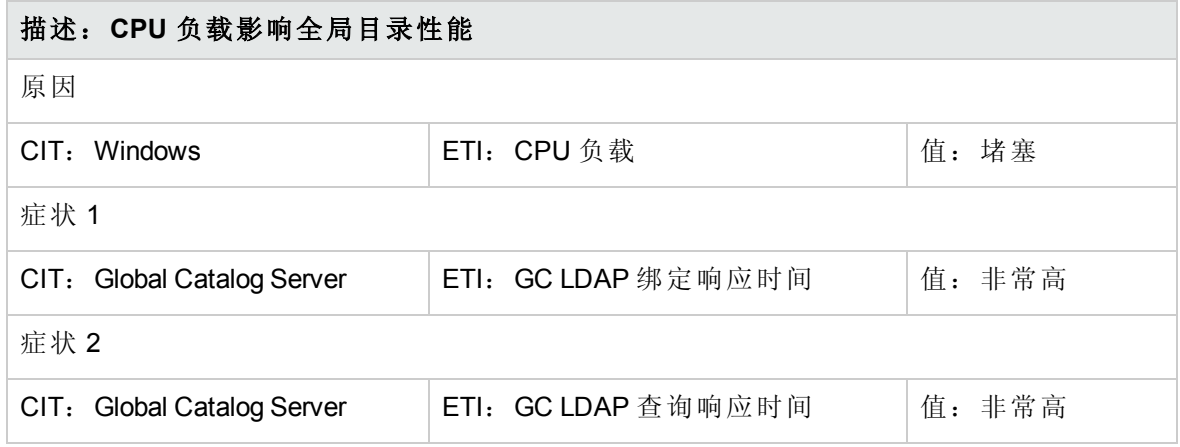

### **AD::Windows:**逻辑磁盘可用空间 **>> DomainController** 性能

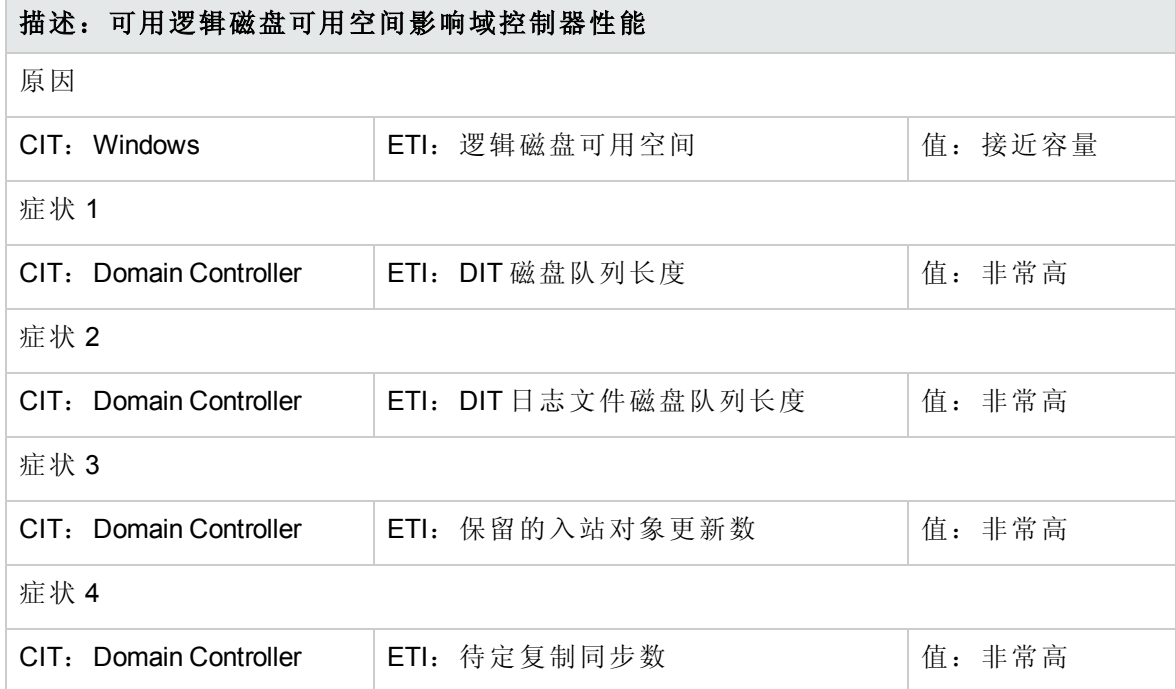

**AD::Windows:RPC** 服务 **>> DomainController** 复制和通知队列大小

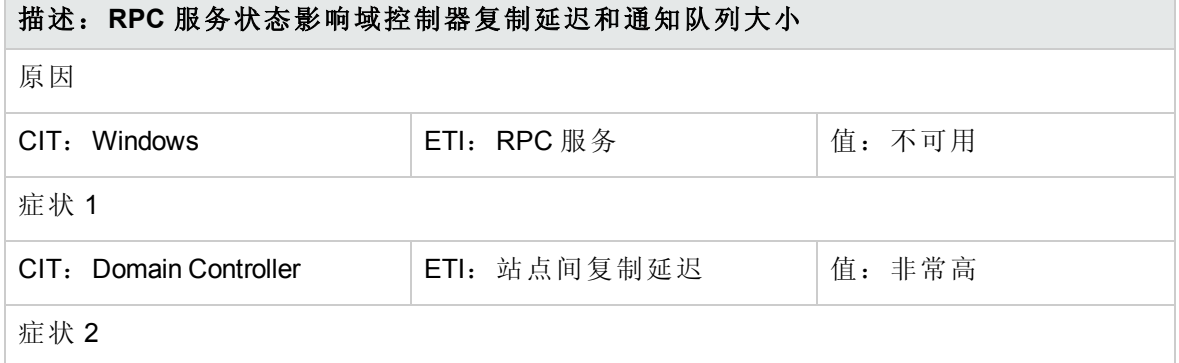

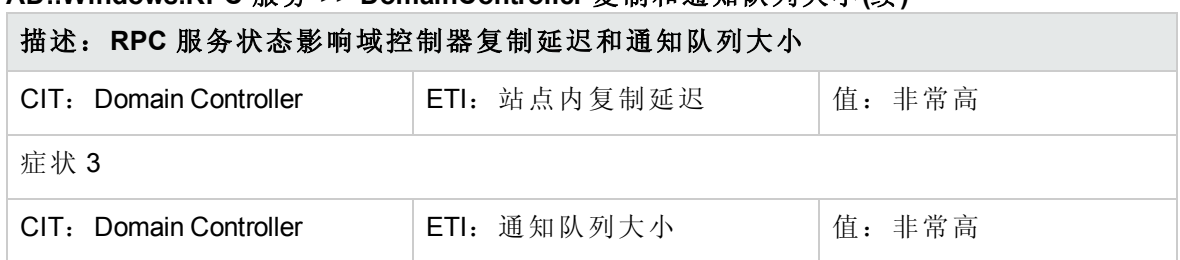

### **AD::Windows:RPC** 服务 **>> DomainController** 复制和通知队列大小**(**续**)**

## Operations Orchestration (OO) 流

HP Operations Orchestration 提供可启用 IT 进程自动化和运行手册自动化的 OO 流。有关创 建映射和运行手册自动规则的详细信息,请参见"如何创建运行手册自动规则"和"运行手册 配置页面"。此部分提供有关针对 OMi MP for Microsoft Active Directory 使用 OO 流的信息。

在为任何 OO 流创建映射时,可以为下表中列出的属性设置默认值。您不必在每次运行流 时都指定这些值:

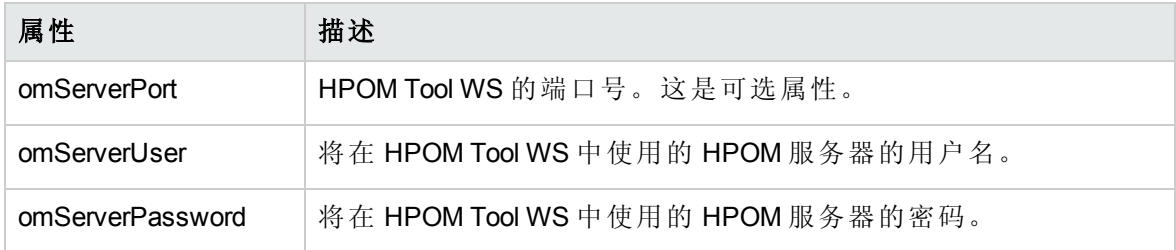

以下部分列出了 Microsoft Active Directory OO 流:

#### <sup>l</sup> 检查是否为 **DomainController**

可使用此流检查给定节点是否为 DomainController。

必须将此流映射到 CIT **domaincontroller**。

注:只可以在 HPOM 管理的节点上运行此流。

下表列出了执行此 OO 流时的用户输入项:

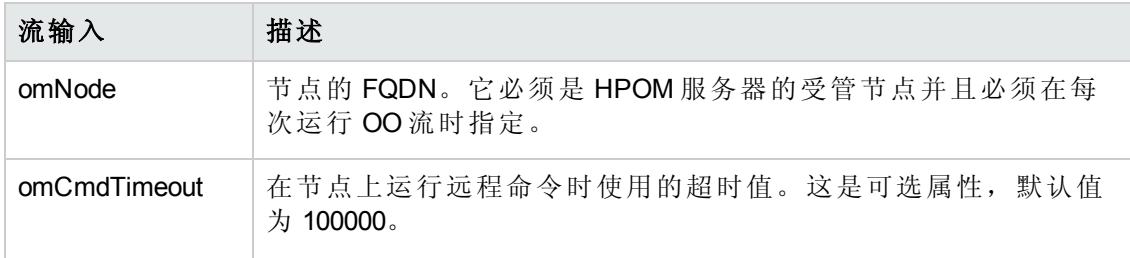

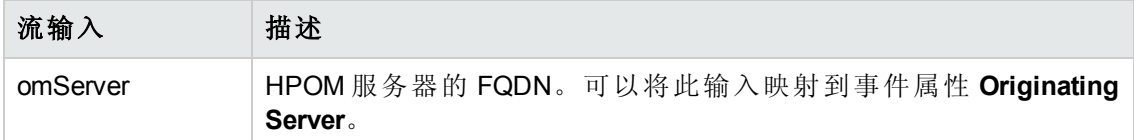

#### • 检查 DIT 磁盘空间可用性

可使用此流检查 DIT 磁盘中的可用空间。此流检查 DIT 磁盘中的可用空间是否超过在 OO 流中指定的阈值。

注:仅可在由 Microsoft Active Directory 的 HPOM Smart Plug-in 监视的 DomainController 上运行此流。

#### 必须将此流映射到 CIT **domaincontroller**。

下表列出了执行此 OO 流时的用户输入项:

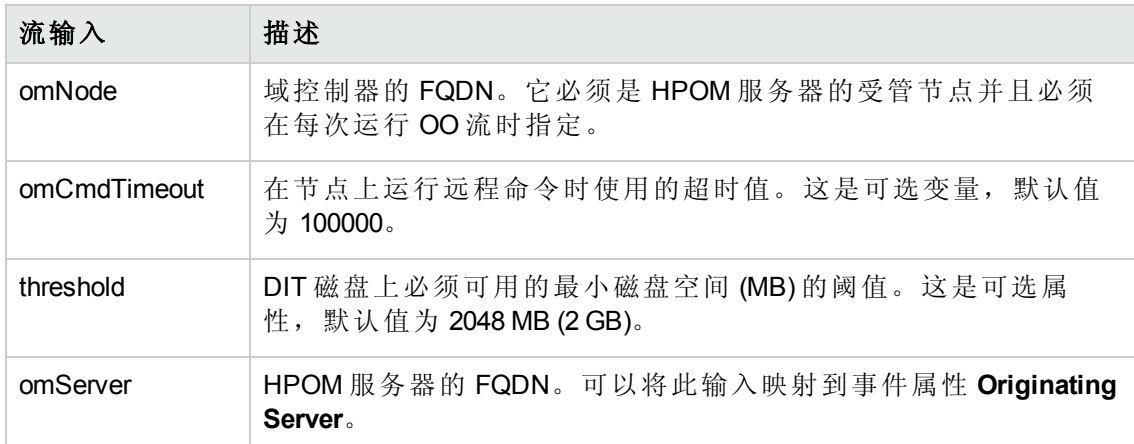

#### <sup>l</sup> 检查 **DomainController** 运行状况

可使用此流检查给定域控制器的运行状况。此流检查以下内容:

- <sup>n</sup> 给定节点是否为域控制器
- LDAP 查询响应时间是否低于指定阈值
- GC 查询响应时间是否低于指定阈值
- DIT 的可用磁盘空间是否超过指定阈值

注:仅可在由 Microsoft Active Directory 的 HPOM Smart Plug-in 监视的域控制器上运行

#### 此流。

#### 必须将此流映射到 CIT **domaincontroller**。

下表列出了执行此 OO 流时的用户输入项:

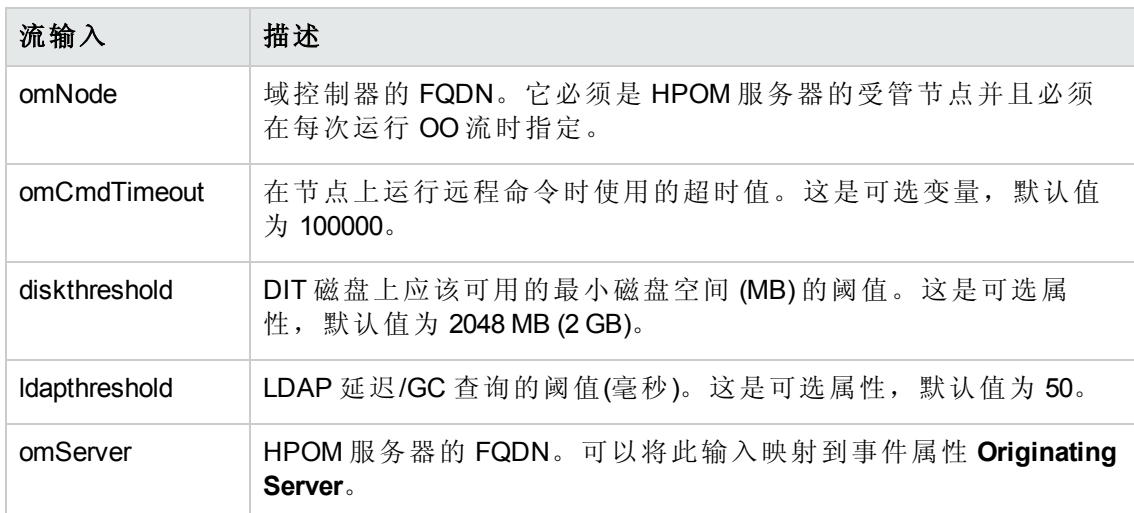

#### • 检查复制运行状况

可使用此流检查给定域控制器复制的运行状况。

该流检查以下内容:

- <sup>n</sup> 给定节点是否为域控制器。
- <sup>n</sup> 文件复制服务是否正在域控制器上运行。
- 域控制器上的 SYSVOL 文件夹是否为共享文件夹。
- <sup>n</sup> 文件复制服务是否正在域控制器的所有复制伙伴上运行。
- <sup>n</sup> 每个复制伙伴的复制延迟是否低于流中指定的阈值。

注:仅可在由 Microsoft Active Directory 的 HPOM Smart Plug-in 监视的域控制器上运行 此流。

#### 必须将此流映射到 CIT **domaincontroller**。

下表列出了执行此 OO 流时的用户输入项:

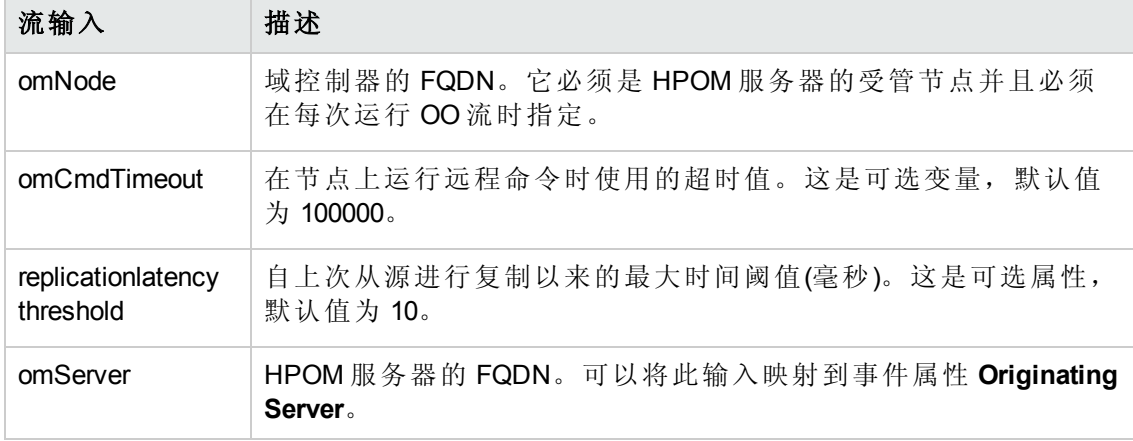

#### <sup>l</sup> **GC** 查询响应时间

可使用此流确定执行示例 GC 查询所用的时间(毫秒)。

注:仅可在由 HPOM 管理且为 Microsoft Active Directory 域的成员的节点上运行此 流。

必须将此流映射到 CIT **domaincontroller**。

下表列出了执行此 OO 流时的用户输入项:

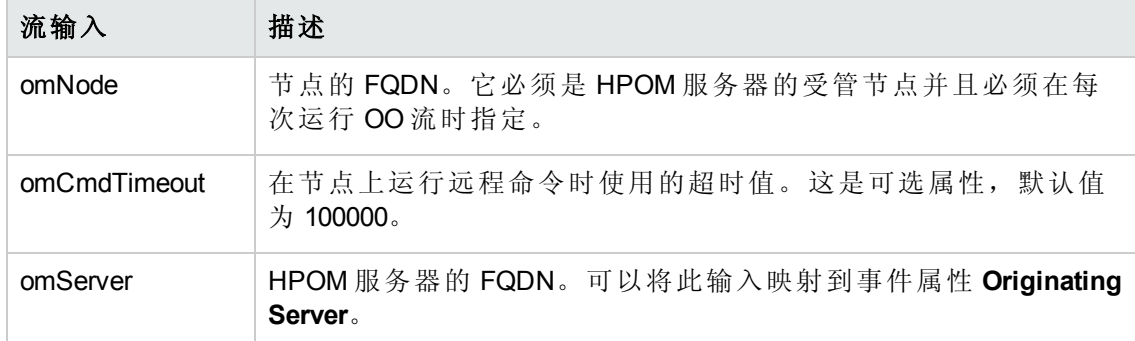

#### <sup>l</sup> 获取 **LDAP** 查询响应时间

可使用此流确定执行示例 LDAP 查询所用的时间(毫秒)。

注:仅可在由 HPOM 管理且为 Microsoft Active Directory 域的成员的节点上运行此 流。

必须将此流映射到 CIT **domaincontroller**。

联机帮助的 PDF 版本 第3章:组件

下表列出了执行此 OO 流时的用户输入项:

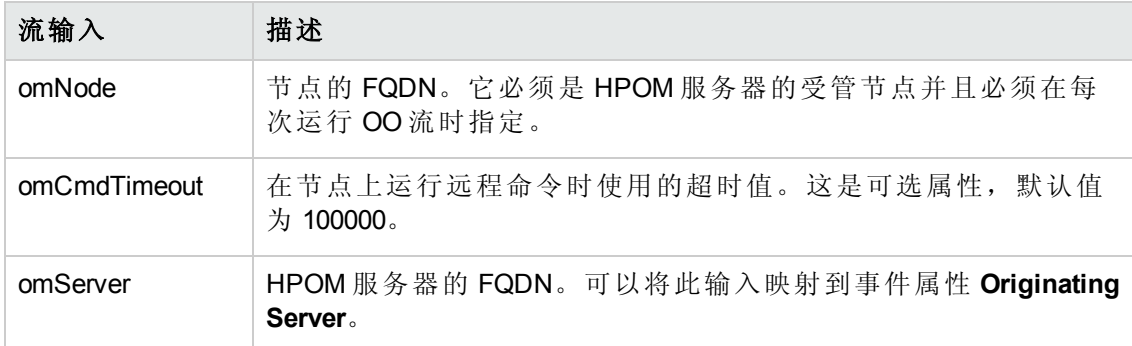

#### <sup>l</sup> 获取复制延迟

可使用此流确定自上次从复制源成功进行复制以来的时间(毫秒)。

注:只可以在 HPOM 管理的节点上运行此流。

必须将此流映射到 CIT **domaincontroller**。

下表列出了执行此 OO 流时的用户输入项:

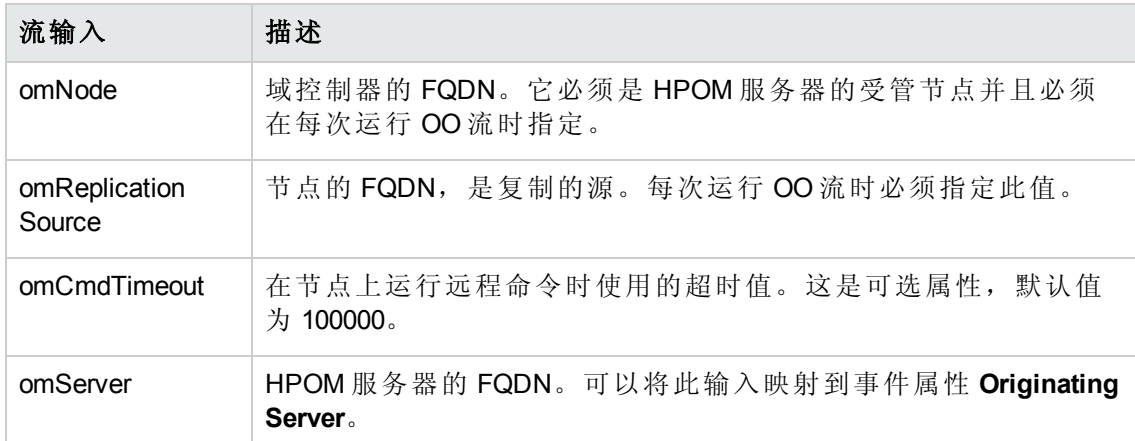

## 图形模板

下表列出了 OMi MP for Microsoft Active Directory 中显示的图形模板。

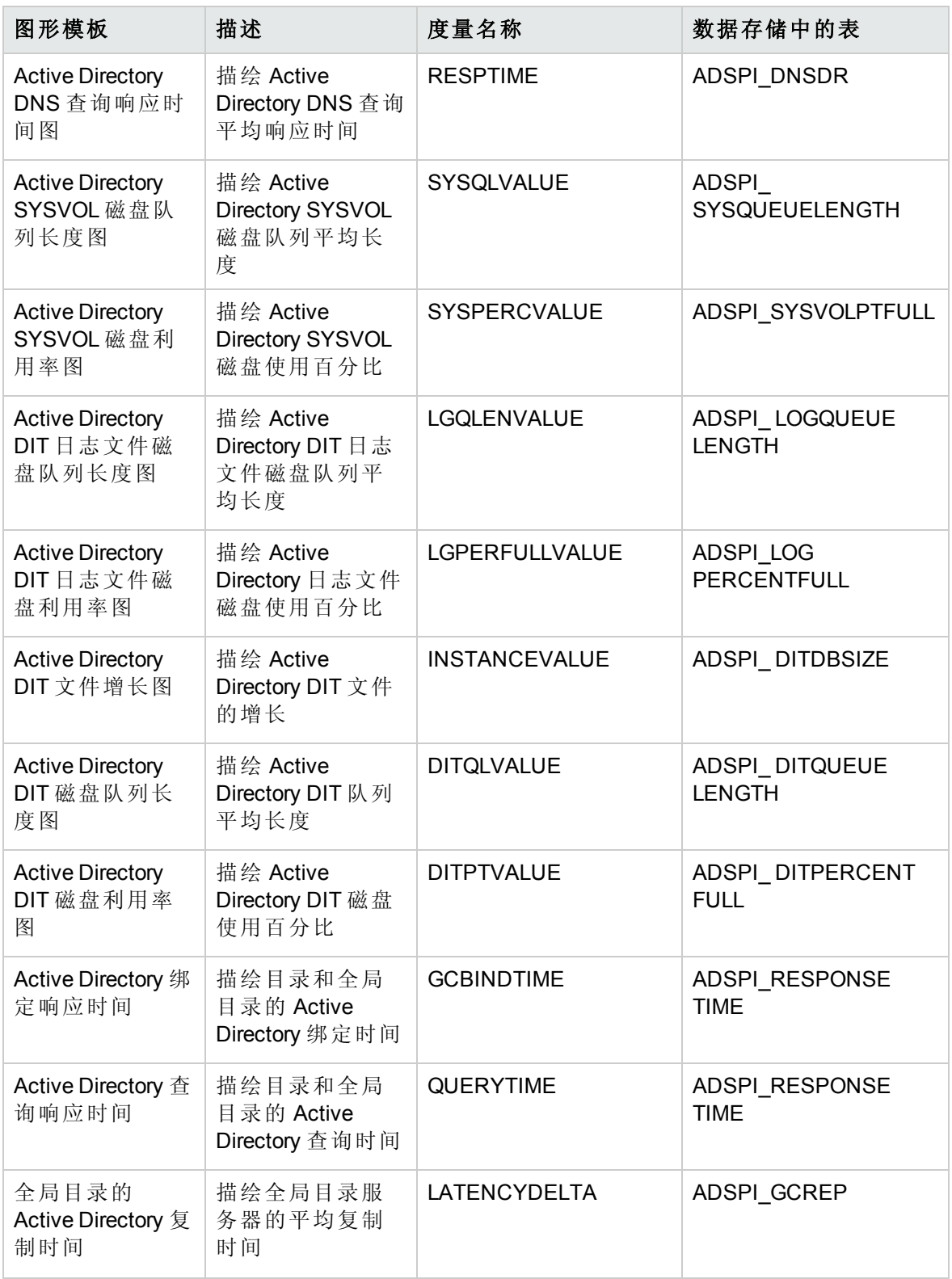

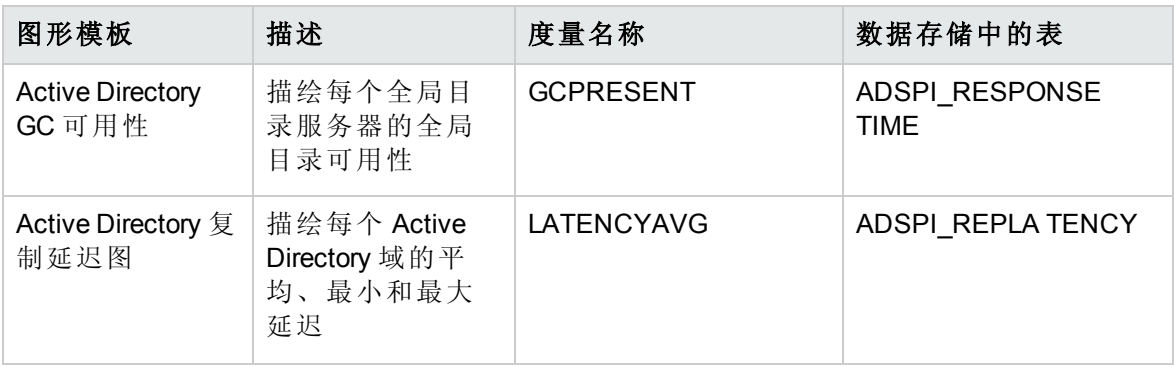

注:有关数据存储的详细信息,请参见"[附录:日志记录的数据源](#page-114-0)"。

# 工具

OMi MP for Microsoft Active Directory 使用不同的工具查看和监视 Microsoft Active Directory 环 境。借助工具, 操作人员可以通过"Event Browser"在事件上下文中执行操作。以下是各种 可用的工具:

- 可执行程序: 在主机上通过已部署的 Operations Manager 代理在本地启动的本机命令。
- 脚本: 在主机上通过已部署的 Operations Manager 代理执行的不同种类的脚本。

如何访问工具

- 1. 打开"工具"窗格:
	- 在 BSM 上,单击管理 **>** 操作管理 **>** 操作控制台 **>** 工具
	- 在 OMi 上,单击管理 **>** 操作控制台 **>** 工具
- 2. 在"CI 类型"窗格中,单击 **InfrastructureElement** > **RunningSoftware** > **DirectoryServer** > **DomainController**。

OMi MP for Microsoft Active Directory 包含以下工具:

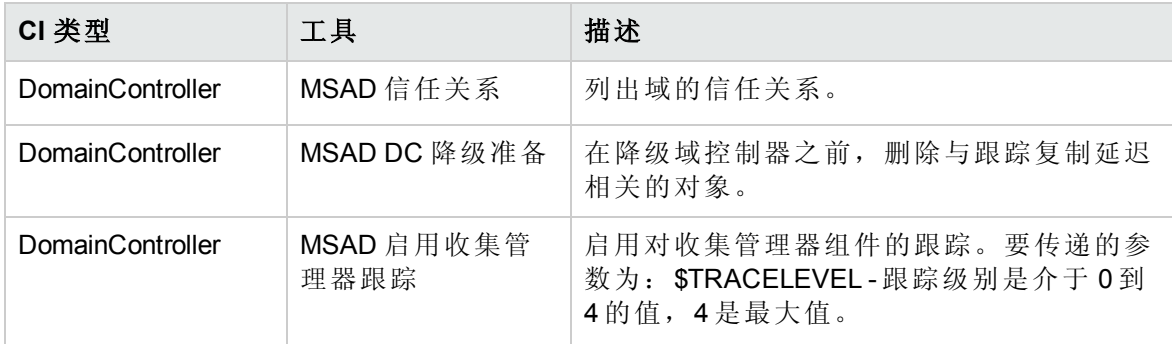

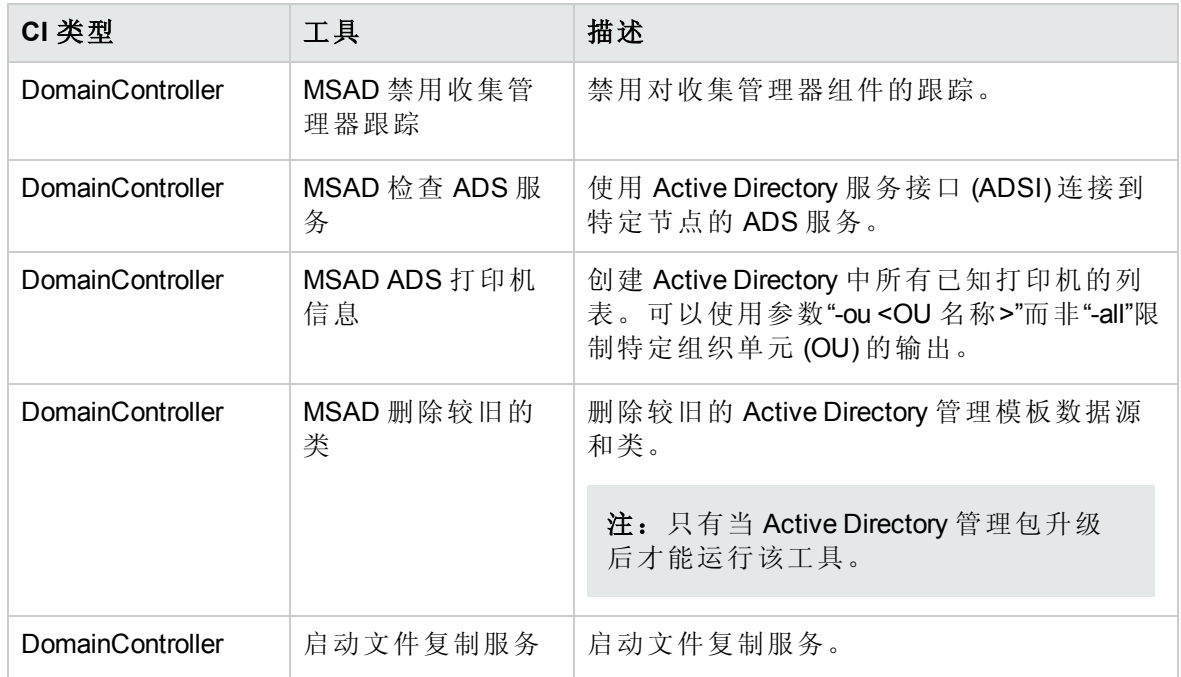

# 第 4 章:自定义 OMi MP for Microsoft Active **Directory**

以下部分提供了有关自定义 Microsoft Active Directory 场景的信息。

- 创建 Microsoft Active Directory [管理模板](#page-104-0)
- <span id="page-104-0"></span>● 编辑 Microsoft Active Directory [管理模板](#page-105-0)

## 创建 Microsoft Active Directory 管理模板

以下部分提供了有关创建 Microsoft Active Directory 管理模板的信息:

1. 打开"管理模板和特性"窗格:

在 BSM 上,单击管理 **>** 操作管理 **>** 监控 **>** 管理模板和特性

在 OMi 上,单击管理 **>** 监控 **>** 管理模板和特性

- 2. 在"配置文件夹"窗格中,单击配置文件夹 > **Microsoft** 应用程序管理 > **Microsoft Active Directory** > 管理模板。
- 3. 如果要创建新的配置文件夹,请单击 30 创建配置文件夹。将打开"创建配置文件夹"窗 口。
- 4. 提供新配置文件夹的名称和描述。例如,可将新的配置文件夹命名为 <Test>。
- 5. 单击 **OK**。将创建新的配置文件夹。
- 6. 在"管理模板和特性"窗格中,选择新的配置文件夹并单击 8,然后单击 2 创建管理 模板。将打开"创建管理模板"窗口。
- 7. 在常规选项卡中,指定新管理模板的名称并单击下一步。
- 8. 在拓扑视图选项卡中,从下拉列表中选择拓扑视图。例如, AD Logical View。拓扑视 图显示要使用此管理模板进行管理的所有 CI 类型。
- 9. 单击拓扑图中的项或从 **CI** 类型下拉列表中选择可向其分配管理模板的 CI 类型。例 如,您可以选择 DomainController。
- 10. 单击下一步。
- 11. 在特性选项卡中,将特性添加到管理模板。要添加现有特性,请执行以下步骤:
- a. 从与"CI 类型"窗格匹配的可用特性中选择要添加的特性。可使用 **Ctrl** 或 **Shift** 键选 择多个特性。
- b. 单击 → 将该特性移动到"选定特性"窗格。该特性将添加到管理模板。
- 12. 单击下一步。
- 13. 在参数选项卡中,可看到您添加到此管理模板的特性的所有参数列表。您可以编辑参 数的默认值。

要编辑参数:

- a. 双击参数或从列表中选择参数, 然后单击 @ 编辑。将打开"编辑参数"对话框。
- b. 修改参数的默认值,然后单击确定。
- <span id="page-105-0"></span>14. 在"创建管理模板"窗口中,单击完成。此时新的管理模板将显示在"管理模板和特性"窗 格中。

## 编辑 Microsoft Active Directory 管理模板

您可以编辑 Microsoft Active Directory 管理模板并修改以下组件:

- <sup>l</sup> 参数
- Microsoft Active Directory 特性

## 编辑参数

使用范例: 您正使用扩展 Microsoft Active Directory 管理模板监视在您的环境中设置的 Microsoft Active Directory。正在监视可用空间低的 DIT 磁盘空间,并想修改 DIT 磁盘空间对 应的参数以便密切监视可用空间。

要密切监视 DIT 磁盘空间,必须修改 DIT 磁盘空间参数 - DIT 磁盘填满百分比。警告阈值。 可以在两个级别编辑参数 - 部署前和部署后。

#### 部署前:

1. 打开"管理模板和特性"窗格:

在 BSM 上,单击管理 **>** 操作管理 **>** 监控 **>** 管理模板和特性

#### 在 OMi 上,单击管理 **>** 监控 **>** 管理模板和特性

2. 在"配置文件夹"窗格中:

#### 配置文件夹 > **Microsoft** 应用程序管理 > **Microsoft Active Directory** > 管理模板

- 3. 从列表中选择扩展 Microsoft Active Directory 管理模板,然后单击 ,将打开"编辑 管理模板"窗口。
- 4. 单击参数选项卡。参数列表将进行填充。
- 5. 选择要修改的 DIT 磁盘填满百分比警告阈值参数,然后单击 。将打开"编辑参数"窗 口。
- 6. 您可以更改常数值(数字)部分中的默认阈值。单击 **OK**。
- 7. 在"编辑管理模板"窗口中,单击确定。Microsoft Active Directory 管理模板的版本将递 增。

#### 部署后:

1. 打开"分配与调整"窗格:

在 BSM 上,单击管理 **>** 操作管理 **>** 监控 **>** 分配与调整

在 OMi 上,单击管理 **>** 监控 **>** 分配与调整

- 2. 在浏览视图选项卡中,选择包含要编辑值的 CI 的 **AD\_Logical\_View**。
- 3. 在 CI 列表中,单击 CI。"分配详细信息"窗格将列出当前的参数值。
- 4. 可通过以下步骤更改"分配详细信息"窗格中的默认值:
	- a. 双击 **DIT** 磁盘填满百分比警告阈值参数。将打开"编辑参数"对话框。
	- b. 更改该值,然后单击确定。新参数值将部署给相关 CI。

注:Microsoft Active Directory 管理模板的版本号将在对该 Microsoft Active Directory 管理 模板作出任何自定义更改后递增。

## 编辑特性

使用范例:您使用基础 Microsoft Active Directory 管理模板监视关键和最小的 Microsoft Active Directory 和服务器部署组。不想使用属于基础 Microsoft Active Directory 管理模板的一些特 性。在这种情况下,您可以通过以下步骤删除与管理管理关联的特性:

1. 打开"管理模板和特性"窗格:

在 BSM 上,单击管理 **>** 操作管理 **>** 监控 **>** 管理模板和特性

在 OMi 上,单击管理 **>** 监控 **>** 管理模板和特性

- 2. 在"配置文件夹"窗格中,选择配置文件夹 > **Microsoft** 应用程序管理 > **Microsoft Active Directory** > 管理模板。
- 3. 选择基础 Microsoft Active Directory 管理模板,然后单击 ,将打开"编辑管理模板" 窗口。
- 4. 单击特性选项卡。将显示与基础 Microsoft Active Directory 管理模板关联的特性。
- 5. 选择要从"选定特性"窗格中删除的特性,并单击 1 将该特性移到"可用的特性"窗格 中。可使用 **Ctrl** 或 **Shift** 键选择多个特性。

注:将特性从"选定特性"窗格移到"可用的特性"窗格中将删除与管理模板关联的特 性。

6. 单击 **OK**。Microsoft Active Directory 管理模板的版本将递增。
## 第5章:部署场景

此部分提供有关如何部署用于监视 Microsoft Active Directory 服务器的 OMi MP for Microsoft Active Directory 的信息。

## 部署 OMi MP for Microsoft Active Directory 以监视 Active Directory 服务器的可用性和性能

要部署 OMi MP for Microsoft Active Directory 以监视 Microsoft Active Directory 服务器的可用性 和性能,请执行以下步骤:

- 1. 将要监视的节点添加到 OMi 控制台。
- 2. 在受管节点上部署 Microsoft Active Directory 发现特性。
- 3. 部署基础 Microsoft Active Directory 管理模板。

有关部署 OMi MP for Microsoft Active Directory 的详细信息, 请参见[开始使用。](#page-6-0)

## 部署 OMi MP for Microsoft Active Directory 以监视 Active Directory 复制

要部署 OMi MP for Microsoft Active Directory 以监视 Active Directory 复制, 请执行以下步骤:

- 1. 将要监视的节点添加到 OMi 控制台。
- 2. 在受管节点上部署 Microsoft Active Directory 发现特性。
- 3. 部署以下特性:
	- Microsoft AD 复制
	- Microsoft AD 复制统计信息
	- Microsoft AD 复制日志

有关部署 OMi MP for Microsoft Active Directory 的详细信息,请参见[开始使用。](#page-6-0)

## 部署 OMi MP for Microsoft Active Directory 以监视使 用 ADFS 的 Active Directory 服务器

要部署 OMi MP for Microsoft Active Directory 以监视使用 ADFS 的 Active Directory 服务器, 请 执行以下步骤:

- 1. 将要监视的节点添加到 OMi 控制台。
- 2. 在受管节点上部署 Microsoft Active Directory 发现特性。
- 3. 部署以下特性:
	- Microsoft AD 联合服务
	- Microsoft AD 联合服务日志

有关部署 OMi MP for Microsoft Active Directory 的详细信息, 请参见[开始使用。](#page-6-0)

## 第6章:疑难解答

以下部分提供了有关对场景进行疑难解答的信息:

#### 许可计数未更新

问题:未在"许可证管理"中更新许可计数

解决方案: 要解决此问题, 请执行以下步骤:

- 1. 安装 OMi MP for Microsoft Active Directory 之后, 请确保通过以下步骤激活许可证:
	- a. 打开"许可证管理"窗格:

在 BSM 上,单击管理 **>** 平台 **>** 设置和维护 **>** 许可证管理

在 OMi 上,单击管理 **>** 设置和维护 **>** 许可证管理

b. 单击 并选择 **license.dat** 文件。此时会在"许可证管理"窗口中显示许可证详细信 息。

"许可证管理"提供有关名称、许可证类型、剩余天数、到期日期、容量和容量细节 的详细信息。

2. 要检查受管节点上的许可证使用情况,请在受管节点上运行以下命令:

<OvAgentDir>/bin/ovodetect -t

如果前一个命令的输出为 mpinstance="1", 则 Microsoft Active Directory 服务器将受到监 视。如果前一个命令的输出为 mpinstance="0", 则 Microsoft Active Directory 服务器不会 受到监视。

3. 如果仍未在"许可证管理"中更新许可证,请通过运行以下命令在受管节点上重新启动 代理:

<OvAgentDir>/bin/ovc- restart opcmsga

#### Microsoft Active Directory CI 未在 RTSM 中显示

问题: Microsoft Active Directory CI 未在 RTSM 中与节点同步。

解决方案:要解决此问题,请执行以下步骤:

1. 打开"基础结构设置"窗格:

在 BSM 上,单击管理 **>** 平台 **>** 设置和维护 **>** 基础结构设置

在 OMi 上,单击管理 **>** 设置和维护 **>** 基础结构设置

- 2. 在"基础结构设置"管理器中,选择应用程序 **>** 操作管理。
- 3. 在"操作管理 HPOM 拓扑同步设置"中,拓扑同步的数据包应包含用于以下拓扑同步的 数据包 - **default;nodegroups;operationsagent;HPOprSys;HPOprAds**
- 4. 通过运行以下命令,确保 MSAD Discovery 策略可用并部署在受管节点上,用于发现 Microsoft Active Directory:

%ovInstalldir%\bin\ovpolicy -l

5. 检查受管节点上的 Microsoft Active Directory 发现日志文件:

<ovagentdir>/log/OvAdsDisc.log

### 管理模板和特性未部署在受管节点上

问题:管理模板和特性未部署在受管节点上。

解决方案:要解决此问题,请执行以下步骤:

1. 要检查部署状态,请打开"部署作业"窗格:

在 BSM 上,单击管理 **>** 操作管理 **>** 监控 **>** 部署作业

在 OMi 上,单击管理 **>** 监控 **>** 部署作业

- 2. 要检查分配状态,请打开"分配与调整"窗格: 在 BSM 上,单击管理 **>** 操作管理 **>** 监控 **>** 分配与调整 在 OMi 上,单击管理 **>** 监控 **>** 分配与调整
- 3. 检查以下 OMi 日志文件:

%topaz\_home%\log\EJBContainer\opr-webapp.log %topaz\_home%\log\EJBContainer\opr-configserver.log

#### Performance Manager i (PMi) 图形或报告无数据

问题:用于创建图形或报告的信息在 OMi MP for Microsoft Active Directory 中不可用

解决方案:要解决此问题,请执行以下步骤:

1. 运行以下命令检查是否已创建图形数据源:

ovcodautil -showds 验证数据源列表并确保已创建 ADSPI 数据源。

- 2. 如果未创建数据源,请运行以下命令创建数据源: <ovagentdir>\bin\instrumentation\adspi\_ddf.bat
- 3. 您可以运行以下命令验证数据是否已记录到数据源中: ovcodautil -dumpds ADSPI

### 性能收集失败

问题: Microsoft Active Directory 性能收集失败

解决方案:要解决此问题,请执行以下步骤:

- 1. 检查是否已在节点上部署收集计划特性。
- 2. 在节点上,转到<ovagentdir>\conf\MSAD\MSAD\_config 目录并检查是否存在以下文 件:

MSAD\_MetricDef.xml

3. 您可以运行以下命令验证是否将显示性能收集:

mscollectionmanaer.exe -s MSAD -f MEDIUM -r ALL -o p 如果成功,此命令将返回性能收集,如果失败,将列出错误。

#### 受管节点上的二进制文件出现问题

问题:代理无法更新 HPOM 管理服务器的已发现服务。

解决方案: 通过执行以下步骤, 在受管节点上运行 Microsoft Active Directory 发现二进制文 件:

- 1. 以管理员身份登录到受管节点。
- 2. 从命令提示符打开插桩目录。
- 3. 运行 <ovagentdir>\bin\instrumentation\ovadsdisc.exe > out.xml 命令。
- 4. 通过在 Web 浏览器中打开 out.xml, 检查它是否为所需的 xml 格式。

#### 数据记录策略未记录数据

问题:数据记录策略无法记录数据。

解决方案:检查是否已创建数据源 ADSPI。要检查是否已创建数据源,请执行以下步骤:

- 1. 以管理员身份登录到受管节点。
- 2. 从命令提示符运行 ovcodautil -obj > out.txt 命令。
- 3. 检查 out.txt 文件,确保已创建数据源 ADSPI。

#### 无法收集或记录 perfmon 计数器度量

问题:未记录 perfmon 计数器度量。

解决方案:要收集 perfmon 计数器度量,请启用 **MSAD** 启用收集管理器跟踪工具。

注:收集数据之后,请确保使用 **MSAD** 禁用收集管理器跟踪工具禁用跟踪。

#### 跟踪

如果出现问题,请打开跟踪。跟踪将捕获与 Microsoft Active Directory 相关的所有信息, 包 括 FSMO 和复制情况、状态以及 Microsoft Active Directory 日志中包含的错误。

您可以跟踪后缀为 -l 1 的所有 Microsoft Active Directory Management Pack 二进制文件。

考虑以下示例:

MSAD\_DNS\_DC\_A\_Chk 策略具有以下命令:

**ADSPI\_DnsMon.exe -svc ldap -rec host -type missing -n MSAD\_DNS\_DC\_A\_Chk -L10N \_en** 要跟踪二进制文件 ADSPI\_DnsMon.exe, 您必须将此命令更改为:

**ADSPI\_DnsMon.exe -svc ldap -rec host -type missing -n MSAD\_DNS\_DC\_A\_Chk -L10N \_en l 1**

注: 您可以在以下文件夹中找到跟踪文件 ADSPI\_DnsMOn.log:

%ovagentdir%\log

通过将调试变量更改为在嵌入式脚本中找到的 **DEBUG=TRUE**,可以跟踪具有该脚本的所 有 Microsoft Active Directory 策略。

# 第 A 章: 附录: 日志记录的数据源

OMi MP for Microsoft Active Directory 在节点的数据存储中包含以下数据, 以便于进行数据收 集:

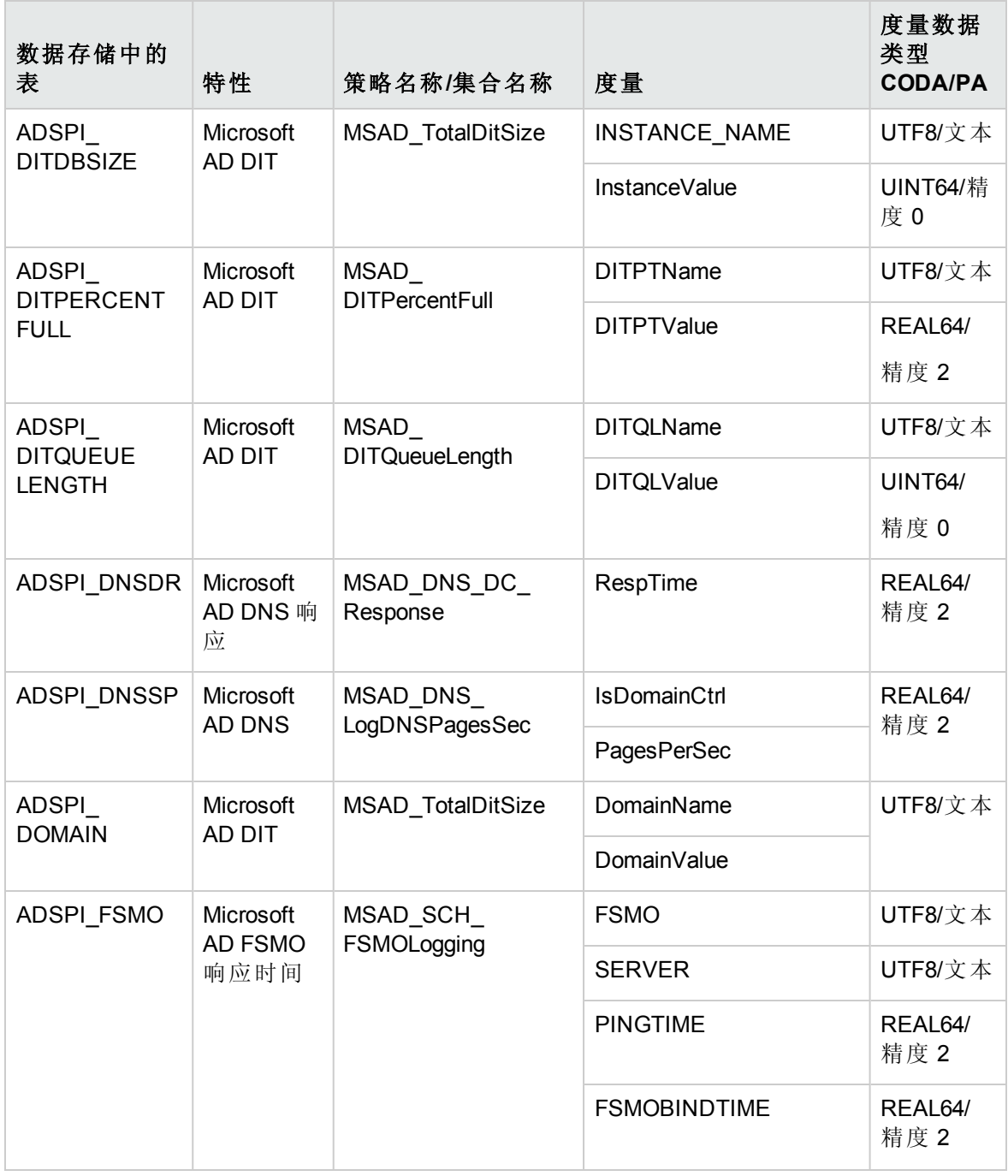

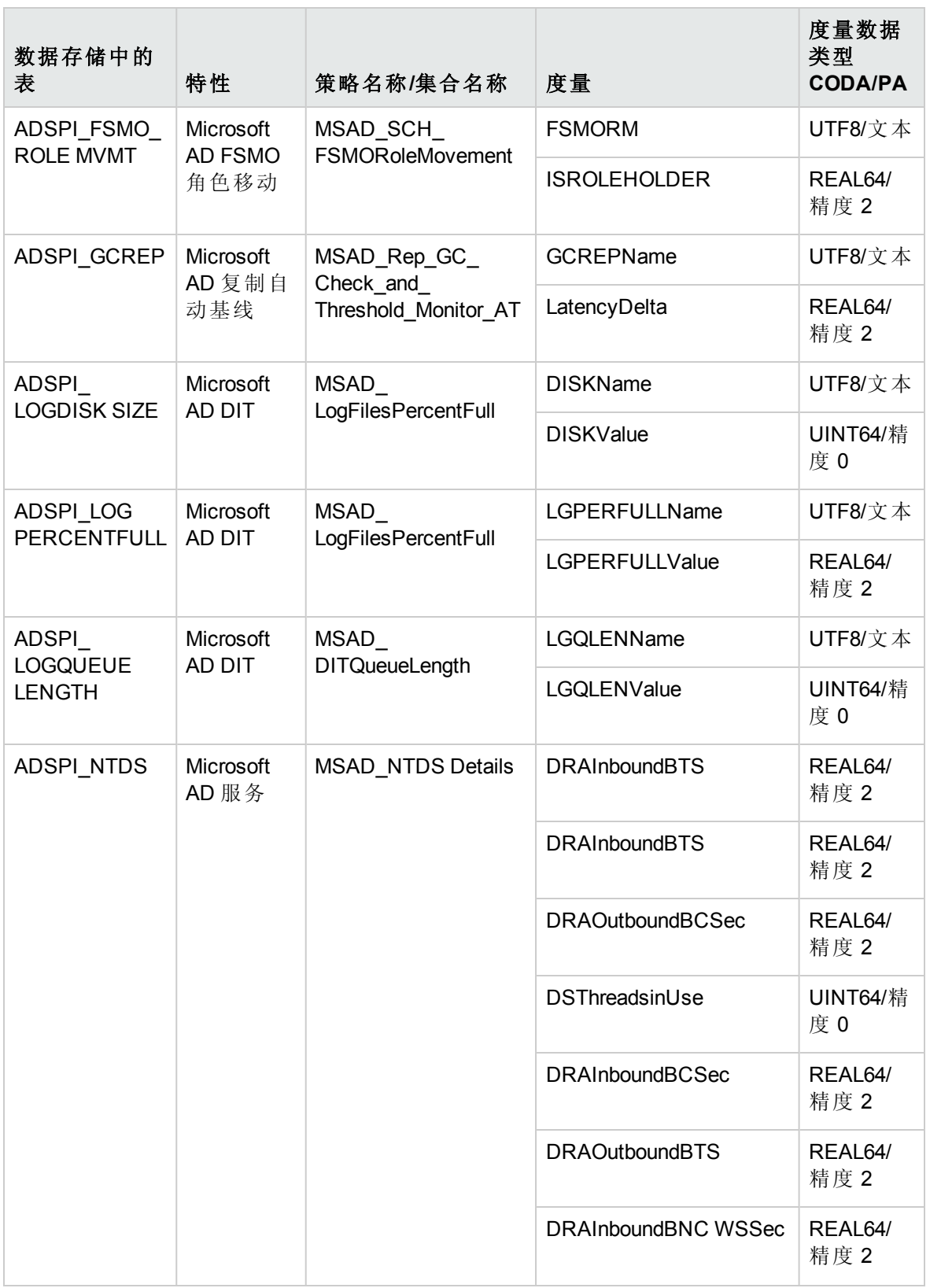

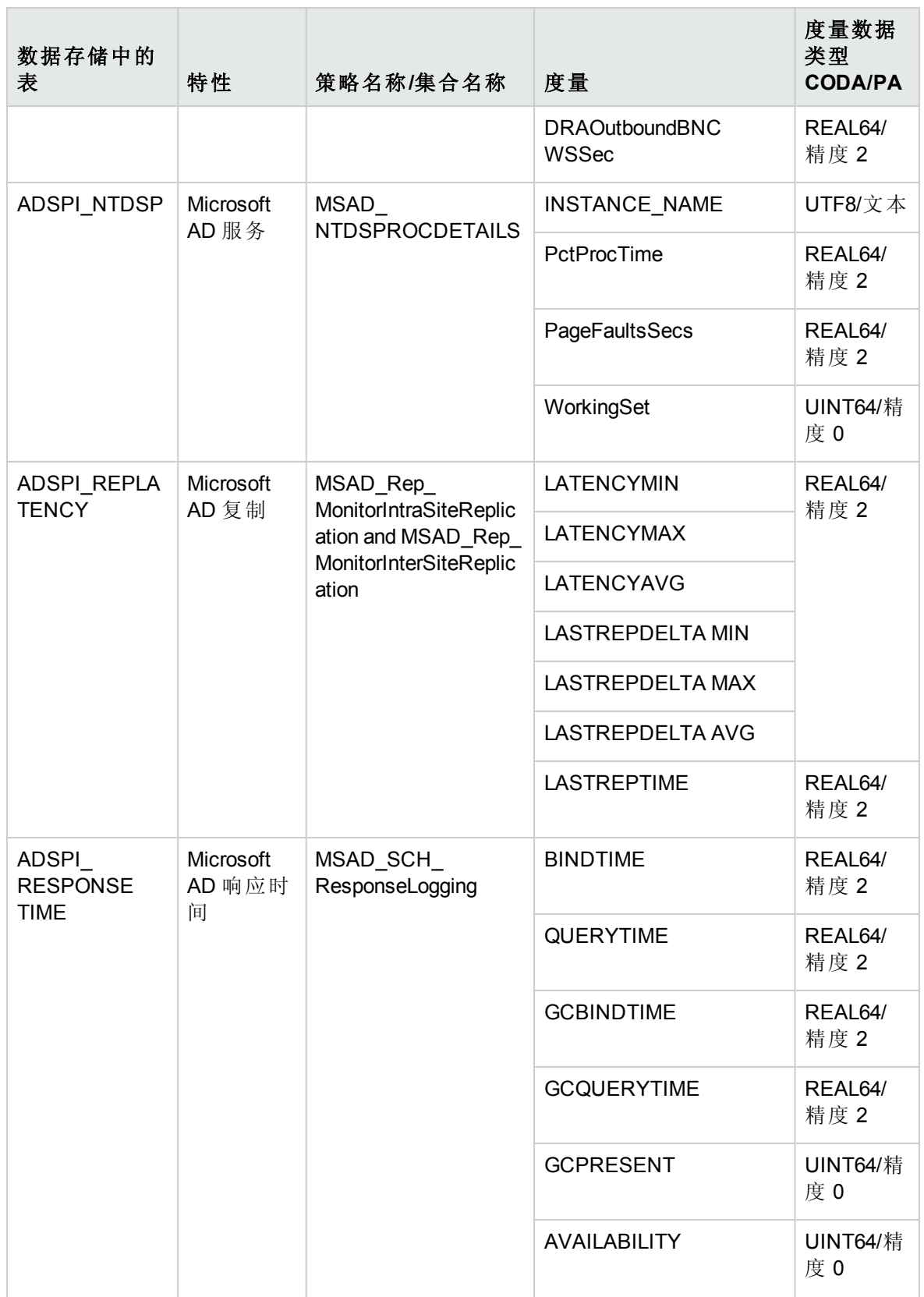

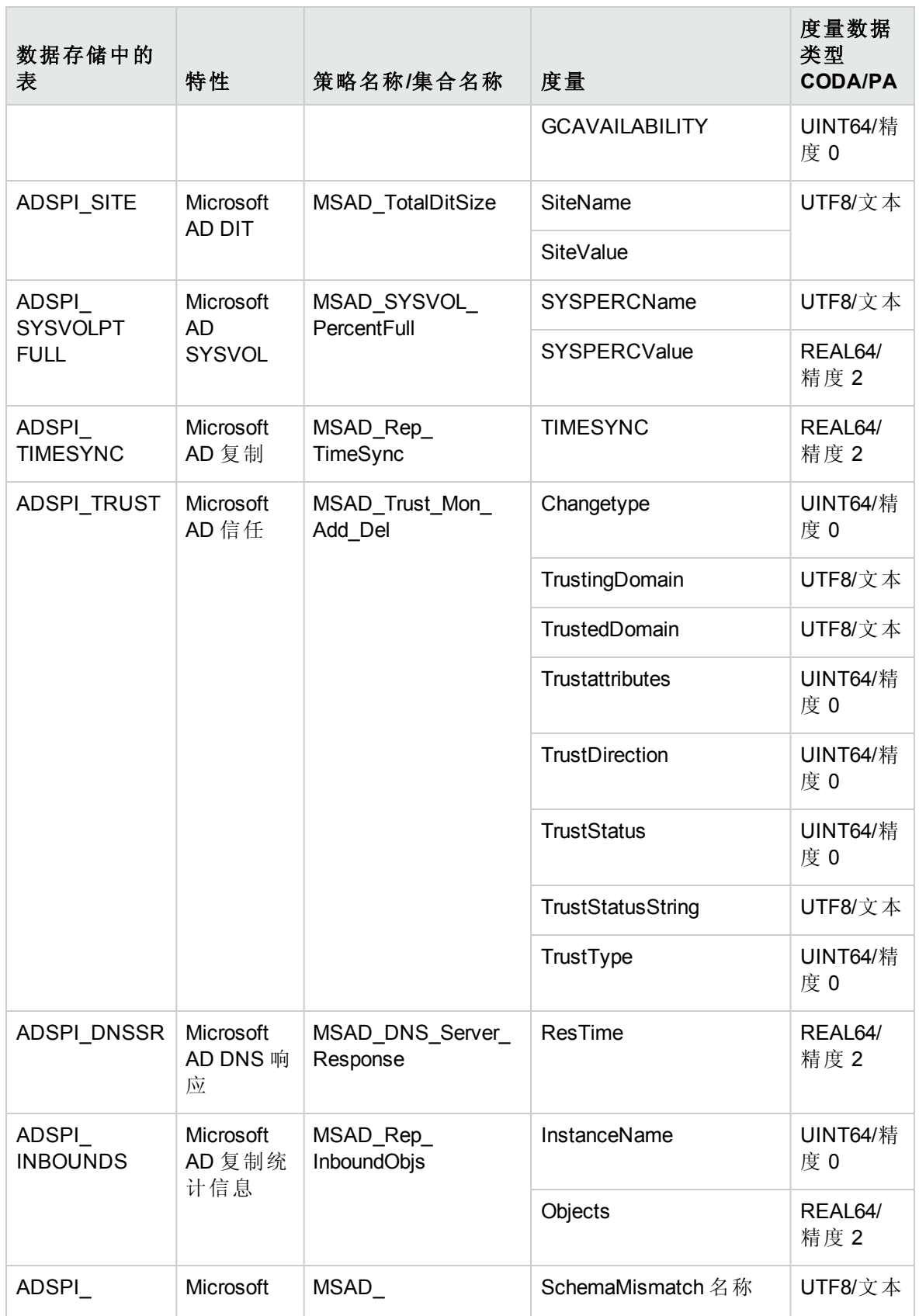

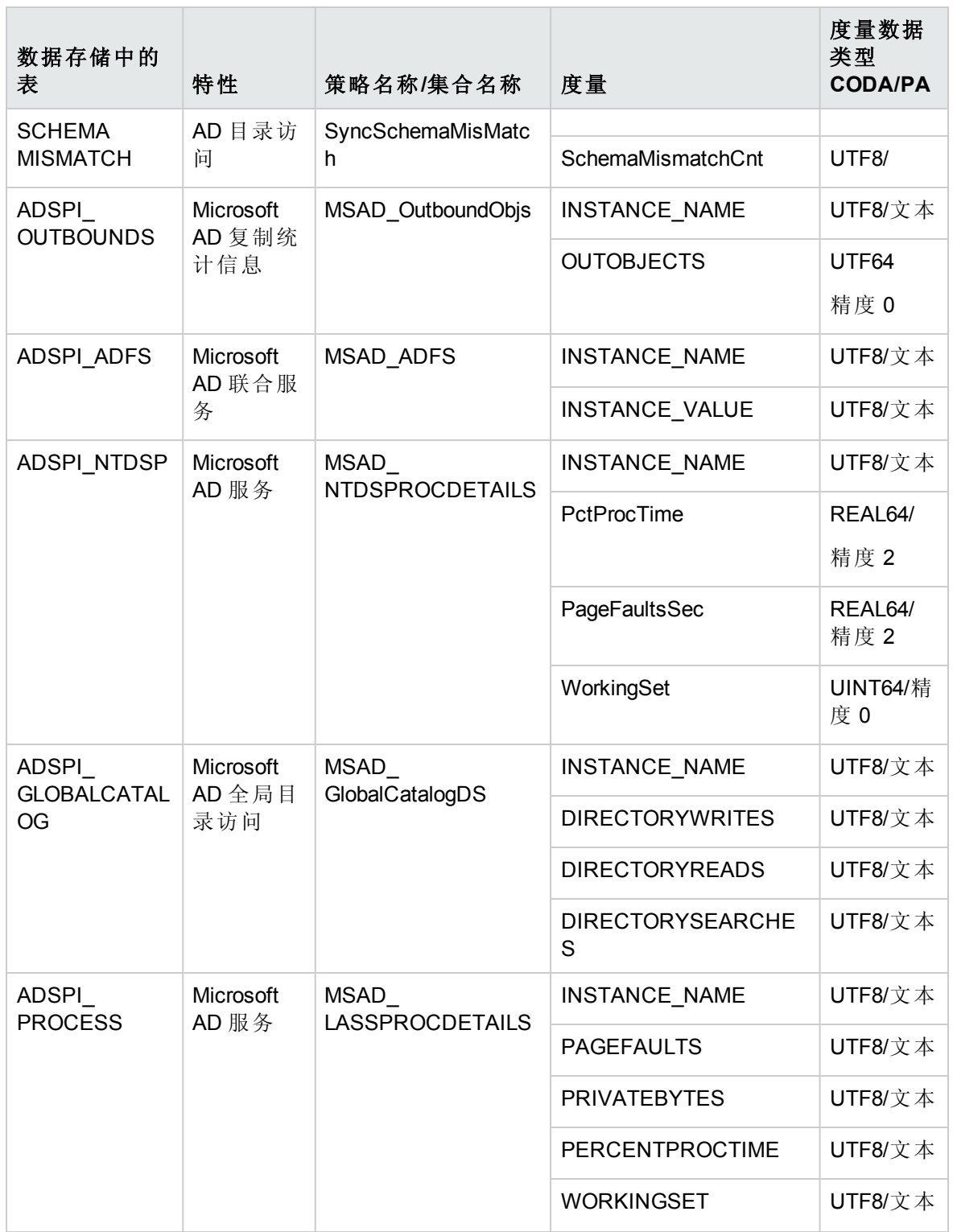

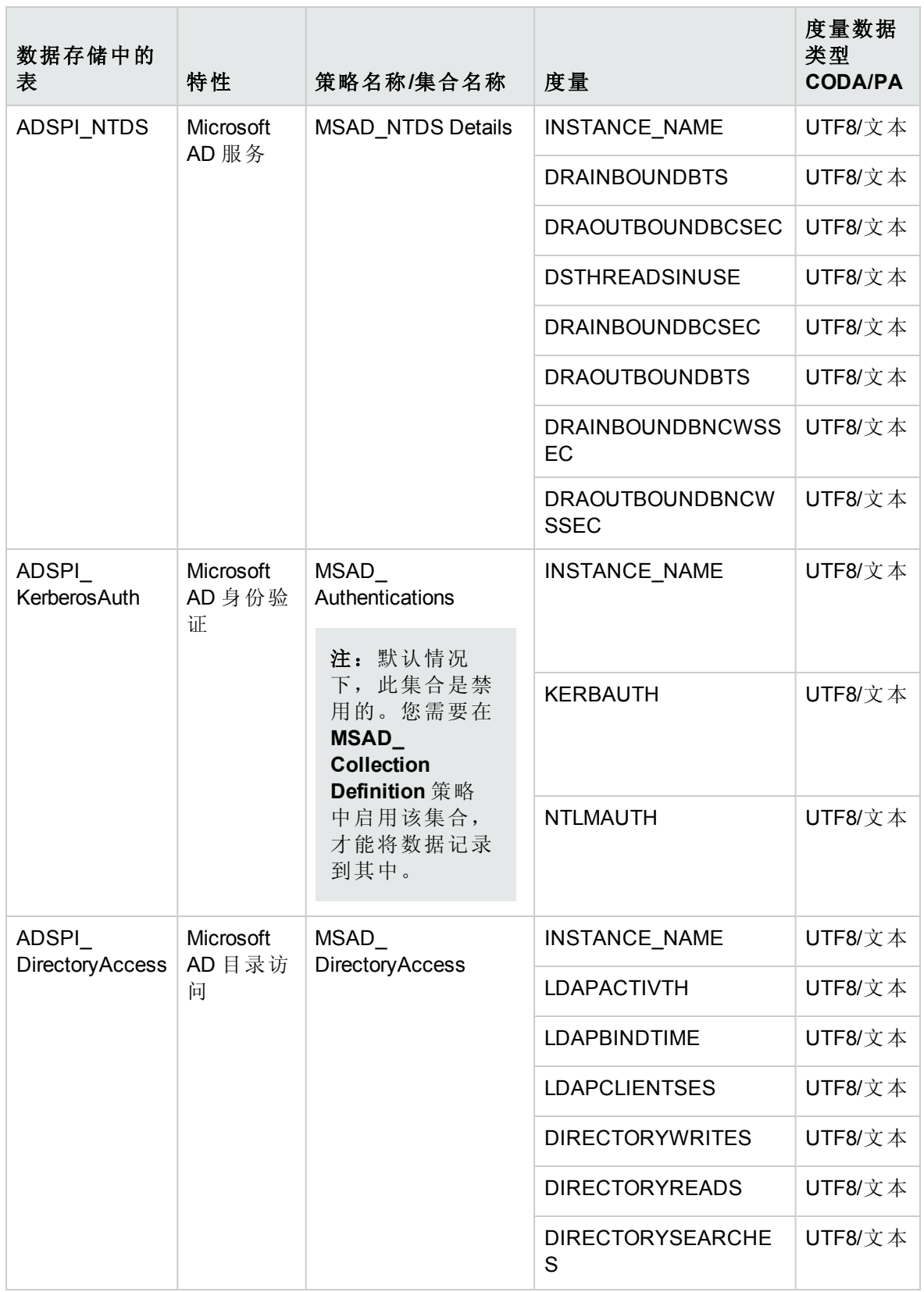

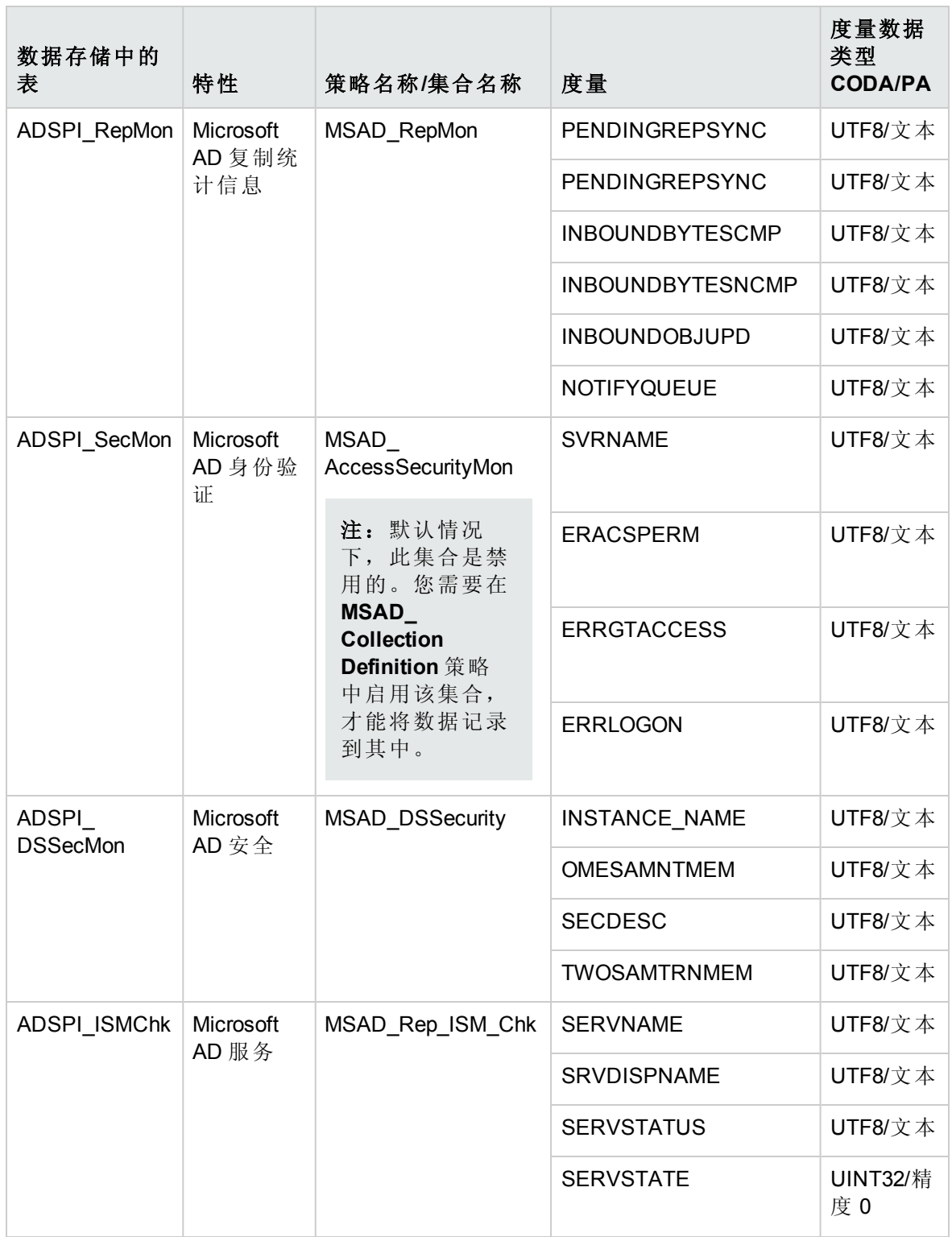

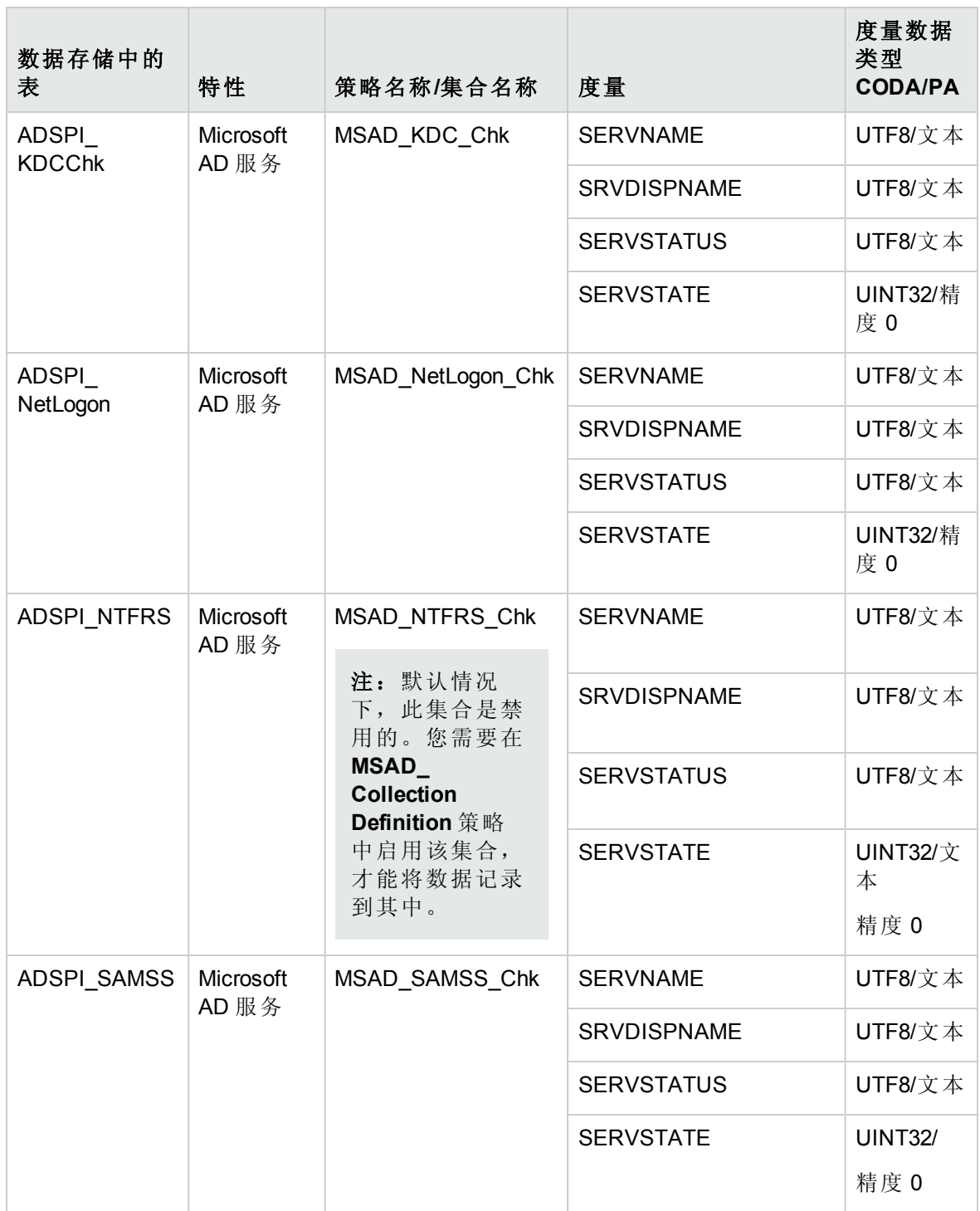

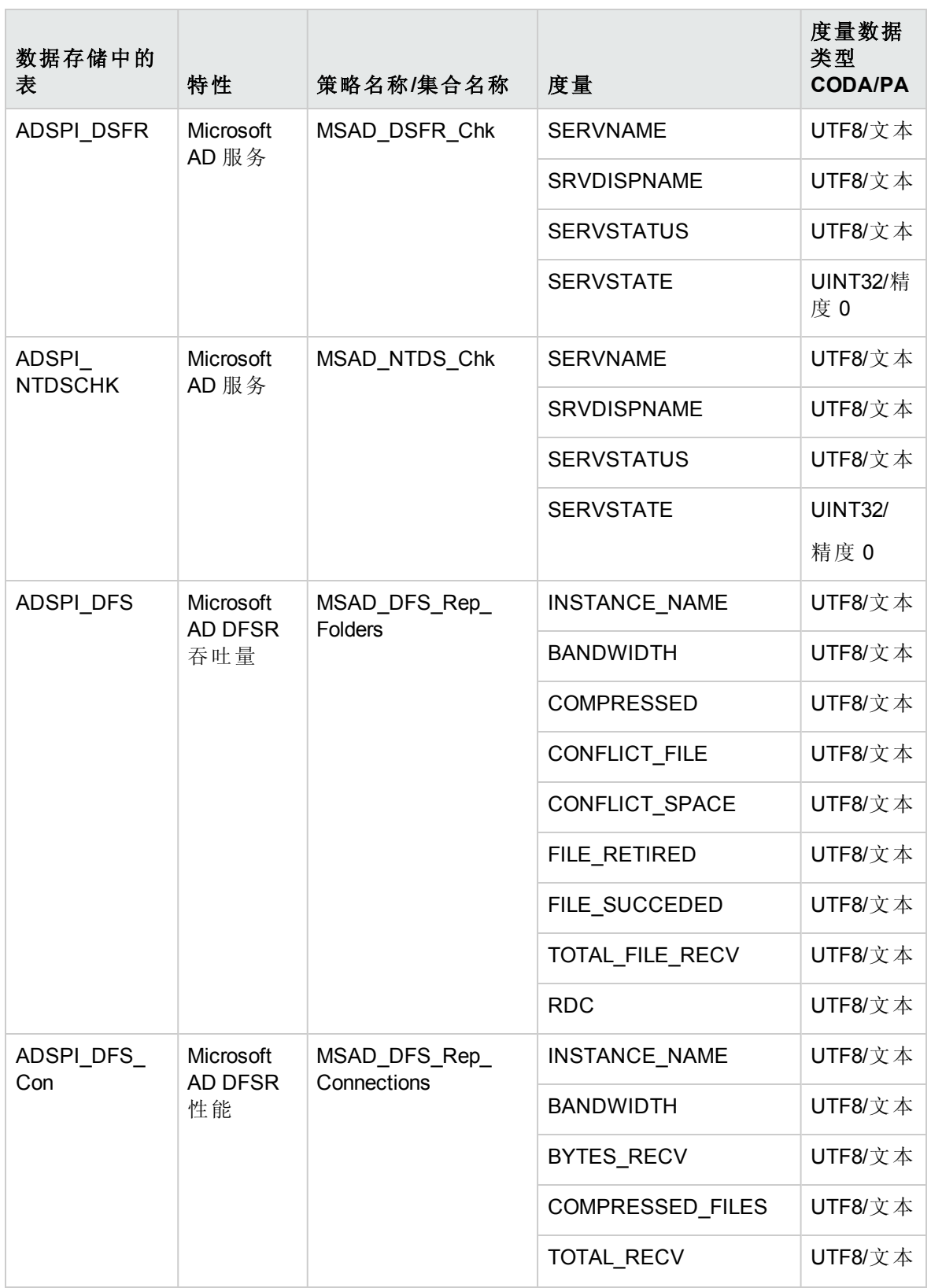

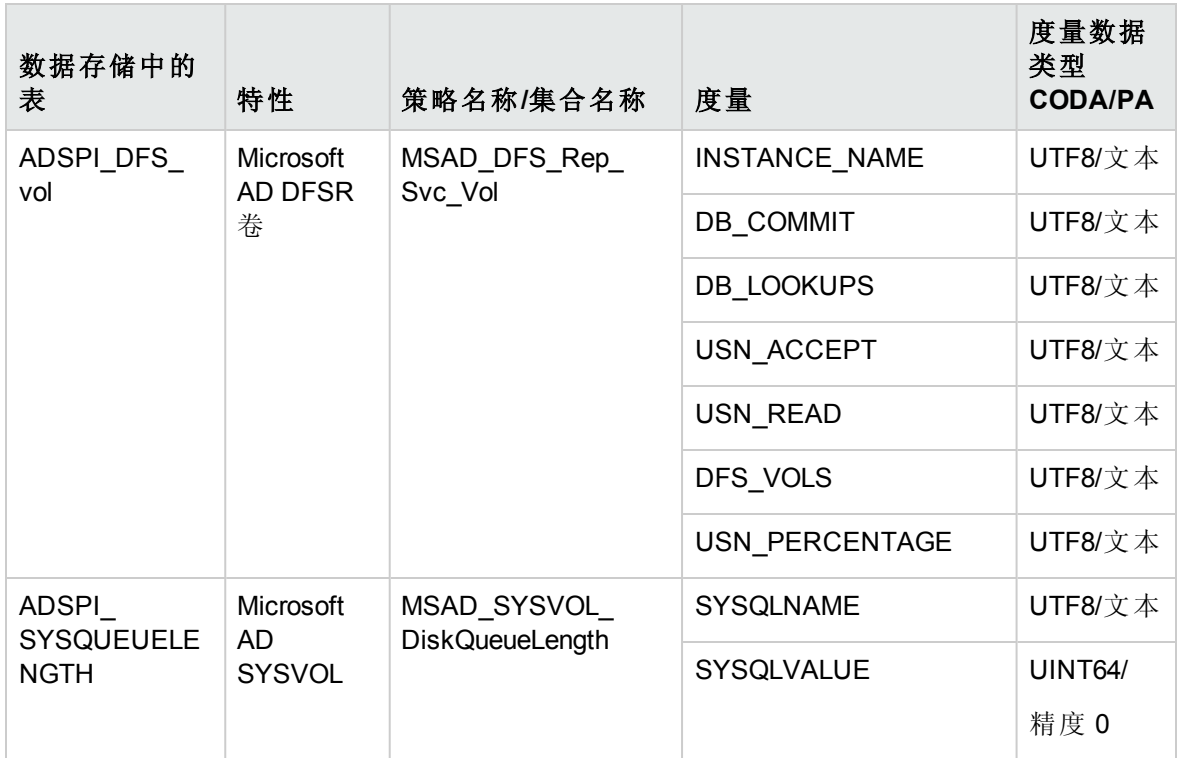

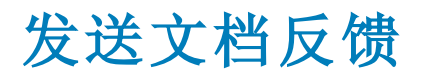

如果对本文档有任何意见,可以通过电子邮件[与文档团队联系](mailto:docfeedback@hp.com?subject=Feedback on  PDF  (OMi Management Pack for Microsoft Active Directory 1.00))。如果在此系统上配置了电 子邮件客户端,请单击以上链接,此时将打开一个电子邮件窗口,主题行中为以下信息:

#### 联机帮助的 **PDF** 版本 **(OMi Management Pack for Microsoft Active Directory 1.00)** 反馈

只需在电子邮件中添加反馈并单击"发送"即可。

如果没有可用的电子邮件客户端,请将以上信息复制到 Web 邮件客户端的新邮件中,然 后将您的反馈发送至 docfeedback@hp.com。

我们感谢您提出宝贵的意见!

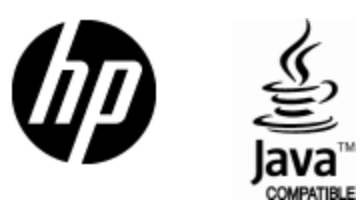

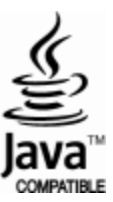